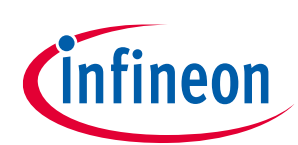

# **AIROC™ Wi-Fi/Bluetooth® STM32 Expansion pack user guide**

# **About this document**

#### **Version**

1.5.1

#### **Scope and purpose**

AIROC™ Wi-Fi/Bluetooth® [1] STM32 Expansion Pack from Infineon is an extension of the CMSIS-Pack standard established by Arm. The pack is compliant with the full CMSIS-Pack standard, with additional requirements/restrictions on the final pack to meet the STM standard. This pack uses libraries from the ModusToolbox<sup>™</sup> environment. For more details, refer to [https://www.infineon.com/cms/en/design](https://www.infineon.com/cms/en/design-support/tools/sdk/modustoolbox-software)[support/tools/sdk/modustoolbox-software.](https://www.infineon.com/cms/en/design-support/tools/sdk/modustoolbox-software) You can select and configure the pack in the STM32CubeMX tool, make choices appropriate for your design, such as which CYW43xxx device to use, and then generate a project from your selection.

#### **Document conventions**

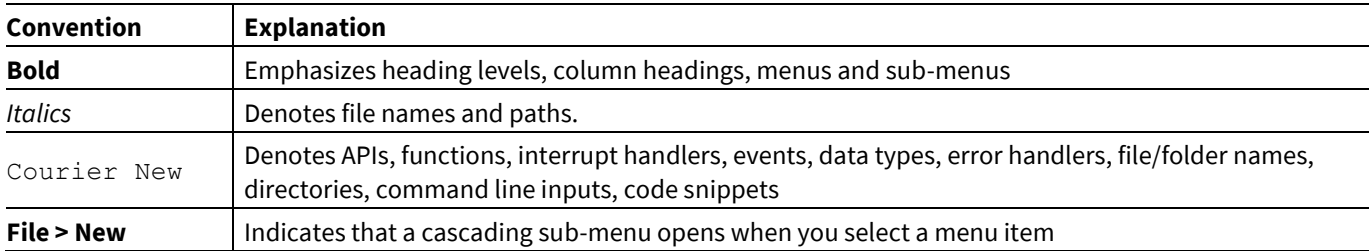

#### **Abbreviations and definitions**

The following define the abbreviations and terms used in this document:

- BSP Board Support Package
- PAL Platform Adaptation Layer
- WCM Wi-Fi Connection Manager
- WHD Wi-Fi Host Driver

Bluetooth<sup>®</sup> is a registered trademark owned by Bluetooth SIG Inc.

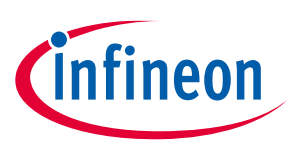

# Table of contents

# **Table of contents**

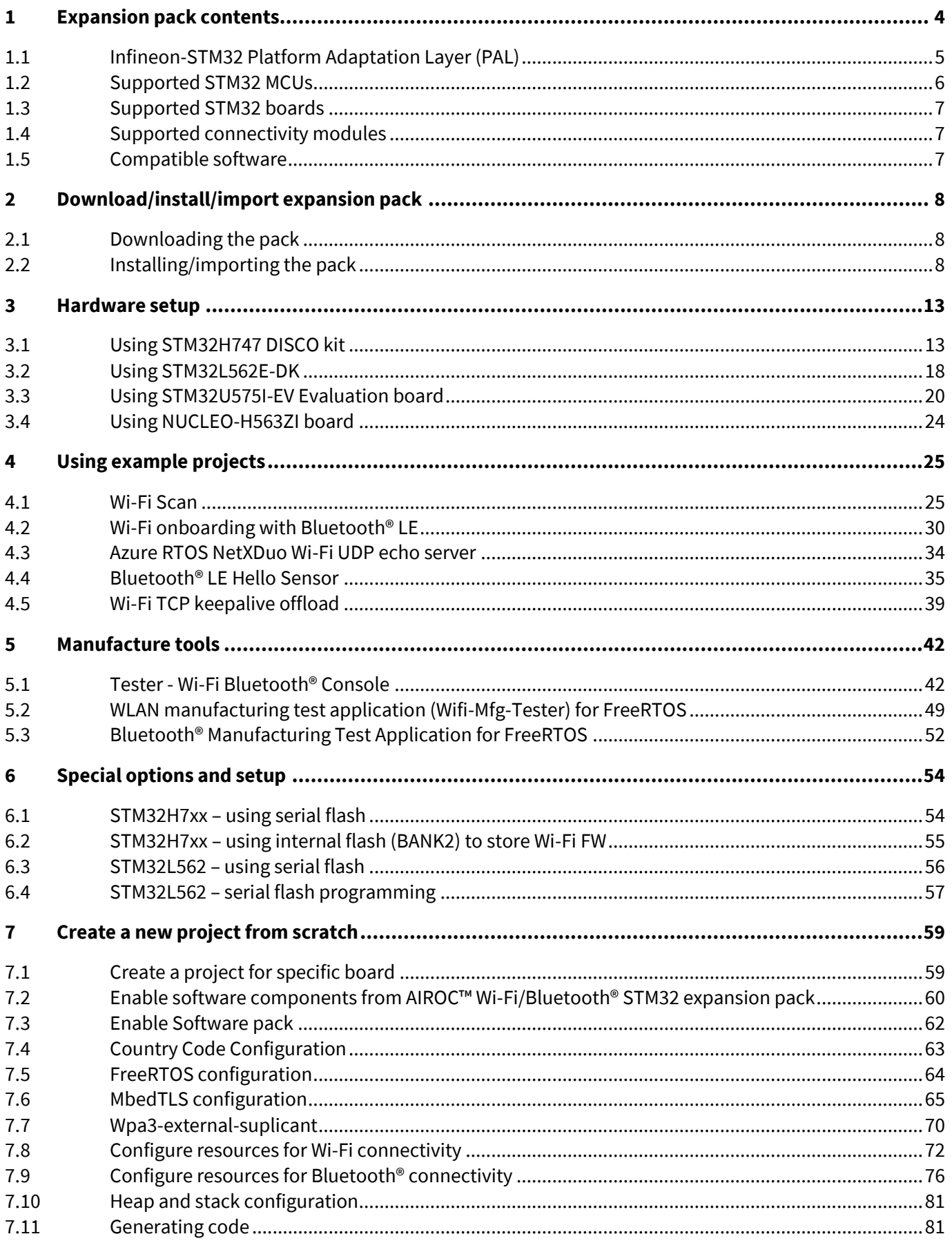

# AIROC™ Wi-Fi/Bluetooth® STM32 Expansion pack user guide

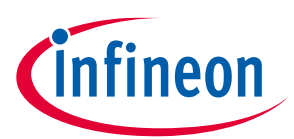

### **Table of contents**

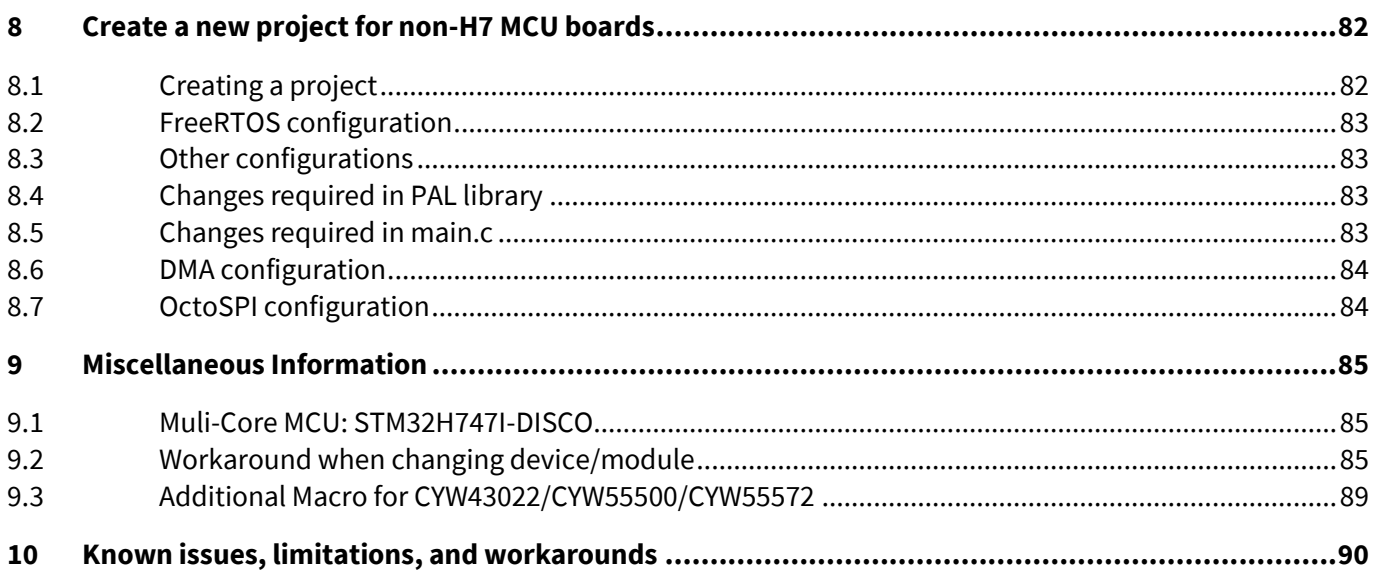

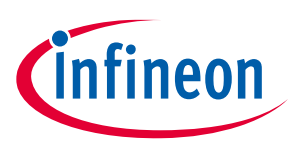

# <span id="page-3-0"></span>**1 Expansion pack contents**

The following table shows the components and their versions included with the expansion pack:

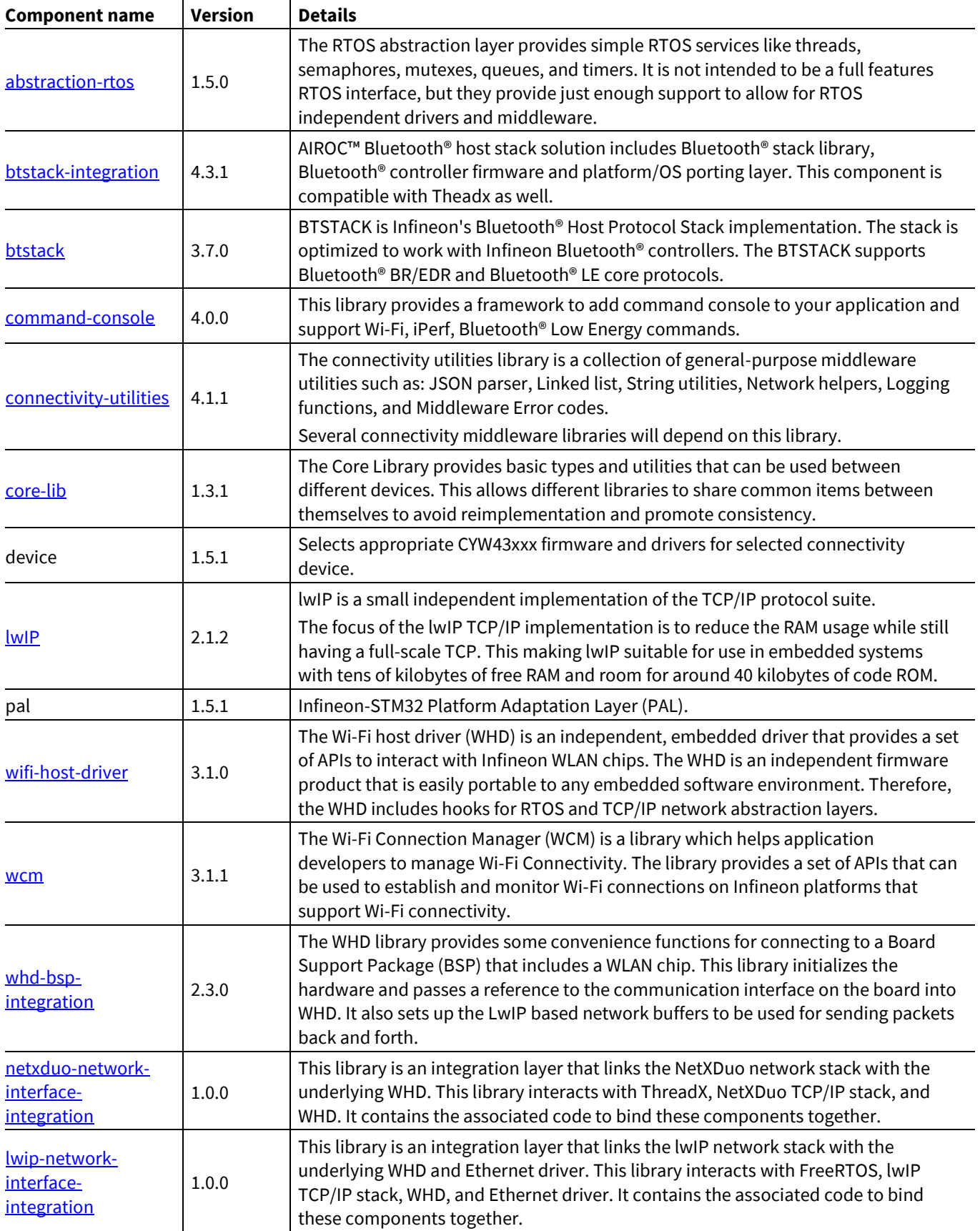

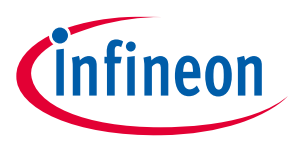

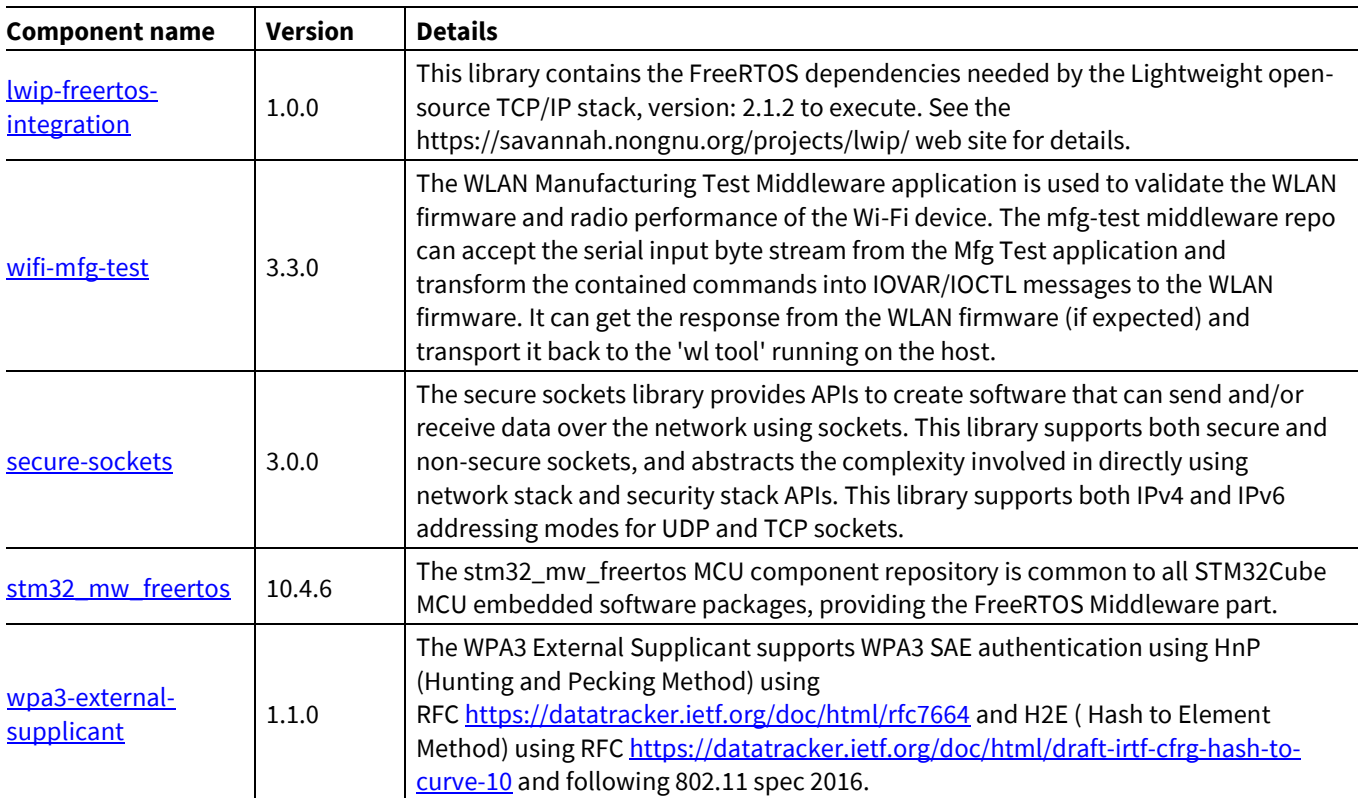

# <span id="page-4-0"></span>**1.1 Infineon-STM32 Platform Adaptation Layer (PAL)**

The Infineon-STM32 PAL is based on the STM32 Driver MCU Component HAL, and it offers the minimum set of (required) APIs for Infineon-STM32 PAL. The supported HAL versions are:

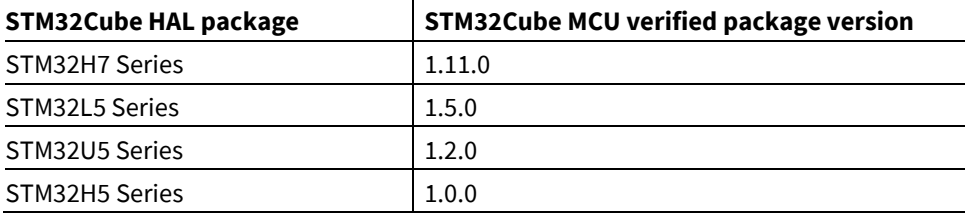

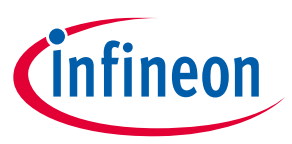

The PAL integrates the STM32 HAL APIs underneath the Infineon HAL APIs expected by the Infineon Connectivity Libraries. The following figure shows the architectural intent of the Infineon-STM32 PAL:

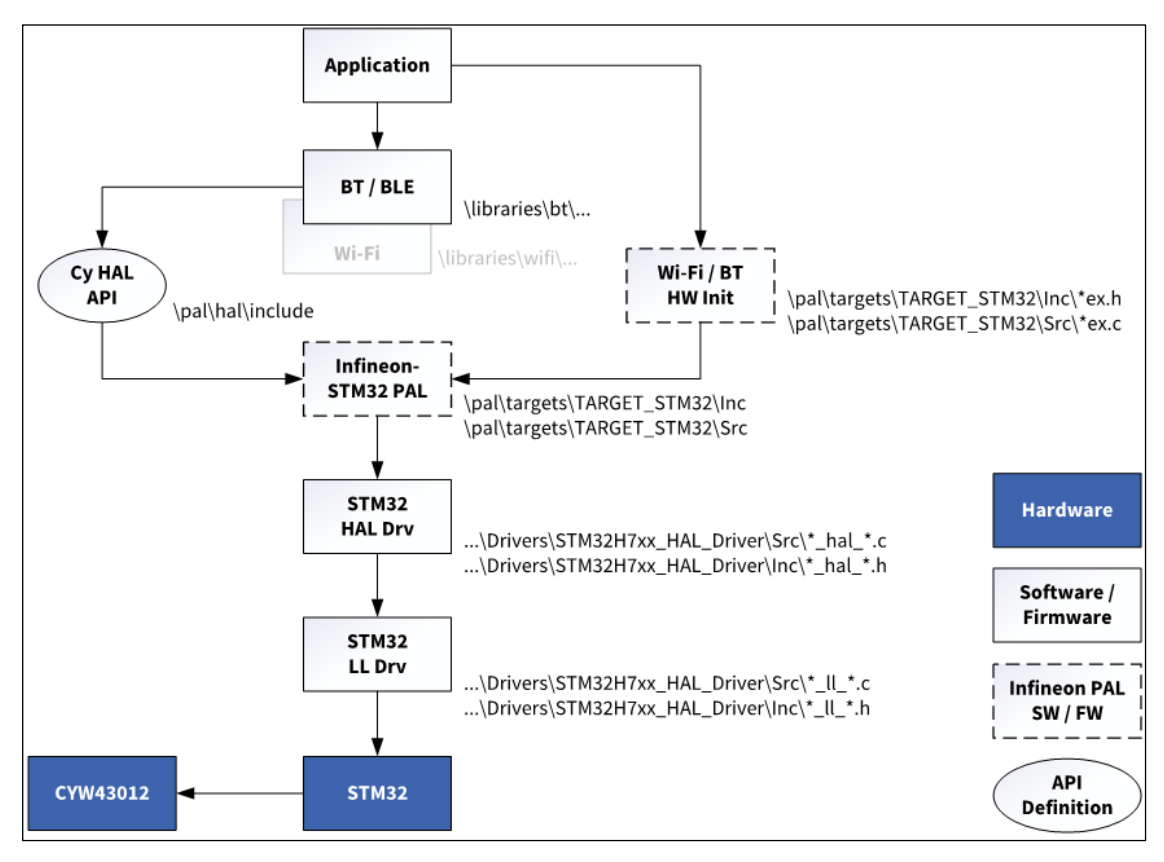

We created the Infineon-STM32-PAL to meet the following guidelines:

- Developers will continue to use STM32CubeMX and/or STM32 HAL APIs to configure STM32 MCU hardware.
- Developers will communicate to the PAL what STM32 hardware that they have selected and configured for communicating with a CYW43xxx via an initialization API.
- Infineon-STM32 PAL adapts only the minimum set of Infineon HAL APIs to STM32 HAL in order to communicate and control Infineon's CYW43xxx connectivity device(s).
- The Infineon PAL layer behaves like the Infineon HAL as much as possible to minimize impact to the Infineon libraries. The Infineon PAL adapts the following STM32 HAL Drivers:
	- GPIO
	- LPTimer
	- SDIO
	- SPI
	- TRNG
	- UART

### <span id="page-5-0"></span>**1.2 Supported STM32 MCUs**

- STM32H7xx
- STM32L5xx
- STM32U5xx
- STM32H5xx

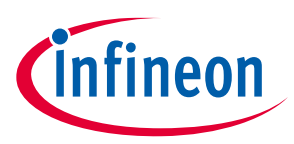

### <span id="page-6-0"></span>**1.3 Supported STM32 boards**

- STM32H747I-DISCO Discovery kit
- STM32L562E-DK
- STM32U575I-EV
- NUCLEO-H563ZI

# <span id="page-6-1"></span>**1.4 Supported connectivity modules**

Infineon's AIROC™ CYW43xxx Wi-Fi-Bluetooth® combo chip family:

- CYW43012
- CYW43022
- CYW43439 / CYW43438 / CYW4343W
- CYW4373 / CYW4373/E
- CYW55500
- CYW55572

# <span id="page-6-2"></span>**1.5 Compatible software**

- STM32 CubeMX 6.8.0
- STM32 CubeIDE 1.12.0
- IAR EWARM 9.30.1

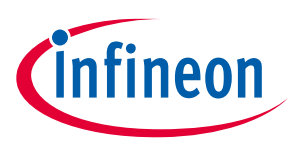

# <span id="page-7-0"></span>**2 Download/install/import expansion pack**

# <span id="page-7-1"></span>**2.1 Downloading the pack**

Download the expansion pack from GitHub:

<https://github.com/Infineon/AIROC-Wi-Fi-Bluetooth-STM32/releases/tag/release-v1.5.1>

# <span id="page-7-2"></span>**2.2 Installing/importing the pack**

### **2.2.1 Add from local file**

Perform these steps to add the expansion pack to the STM32 development environment:

- 1. Run the STM32CubeMX tool.
- 2. Navigate to **Home > Manage software installations** and select **Install/Remove**.

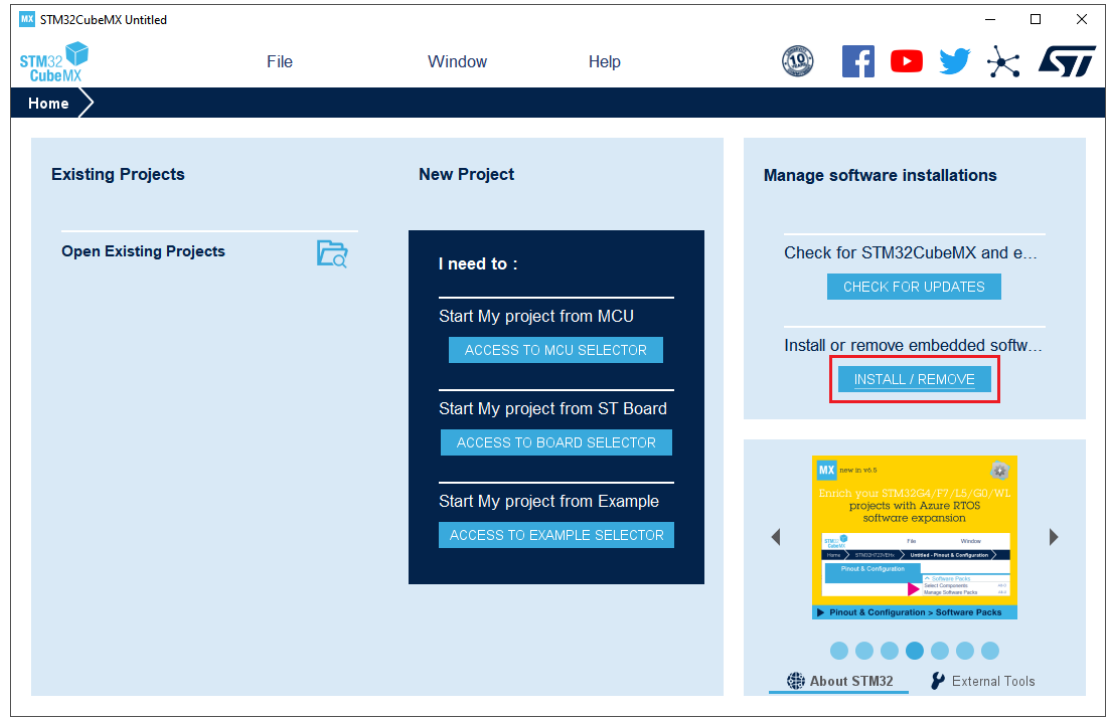

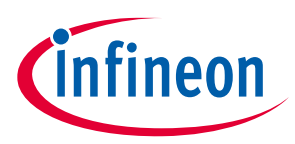

3. Select **From Local…**, navigate to the downloaded pack file, and select **Open**.

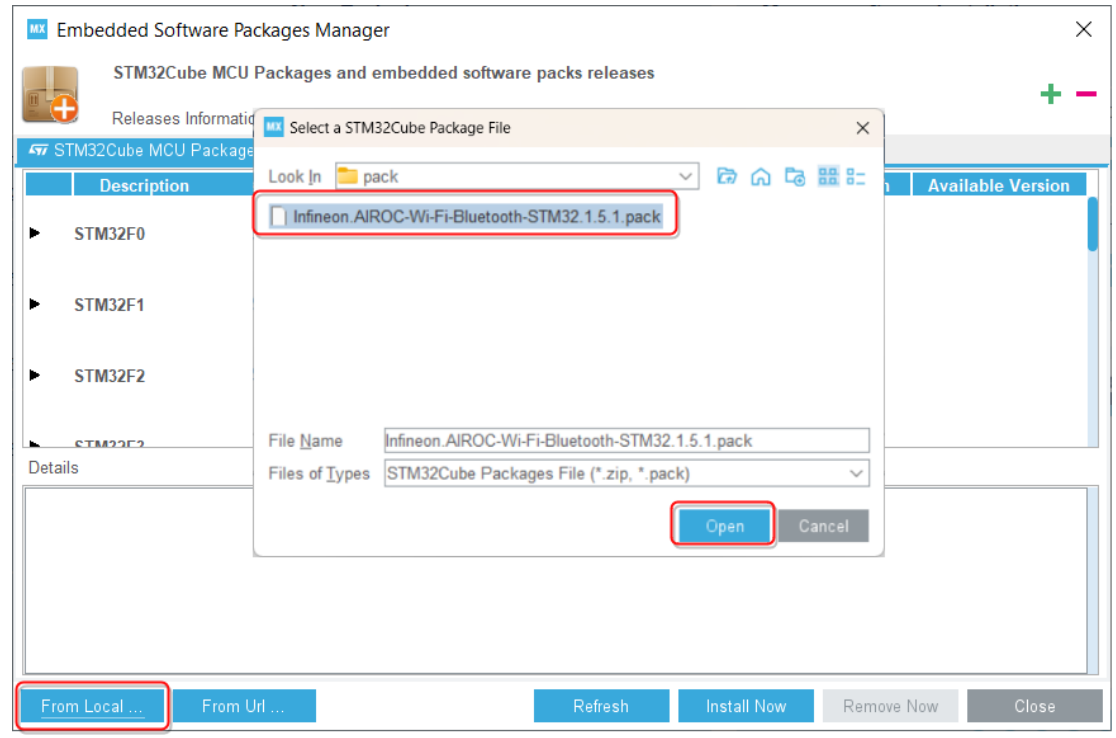

4. Accept the license agreement and select **Finish**.

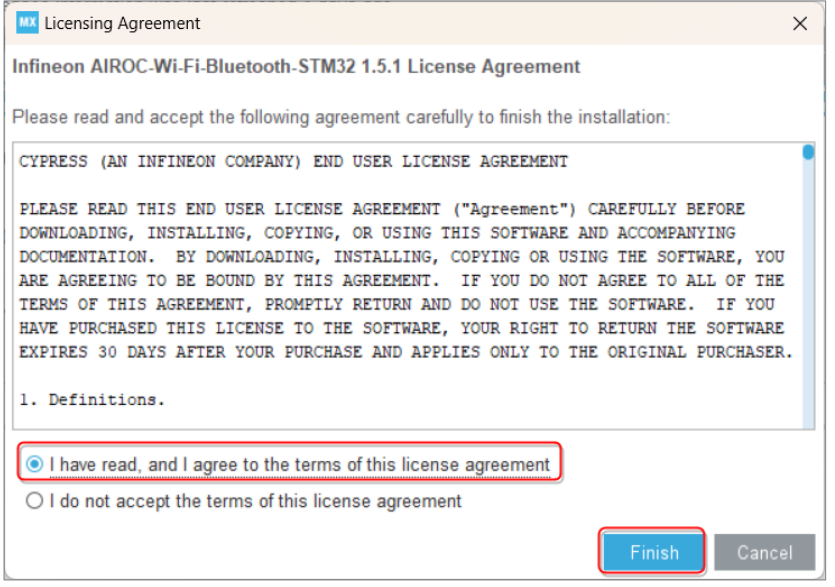

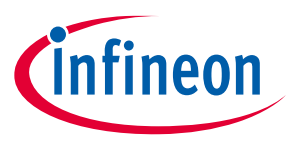

5. The tool shows an **Infineon** tab with the installed Expansion Pack displayed. Click **Close**.

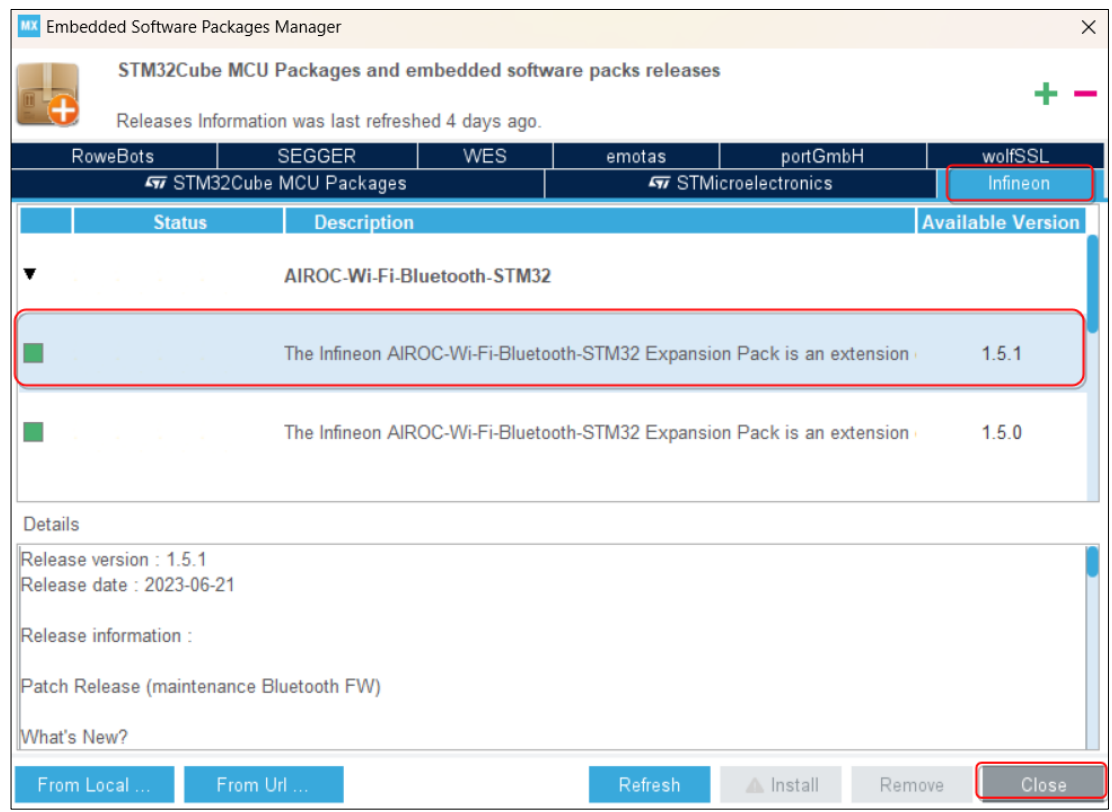

# **2.2.2 Add the Pack from URL**

- 1. Run the STM32CubeMX tool.
- 2. Navigate to **Home > Manage software installations** and select **Install/Remove**.

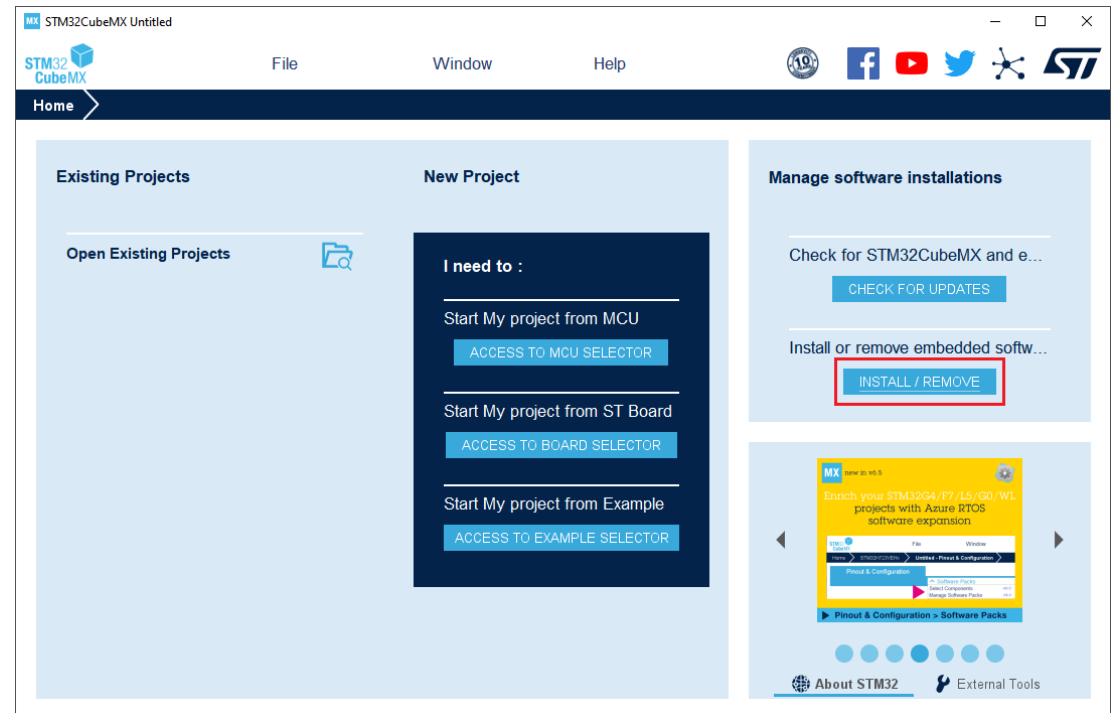

3. Select From URL…

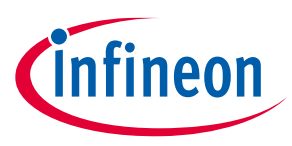

- 4. Select **New (URL)**.
- 5. Input the GitHub URL to PDSC-file:

[https://github.com/Infineon/AIROC-Wi-Fi-Bluetooth-STM32/releases/download/packs/Infineon.AIROC-Wi-](https://github.com/Infineon/AIROC-Wi-Fi-Bluetooth-STM32/releases/download/packs/Infineon.AIROC-Wi-Fi-Bluetooth-STM32.pdsc)[Fi-Bluetooth-STM32.pdsc](https://github.com/Infineon/AIROC-Wi-Fi-Bluetooth-STM32/releases/download/packs/Infineon.AIROC-Wi-Fi-Bluetooth-STM32.pdsc)

6. Click **Check** and **OK** if check is successful.

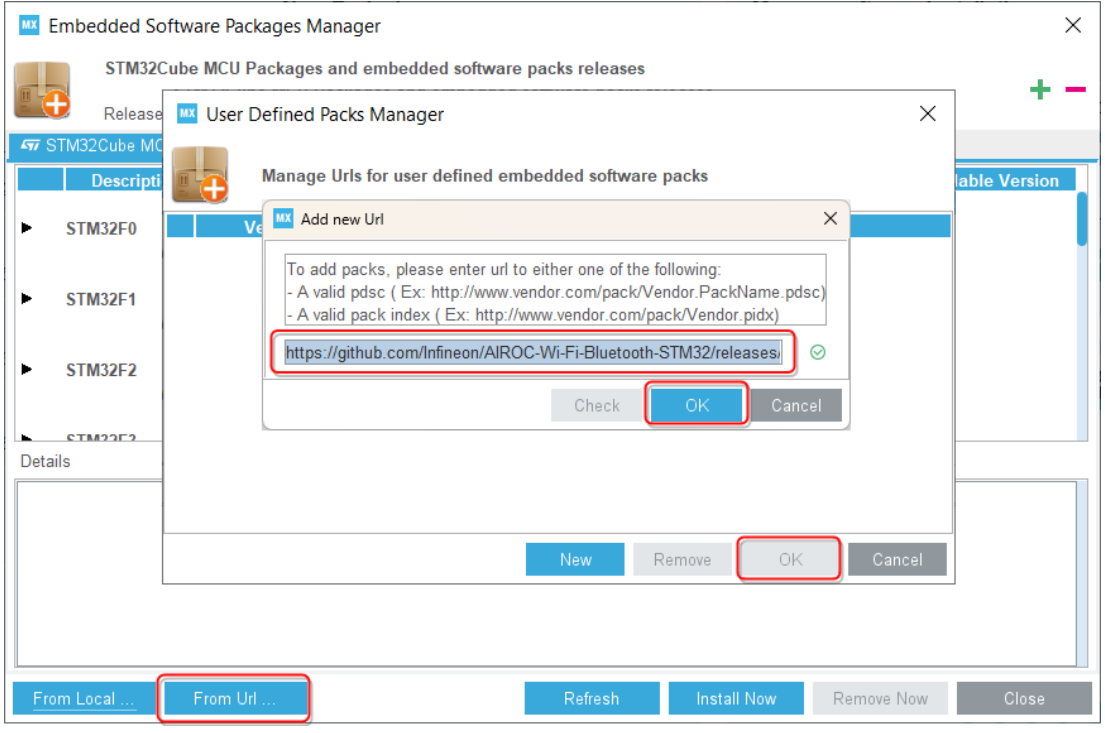

7. Select the just added URL and confirm with **OK** button.

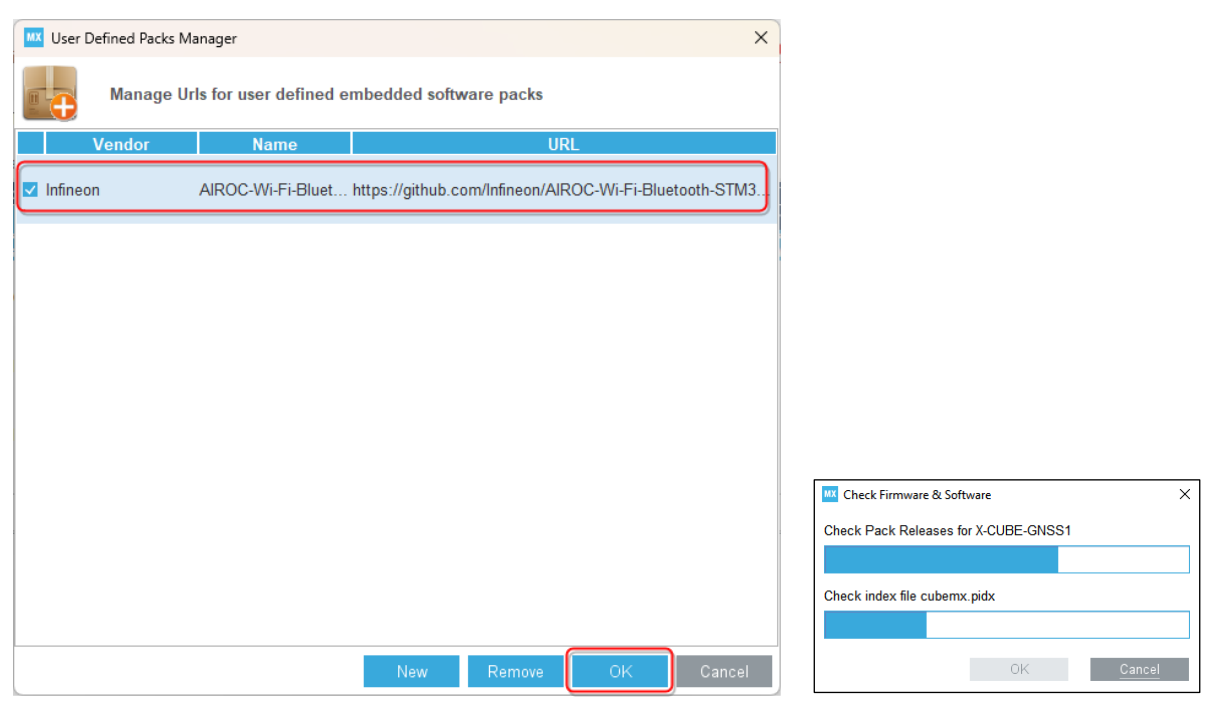

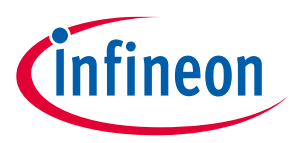

8. In the Software Package Manager select the pack and click **Install Now** to start online installation.

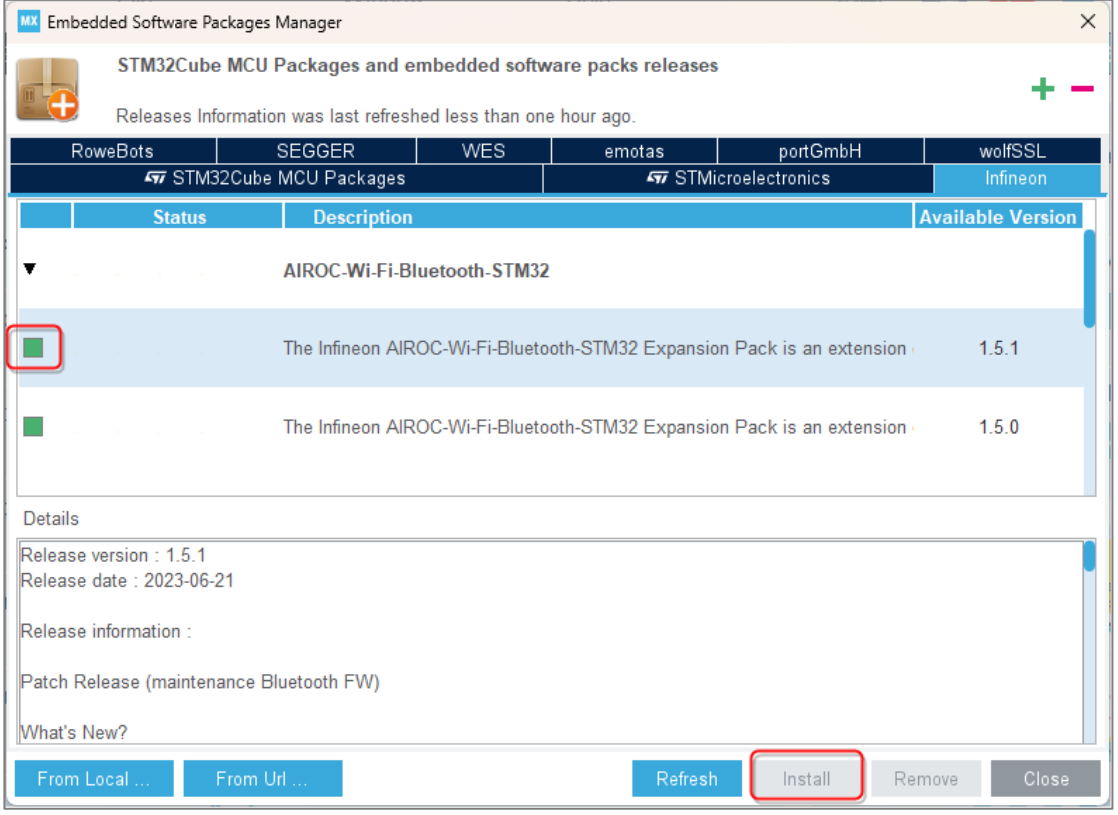

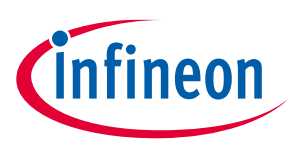

# <span id="page-12-0"></span>**3 Hardware setup**

### <span id="page-12-1"></span>**3.1 Using STM32H747 DISCO kit**

STM32H747 Disco Kit setup requires three discrete boards to create a setup where an STM32H747 hosts Infineon's CYW43xxx connectivity device. The three boards and links are:

- [STM32H747 Discovery \(DISCO\) Kit:](https://www.mouser.com/ProductDetail/511-STM32H747I-DISCO) The STM32H747I-DISCO Discovery kit is a complete demonstration and development platform for STMicroelectronics STM32H747XIH6 microcontroller, designed to simplify user application development.
- [muRata uSD-M2 Adapter Kit](https://www.mouser.com/ProductDetail/81-LBEE0ZZ1WE-TEMP) (rev B1): muRata's uSD-M.2 Adapter Kit with Embedded Artists' Wi-Fi/Bluetooth® M.2 Modules enable users with a simple plug-in solution. The Embedded Artists' Wi-Fi/Bluetooth® M.2 Modules are based on Murata modules using Infineon's Wi-Fi/Bluetooth® chipsets.

Current Wi-Fi/Bluetooth® EVB support include

- Murata Type 1DX M.2 (CYW4343W)
- Type 1MW (CYW43455)
- Type 1LV M.2 (CYW43012)
- [Embedded Artists 1LV M.2 Module:](https://www.embeddedartists.com/products/1lv-m-2-module/) Embedded Artists Type 1LV M.2 EVB is designed to work with the Murata uSD-M.2 Adapter.

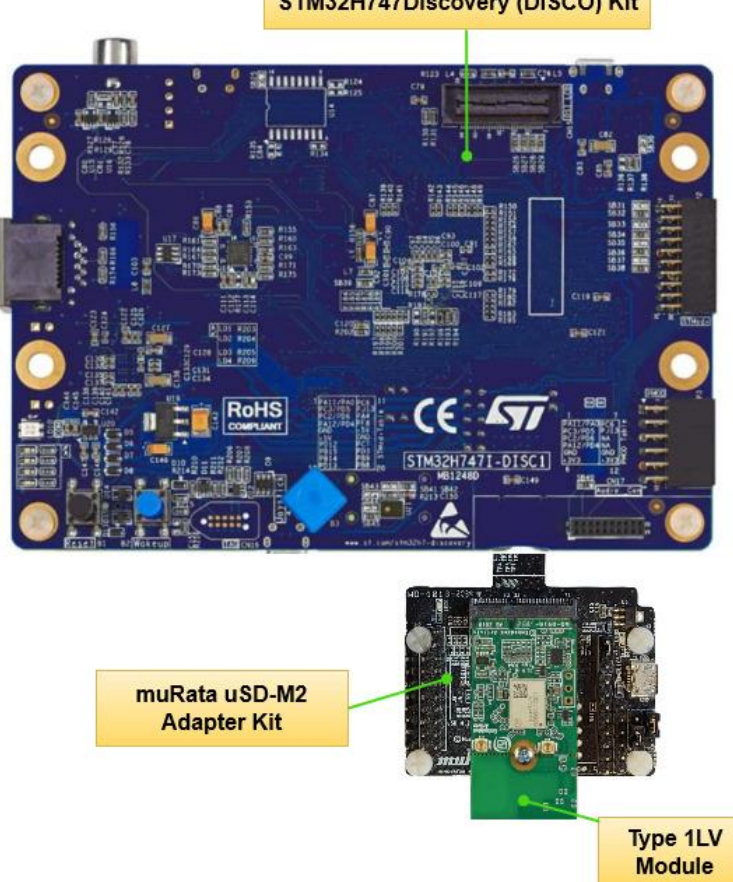

STM32H747Discovery (DISCO) Kit

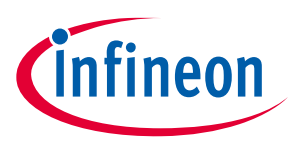

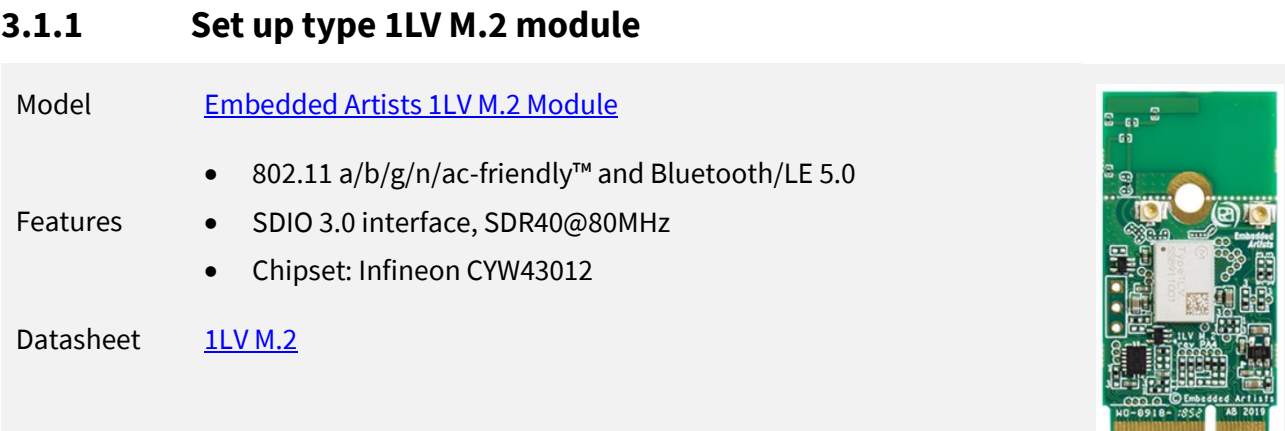

### **3.1.1.1 Board preparations**

The 1LV module operates at 1.8 V VIO only (chipset limitation). The following preparation on STM32H747 DISCO Kit and muRata uSD-M2 Adapter are required:

1. Modify STM32H747 Disco Kit to operate on 1.8 V.

Remove the jumper JP3 and connect the VDD\_MCU pin of JP3 with "flying-wire" to the Vout of U8 linear voltage regulator (which is effectively a 1.8 V source).

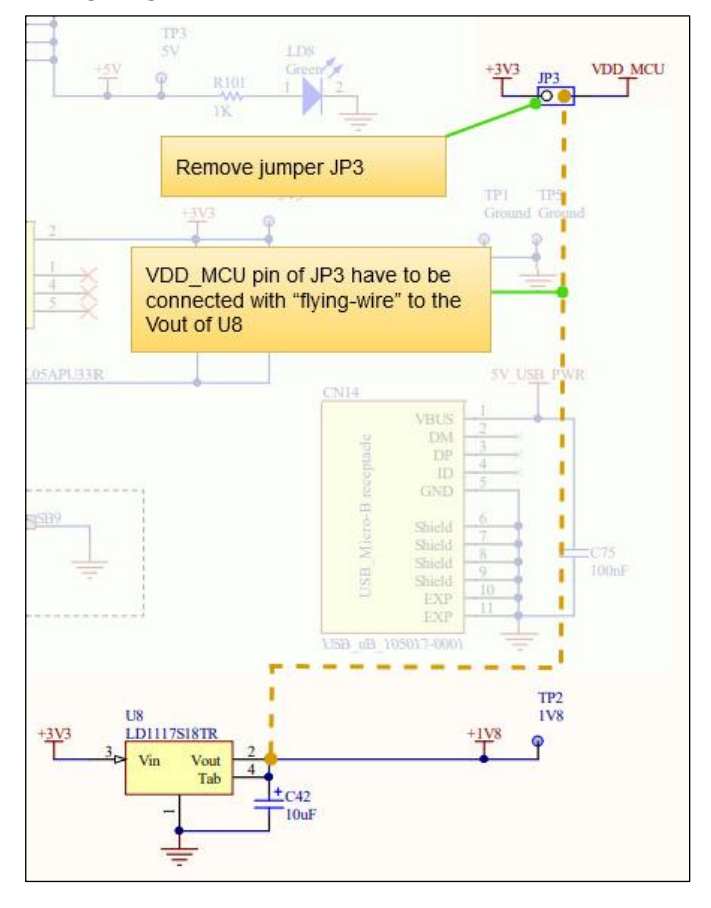

*Note: Switching STM32H747 Disco Kit to operate on 1.8 V affects the functionality of external flash (MT25QL512ABB8ESF).*

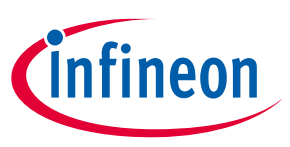

2. Connect SDMMC pull-up resistors to VDD\_MCU (1.8V) on STM32H747 DISCO Kit.

SDMMC pull-up resistors R115-R119 must be unsoldered from the 3.3 V point and soldered vertically. The tops of these resistors have to be soldered to "flying-wire" and connected to JP3 at the side of VDD\_MCU.

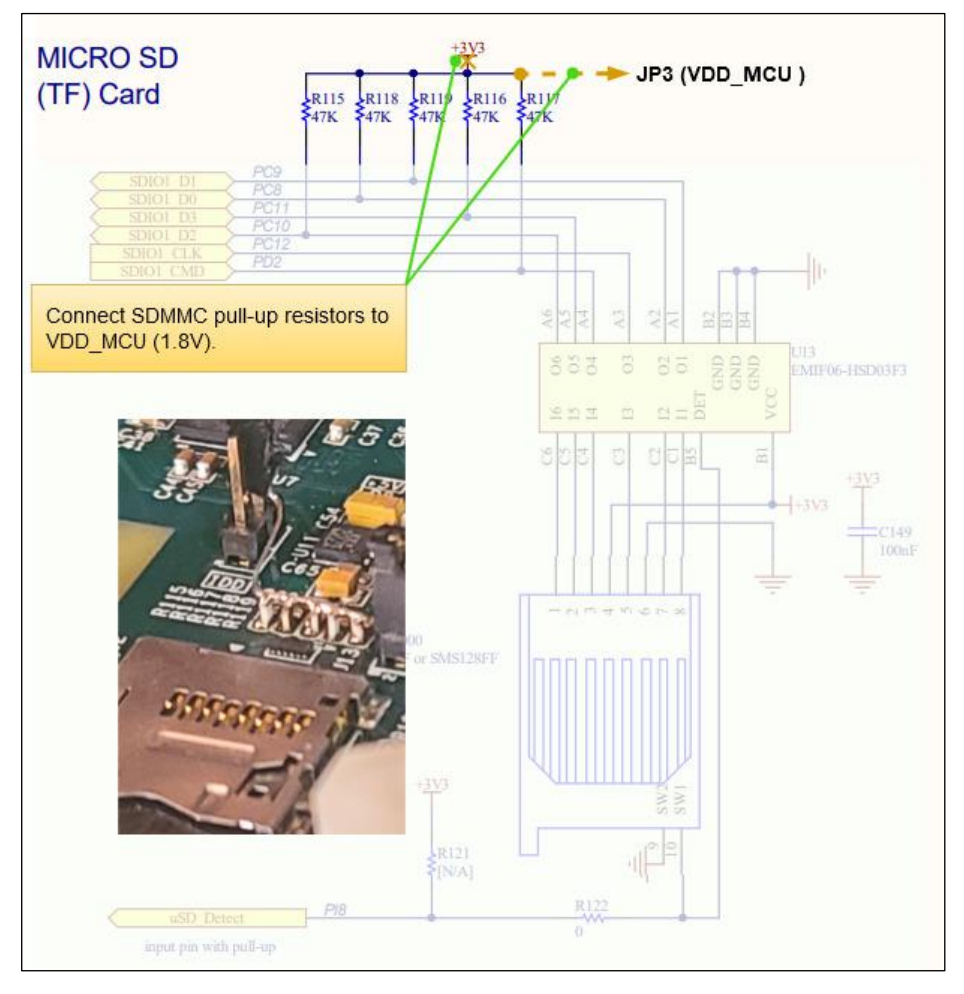

3. Modify muRata uSD-M2 Adapter to operate on 1.8V.

To switch muRata uSD-M2 Adapter to 1.8V the following jumpers have to be configured:

- J1 to pos 2-3 to powered USD\_3V3 from uSD VCC
- J12 to pos 1-2 (M2 IO Voltage for 1.8V VDDIO)
- J13 to pos 2-3 (Host IO Voltage for 1.8V)

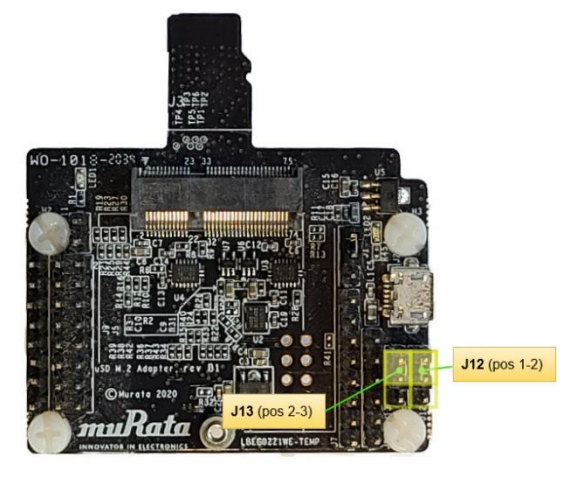

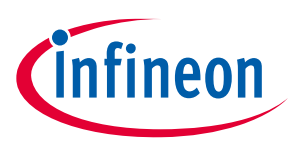

<span id="page-15-0"></span>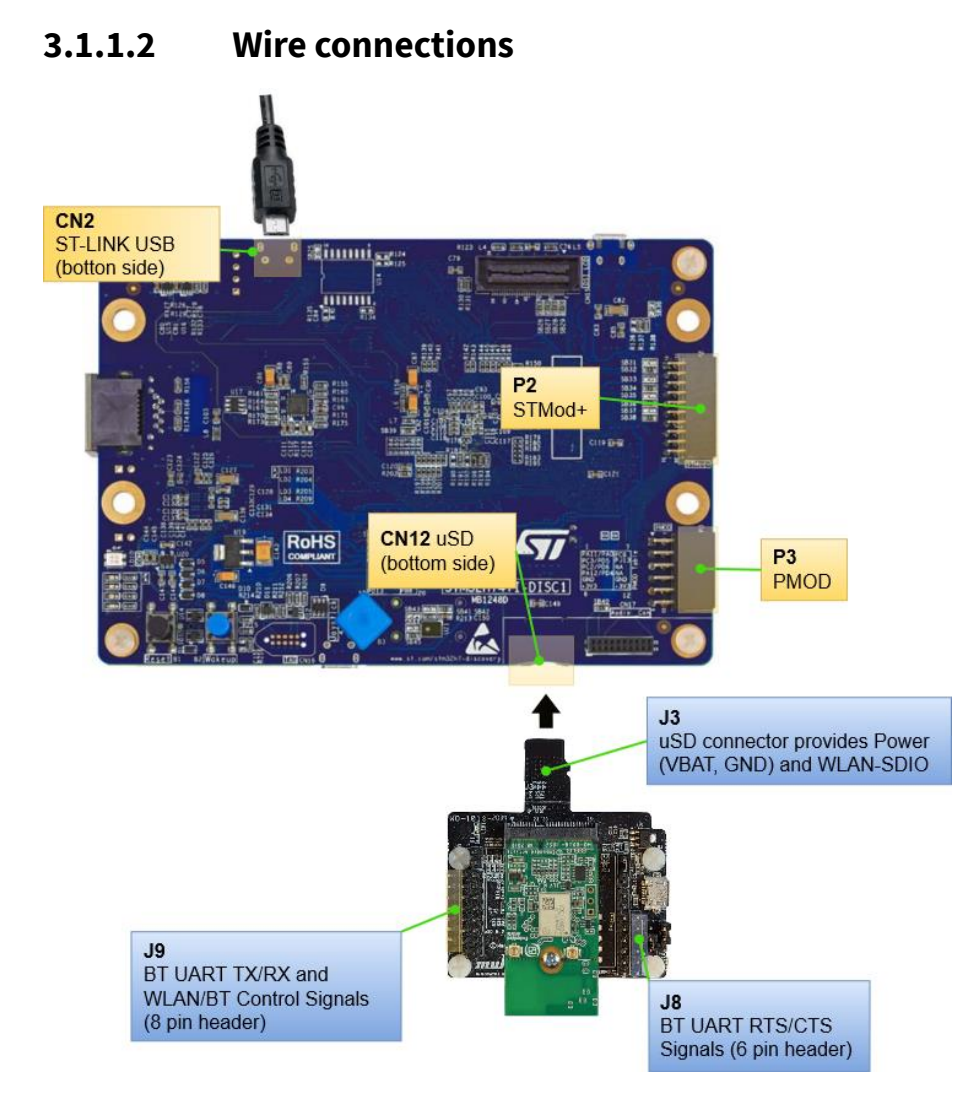

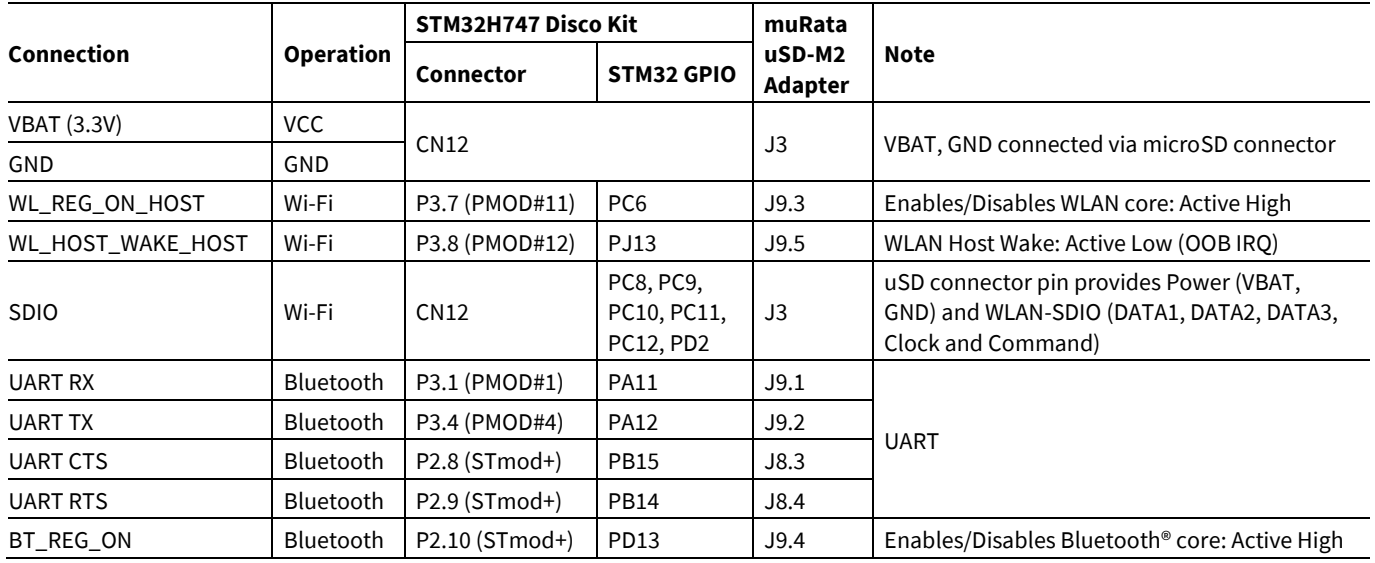

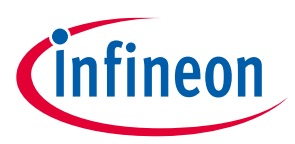

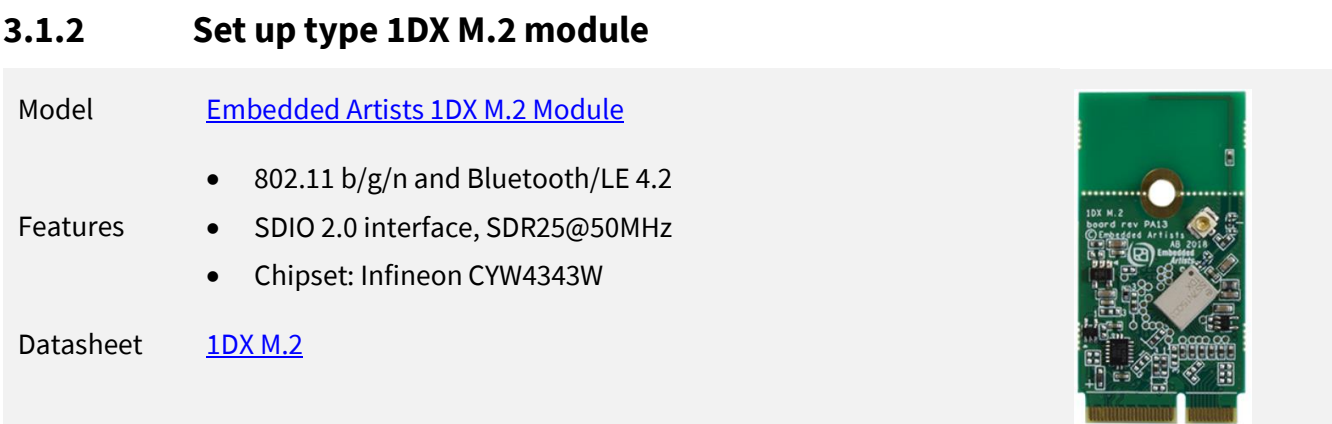

# **3.1.2.1 Board preparations**

This module does not require the host to provide 1.8 V on the SDIO/UART GPIO. It can operate on 3.3V/1.8V. This makes board preparation simpler. Please see the following sections

1. Modify muRata uSD-M2 Adapter to operate on 3.3V.

To switch muRata uSD-M2 Adapter to 3.3V the following jumpers have to be configured:

- J1 to pos 2-3 to powered USD\_3V3 from uSD VCC
- J12 to pos 2-3 (M2 IO Voltage for 3.3V VDDIO)
- J13 to pos 1-2 (Host IO Voltage for 3.3V VDDIO)

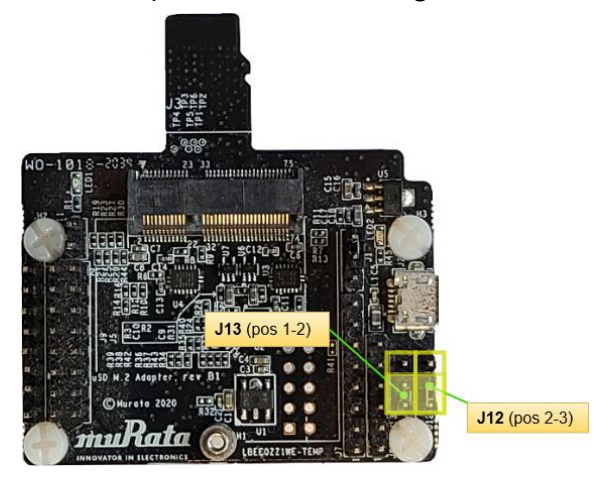

# **3.1.2.2 Wire connections**

The Type 1DXM module uses the same wire connections as Type 1LV modules. Refer to the [Wire connections](#page-15-0) section for Type 1LV Modules.

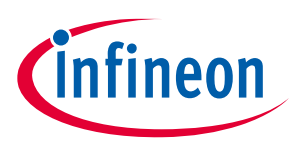

# <span id="page-17-0"></span>**3.2 Using STM32L562E-DK**

# **3.2.1 Set Up M.2 Module + CYW9M2ADUSD Adapter Kit for Wi-Fi and Bluetooth® Connectivity**

STM32L562E DK Kit setup for Bluetooth® connectivity requires three discrete boards to create a setup where an STM32L562E hosts Infineon's CYW43xxx connectivity device. The three boards and links are:

- [STM32L562E-DK](https://www.st.com/resource/en/data_brief/stm32l562e-dk.pdf) Discovery kit is a complete demonstration and development platform for Arm® Cortex® M33 with Arm® TrustZone® and ARMv8-M mainline security extension core-based STM32L562QEI6QU microcontroller, with 512 Kbytes of Flash memory and 256 Kbytes of SRAM.
- CYW9M2ADUSD Adapter Kit : adapter which allows you to connect M.2-based CYW43x connectivity modules into SD-card slot of a various DVKs and EVKs. Please contact sales for order questions.
- [Embedded Artists 1LV M.2 Module:](https://www.embeddedartists.com/products/1lv-m-2-module/) Embedded Artists Type 1LV M.2 EVB is designed to work with the Murata uSD-M.2 Adapter.

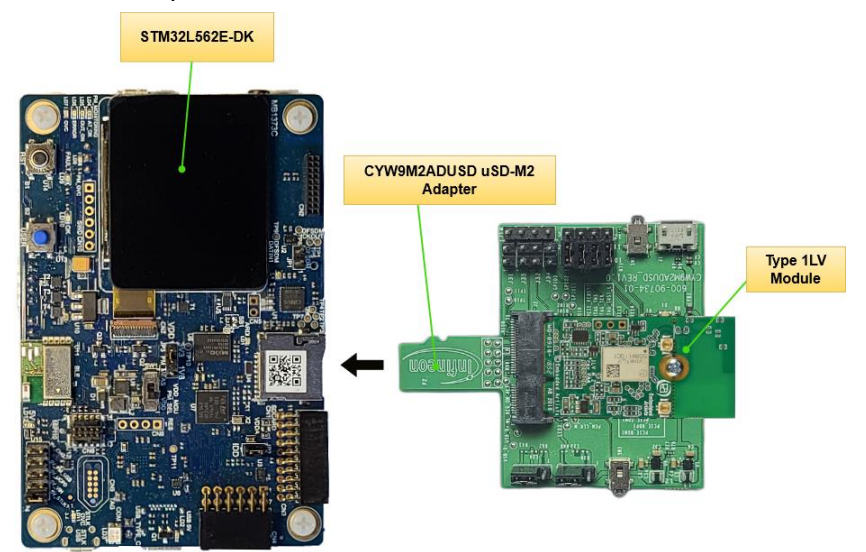

# **3.2.1.1 Board preparation**

CYW9M2ADUSD Adapter requires to configure the following jumpers:

- J6 and J8 to pos 2-3 (use 3.3V from VDD\_SDIO)
- J33 to use 1.8V level shifters for UART
- SW1 switches 1 and 2 in OFF position

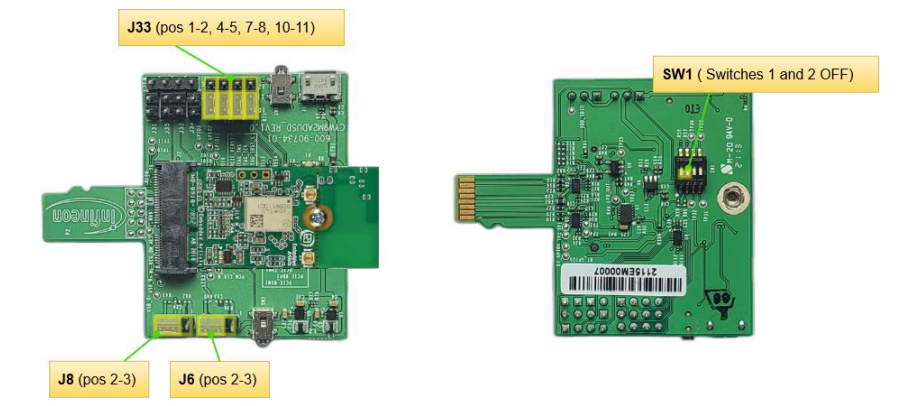

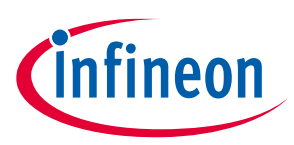

# **3.2.1.2 Wire connections**

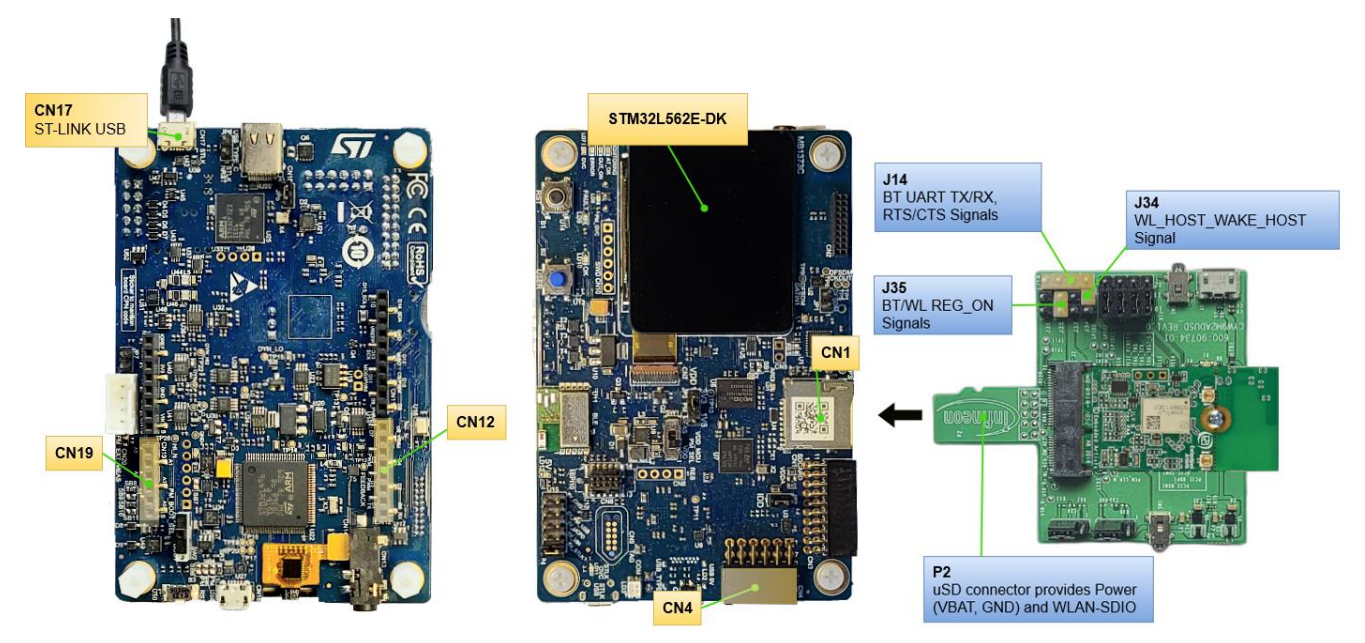

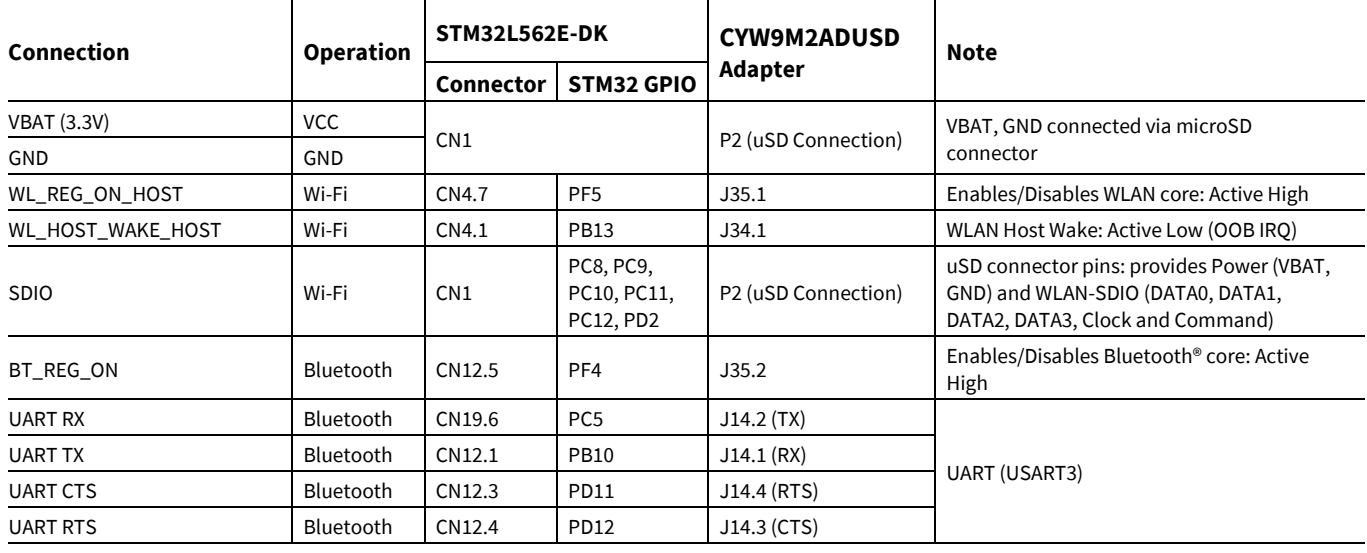

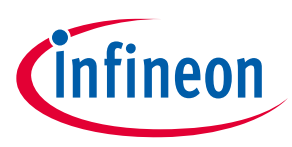

# <span id="page-19-0"></span>**3.3 Using STM32U575I-EV Evaluation board**

The STM32U575I-EV Evaluation board setup requires three discrete boards to enable the STM32U575 board to host Infineon's CYW43xxx connectivity device. The three boards and links are:

- STM32U575I-EV [Evaluation board:](https://www.st.com/en/evaluation-tools/stm32u575i-ev.html) This board is a complete demonstration and development platform for STMicroelectronics STM32U575AII6Q microcontroller, designed to simplify user application development.
- [muRata uSD-M2 Adapter Kit](https://www.mouser.com/ProductDetail/81-LBEE0ZZ1WE-TEMP) (rev B1): muRata's uSD-M.2 Adapter Kit with Embedded Artists' Wi-Fi/Bluetooth® M.2 Modules enable users with a simple plug-in solution. The Embedded Artists' Wi-Fi/Bluetooth® M.2 Modules are based on Murata modules using Infineon's Wi-Fi/Bluetooth® chipsets.

Current Wi-Fi/Bluetooth® EVB support include:

- Murata Type 1DX M.2 (CYW4343W)
- Type 1MW (CYW43455)
- Type 1LV M.2 (CYW43012)
- [Embedded Artists 1LV M.2 Module:](https://www.embeddedartists.com/products/1lv-m-2-module/) Embedded Artists Type 1LV M.2 EVB is designed to work with the Murata uSD-M.2 Adapter.

STM32U575I-EV Evaluation board muRata uSD-M2 **Adapter Kit Type 1LV Module** 

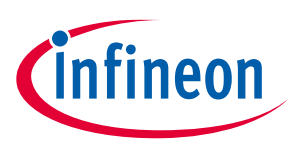

# **3.3.1 Set up type 1LV M.2 module**

### **3.3.1.1 Board preparations**

The 1LV module operates at 1.8 V VIO only (chipset limitation). The following preparation on STM32U575I-EV Evaluation board and muRata uSD-M2 Adapter are required:

1. Modify the STM32U575I-EV Evaluation board to operate on 1.8 V.

By default, the STM32U575I-EV Evaluation board is configured with VDD\_MCU at 3.3 V. To switch the board to 1.8V:

- Use a potentiometer RV3 to adjust VDD\_ADJ to 1.8V. You can use TP29 as test point for the Voltmeter connection.
- Configure JP23 to pos 2-3. It switches VDD/VDD\_MCU to VDD\_ADJ instead of 3.3V

*Note: Switching the STM32U575I-EV Evaluation board to operate on 1.8 V affects the functionality of external flash (MT25QL512ABB8ESF) and external SRAM (IS61WV102416BLL-10MLI).*

2. Modify the muRata uSD-M2 Adapter to operate on 1.8 V.

To switch the muRata uSD-M2 Adapter to 1.8 V, configure the following jumpers:

- J1 to pos 1-2 to powered USD\_3V3 from micro USB (J2)
- J12 to pos 1-2 (M2 IO Voltage for 1.8V VDDIO)
- J13 to pos 2-3 (Host IO Voltage for 1.8 V)
- Micro USB (J2) should be plugged in.

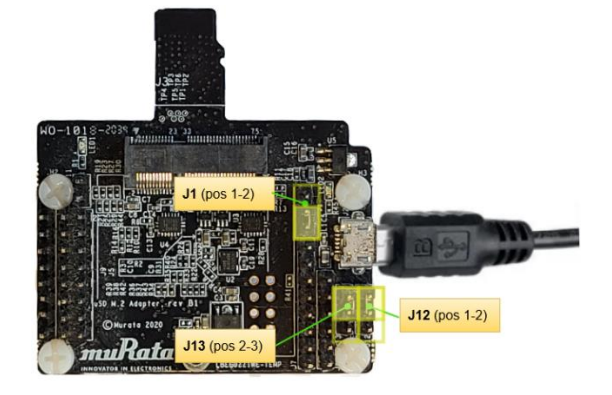

- 3. Configure jumpers on the STM32U575I-EV Evaluation board:
	- Remove JP10
	- Remove JP11
	- Remove JP12
	- Remove SB38 is shorted (default)

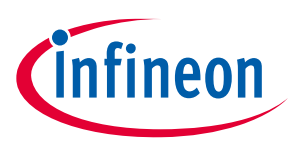

# **3.3.1.2 Wire connections**

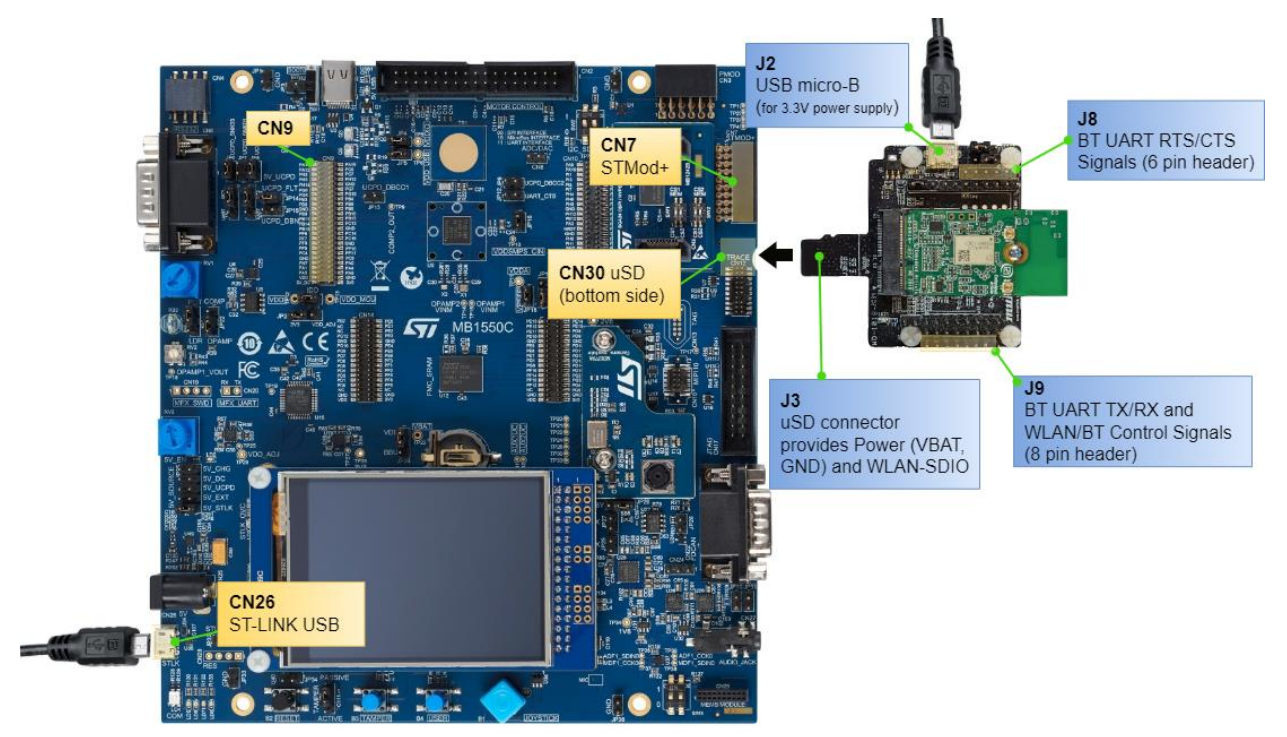

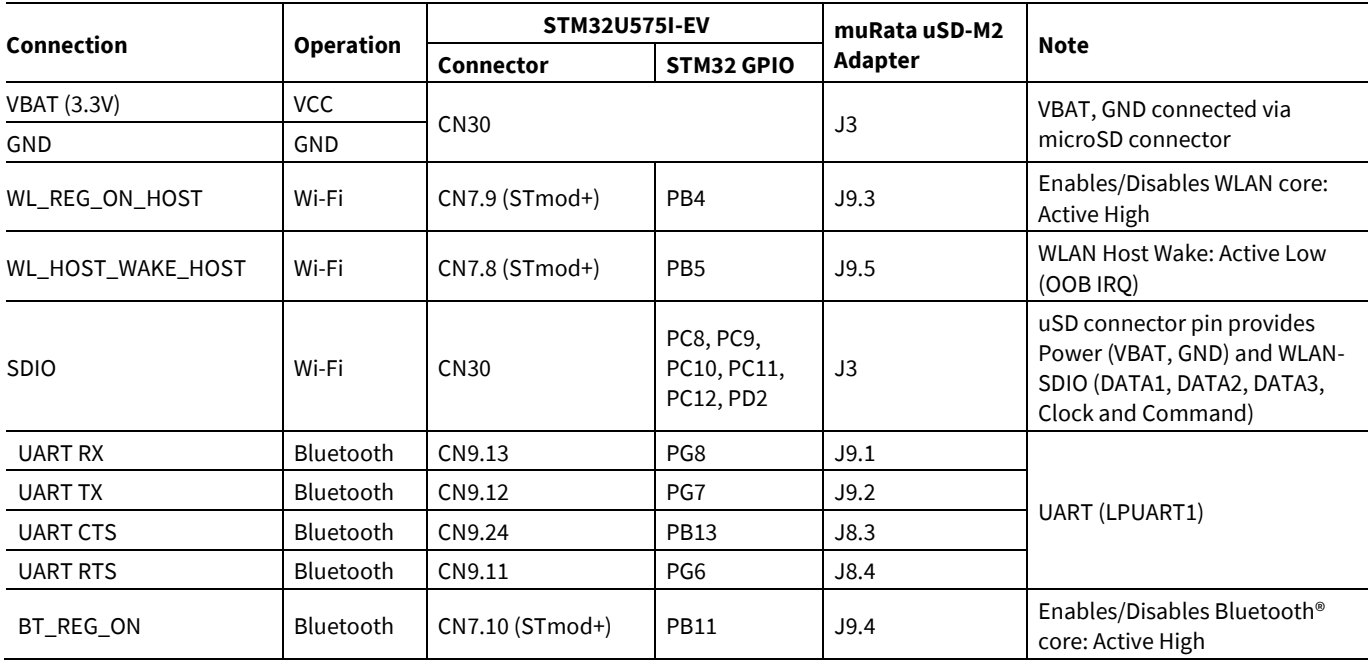

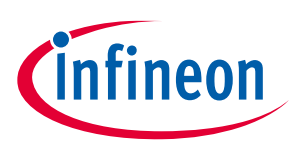

# **3.3.2 Set up type 1DX M.2 module**

### **3.3.2.1 Board preparations**

This module does not require the host to provide 1.8 V on the SDIO/UART GPIO. It can operate on 3.3 V/1.8 V. This makes board preparation simpler.

1. Modify the muRata uSD-M2 Adapter to operate on 3.3 V.

To switch the muRata uSD-M2 Adapter to 3.3V, configure the following jumpers:

- J12 to pos 2-3 (M2 IO Voltage for 3.3V VDDIO)
- J13 to pos 1-2 (Host IO Voltage for 3.3V VDDIO)

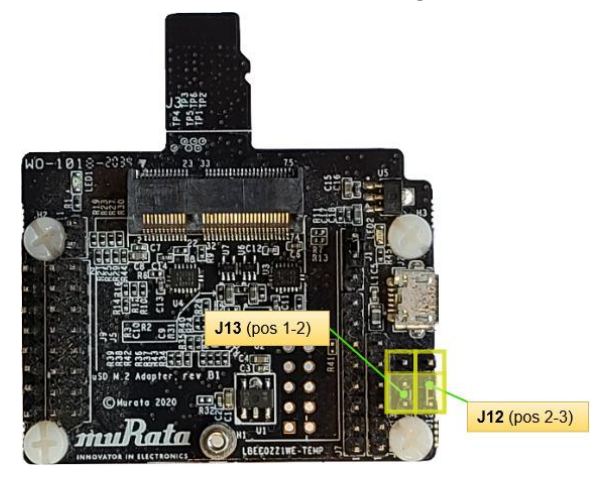

### **3.3.2.2 Wire connections**

The Type 1DXM module uses the same wire connections as the Type 1LV modules. Refer to the Wire [connections](#page-15-0) section [\(3.3.1.2\)](#page-15-0) for Type 1LV Modules.

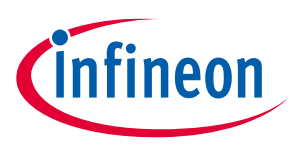

### <span id="page-23-0"></span>**3.4 Using NUCLEO-H563ZI board**

The NUCLEO-H563ZI board setup requires three discrete boards to enable the STM32H5xx board to host Infineon's CYW43xxx connectivity device. The three boards and links are:

- [NUCLEO-H563ZI board:](https://www.st.com/en/evaluation-tools/nucleo-h563zi.html) This board is a complete demonstration and development platform for STMicroelectronics STM32U575AII6Q microcontroller, designed to simplify user application development.Murata STM32 NUCLEO M.2 Adapter Board (LBEEOZZ2WS): This Board enables users to connect M.2 Module to NUCLEO-H563ZI Board. The LBEEOZZ2WS board is early ES sample and will be coming soon to be ordered.
- [Embedded Artists 1LV M.2 Module:](https://www.embeddedartists.com/products/1lv-m-2-module/) Embedded Artists Type 1LV M.2 EVB is designed to work with the Murata uSD-M.2 Adapter.

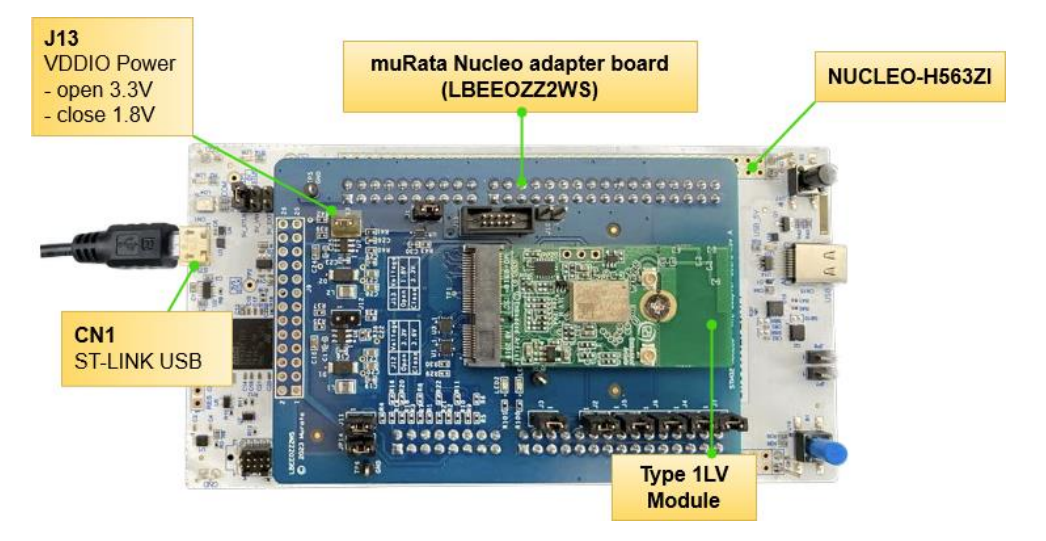

This setup does not require any wires to be connected. The default pin mapping is described in the following section.

*Note: Ensure you set 1.8V for VDDIO (J13 must be shorted) when using only 1.8V compatible radio.*

# **3.4.1 Pin mapping**

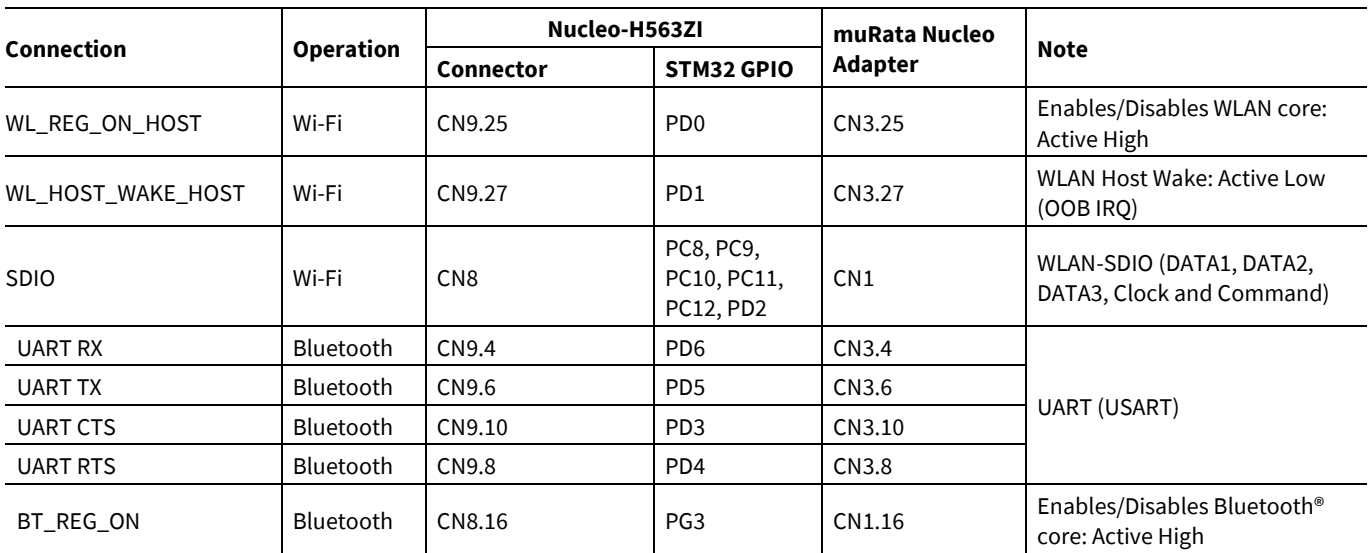

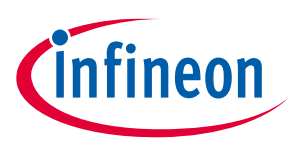

# <span id="page-24-0"></span>**4 Using example projects**

We provide the following example projects to get started using the pack:

- [Wi-Fi Scan](#page-24-1)
- [Wi-Fi onboarding with Bluetooth®](#page-29-0) LE
- [Azure RTOS NetXDuo Wi-Fi UDP echo server](#page-33-0)
- Bluetooth® [LE Hello Sensor](#page-34-0)
- [Wi-Fi TCP keepalive offload](#page-38-0)

### <span id="page-24-1"></span>**4.1 Wi-Fi Scan**

This example demonstrates how to configure different scan filters provided in the Wi-Fi Connection Manager (WCM) middleware and scan for the available Wi-Fi networks.

The example initializes the Wi-Fi device and starts a Wi-Fi scan without any filter and prints the results on the serial terminal. The example starts a scan every three seconds after the previous scan completes.

This example demonstrates how an STM32H7 can be used to host CYW43xxx connectivity devices.

### **4.1.1 Hardware**

Refer to the section on the STM32 hardware configuration descriptions as appropriate:

• [Using STM32H747 DISCO Kit](#page-12-1)

### **4.1.2 Other software**

Install a terminal emulator if you do not have one. Instructions in this document us[e Tera Term.](https://ttssh2.osdn.jp/index.html.en)

### **4.1.3 Project components**

The following are the only components used in this project:

- Wifi/network-interface (configured as LWIP)
- Wifi/wifi-host-driver (WHD)
- Wifi/wcm
- Wifi/whd-bsp-integration
- Wifi/connectivity-utilities
- Wifi/LwIP
- Platform/pal (PAL, HAL, core-lib)
- Platform/abstraction-rtos (configured for the FreeRTOS kernel)
- Platform/device (configured as CYW43012)

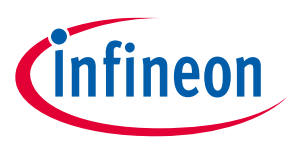

# <span id="page-25-0"></span>**4.1.4 Example project start/import**

You can open the Wi-Fi Scan example by copying the example from the Pack to an appropriate location. Once you have copied the example, you can then open it in STM32CubeMX and export to your IDE using the following steps:

1. Copy the code example from the pack directory to your local directory.

The default path for installed packs is:

*C:\Users\<USER>\STM32Cube\Repository\Packs\*

Copy the wifi\_scan example from the appropriate directory. For instance, for STM32H747I-DISCO:

*C:\Users\<USER>\STM32Cube\Repository\Packs\Infineon\Connectivity-STM32\1.3.0\Projects\ STM32H747I-DISCO\Applications\wifi\_scan*

Paste into your working folder. For example:

*C:\Users\<USER>\STM32Cube\Example*

2. Open *wifi\_scan.ioc* file in the root folder of project.

*C:\Users\<USER>\STM32Cube\Example\wifi\_scan\wifi\_scan.ioc*

3. Click **OK** to accept.

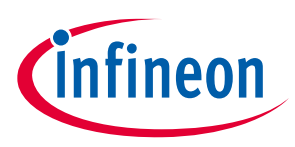

### <span id="page-26-0"></span>**4.1.5 Generate code**

Follow these steps to generate code:

- 1. Select **the Project Manager** tab.
- 2. Select **Project.**
- 3. Select the appropriate option under **Toolchain / IDE** and select the **Generate Under Root** check box.

#### 4. Click **GENERATE CODE**.

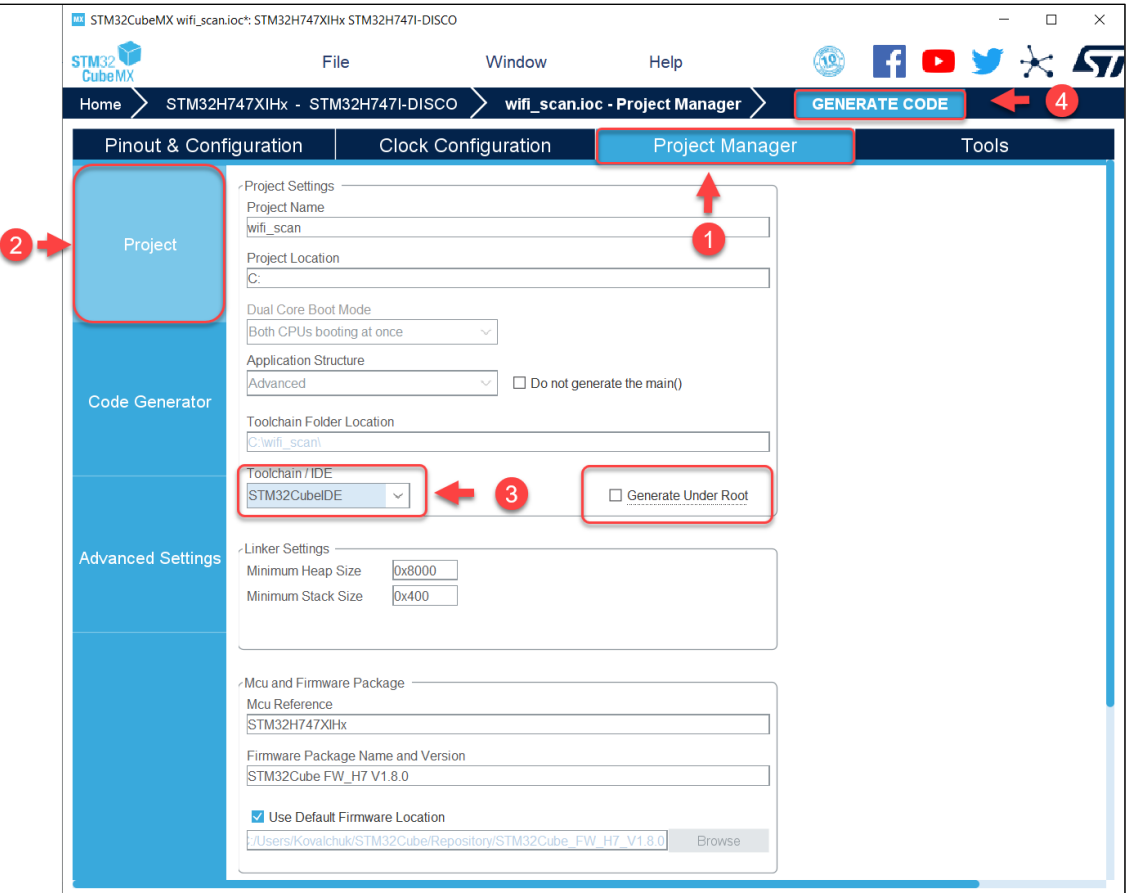

#### If a message displays about missing packages, select **Yes**:

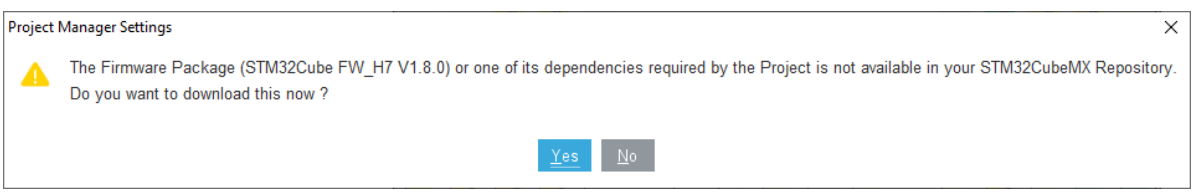

5. After the code is generated, you will see this dialog. Select **Open Project**.

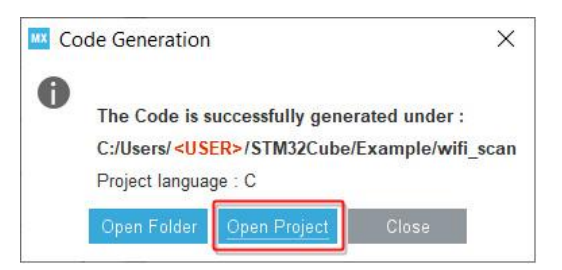

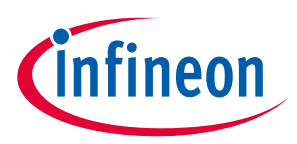

# <span id="page-27-0"></span>**4.1.6 Build the project**

The build step and expected output are illustrated here for each IDE.

# **4.1.6.1 STM32CubeIDE:**

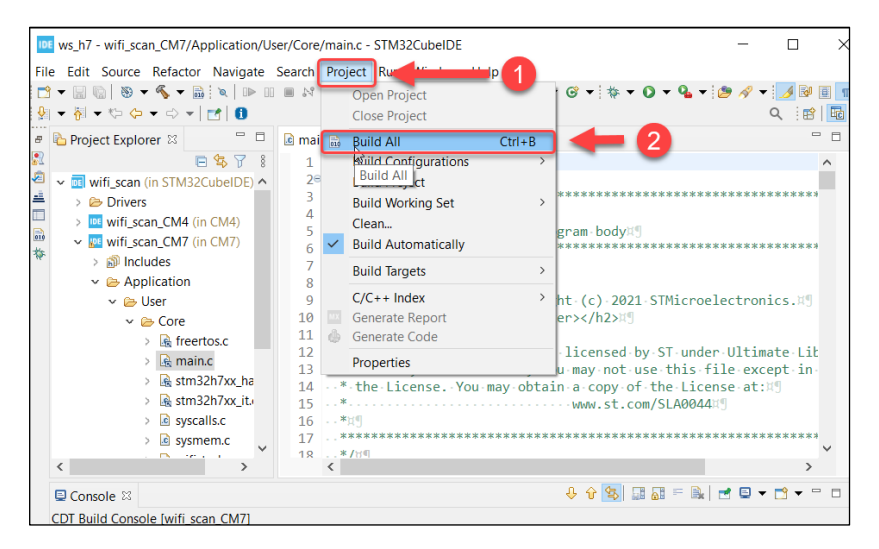

#### Example output from a successful build:

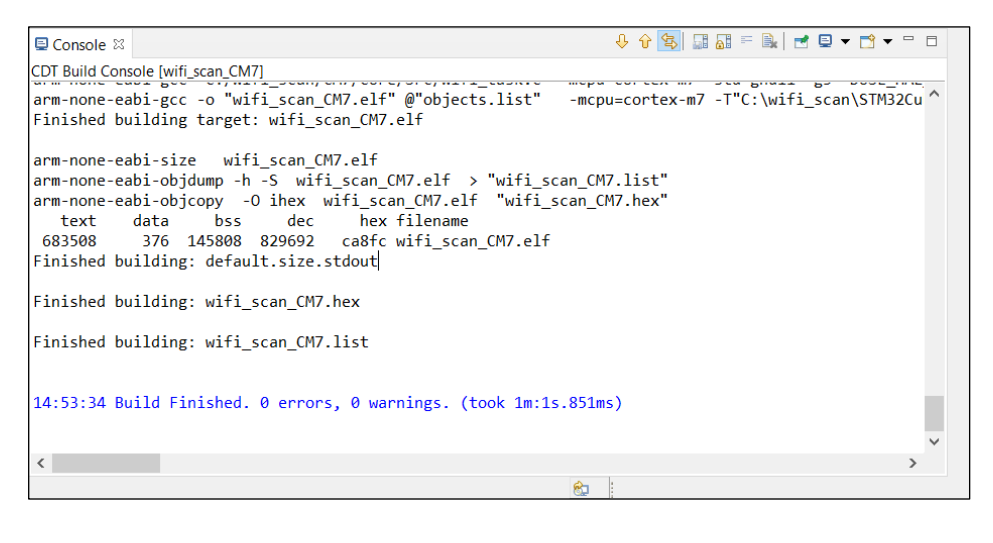

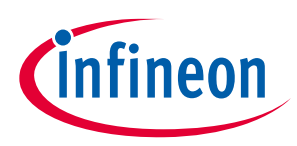

### **4.1.6.2 IAR EWARM:**

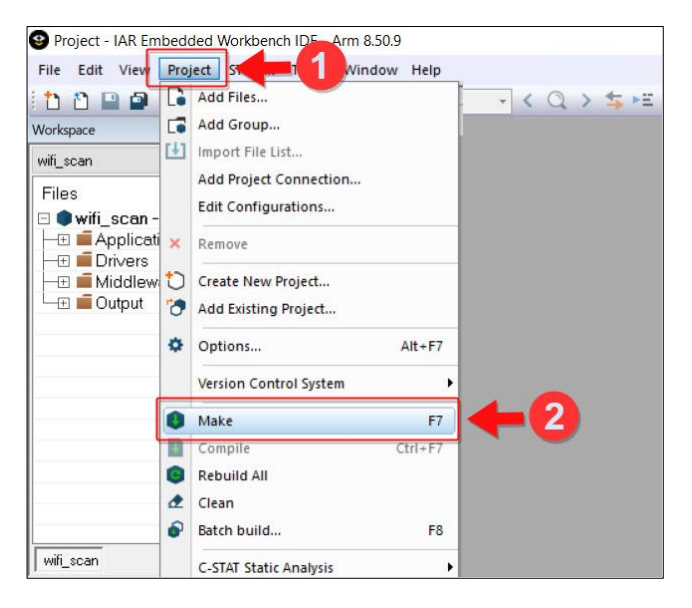

The project should build without errors. There are 10 warnings in the lwIP library.

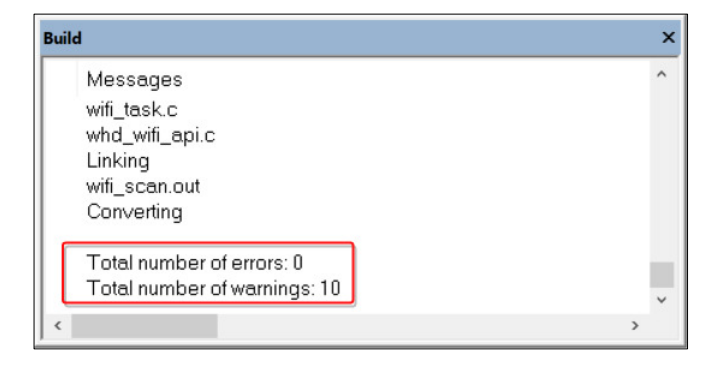

# **4.1.7 Project hardware setup**

Refer to section **Hardware Setup**.

# **4.1.8 Terminal display**

The terminal display is used by the application to provide status and network information.

You will need a terminal emulator such as Tera Term [\(https://ttssh2.osdn.jp/index.html.en\)](https://ttssh2.osdn.jp/index.html.en) to display the output.

# **4.1.8.1 Serial terminal setup**

The terminal interface is a virtual COM port which is part of the ST-LINK (CN2) USB connection. Terminal emulator configuration:

- Baud Rate: 115200
- Data Length: 8 Bits
- Stop Bit(s): 1
- Parity: None
- Flow control: None

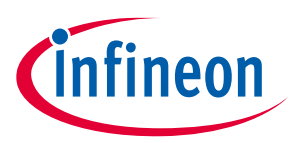

----------------------------------------------------------------------------------------------------

WPA2 MIXED PSK  $WPA2$  $MIXED$  $PSK$ 

#### **Using example projects**

### **4.1.8.2 Example output**

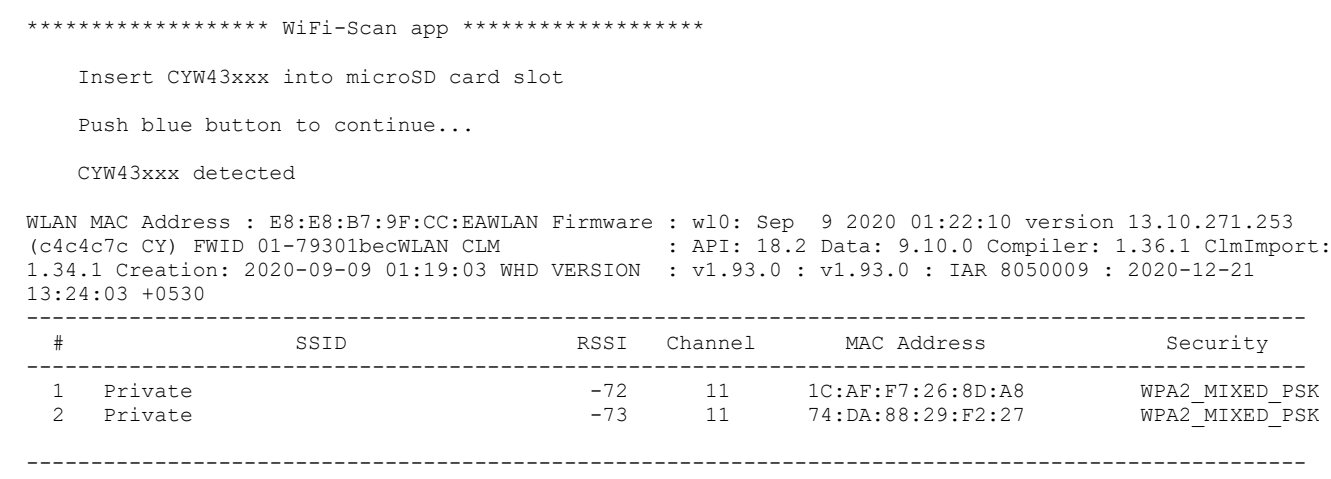

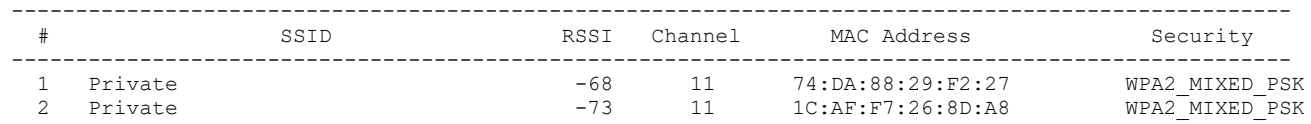

# <span id="page-29-0"></span>**4.2 Wi-Fi onboarding with Bluetooth® LE**

This example uses the STM32H7 MCU to communicate with the CYW43xxx combo devices and control the Wi-Fi and Bluetooth® LE functionality. It uses Bluetooth® LE on the combo device to help connect the Wi-Fi to the AP.

In this example, Bluetooth® LE provides a mechanism for the device to connect to a Wi-Fi AP by providing the Wi-Fi SSID and password in a secure manner. The Wi-Fi credentials are stored in EEPROM so that the device can use this data upon reset to connect to an AP without requiring Bluetooth® LE intervention. Note that the data stored in the EEPROM is unencrypted.

The Wi-Fi SSID and password are exchanged using custom GATT service and characteristics. There is a third custom characteristic, which gives the command to connect and disconnect. The Wi-Fi password is write-only; the device needs to be paired before this characteristic can be written.

**Bluetooth® LE GATT Custom Service** This example uses custom GATT service and characteristics to communicate with the Bluetooth® LE GATT client. The files cycfg\_gatt\_db.c and cycfg\_gatt\_db.h contain the GATT DB.

The following custom characteristics are used in this example:

- **Wi-Fi SSID:** Provides the Wi-Fi SSID from Bluetooth® LE GATT client to the server. The maximum size is 32 as Wi-Fi limits the SSID name to 32 characters.
- **Wi-Fi Password:** Provides the Wi-Fi password from the Bluetooth® LE GATT client to the server. The minimum size is 8 because Wi-Fi encryption requires a minimum of 8 characters for password.
- **Wi-Fi Connect:** A Boolean characteristic that is used to connect and disconnect from the Wi-Fi AP. This has a Client Characteristic Configuration Descriptor (CCCD) attached with it. Whenever there is a successful connection, it will send a notification value of 1 otherwise it will send a notification value of 0 if notifications are enabled.

### **4.2.1 Hardware**

Refer to section the STM32 hardware configuration descriptions as appropriate:

• [Using STM32H747 DISCO Kit](#page-12-1)

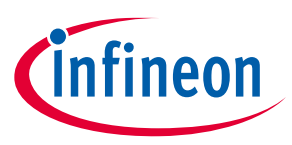

### **4.2.2 Other software**

This code example requires two devices: Host (Mobile Phone or PC) and a Target (STM32H747 DISCO Kit).

1. For the Host, download and install the AIROC™ Bluetooth® Connect App for iOS or Android. Scan the following QR codes from your mobile phone to download the AIROC™ Bluetooth® Connect App:

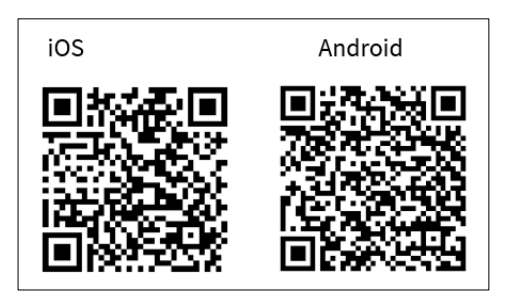

2. Install a terminal emulator if you don't have one. Instructions in this document use [Tera Term.](https://ttssh2.osdn.jp/index.html.en)

# **4.2.3 Project components**

The following are the components used in this project:

- Wifi/network-interface (configured as LWIP)
- Wifi/wifi-host-driver (WHD)
- Wifi/wcm
- Wifi/whd-bsp-integration
- Wifi/connectivity-utilities
- Wifi/LwIP
- Bluetooth/btstack
- Bluetooth/btstack-integration
- Platform/pal (PAL, HAL, core-lib)
- Platform/abstraction-rtos (configured for the FreeRTOS kernel)
- Platform/device (configured as CYW43012)

# **4.2.4 Example project start/import**

You can open the Wi-Fi Onboarding with Bluetooth® LE example by copying the example from the Pack to an appropriate location:

*C:\Users\<USER>\STM32Cube\Repository\Packs\Infineon\Connectivity-STM32\1.3.0\Projects\ STM32H747I-DISCO\Applications\Bluetooth® LE\_wifi\_onboarding*

Once you have copied the example, you can then open it in STM32CubeMX and export to your IDE using the steps from the Wi-Fi Scan example: [Example project start/import,](#page-25-0) [Generate code,](#page-26-0) [Build the project.](#page-27-0)

### **4.2.5 Project hardware setup**

Refer to sectio[n Hardware Setup.](#page-12-0)

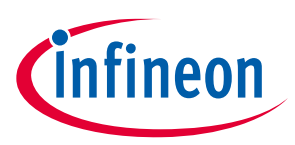

### **4.2.6 Operation**

- 1. Connect the STM32H747 DISCO Kit to your PC.
- 2. Use your favorite serial terminal application and connect to the ST-LINK (CN2) COM port. Configure the terminal application to access the serial port using the following settings.

Baud rate: 115200 bps; Data: 8 bits; Parity: None; Stop: 1 bit; Flow control: None; New line for receive data: Line Feed (LF) or Auto setting.

3. Program the board.

After programming, the application starts automatically. Observe the messages on the UART terminal, and wait for the device to make all the required connections.

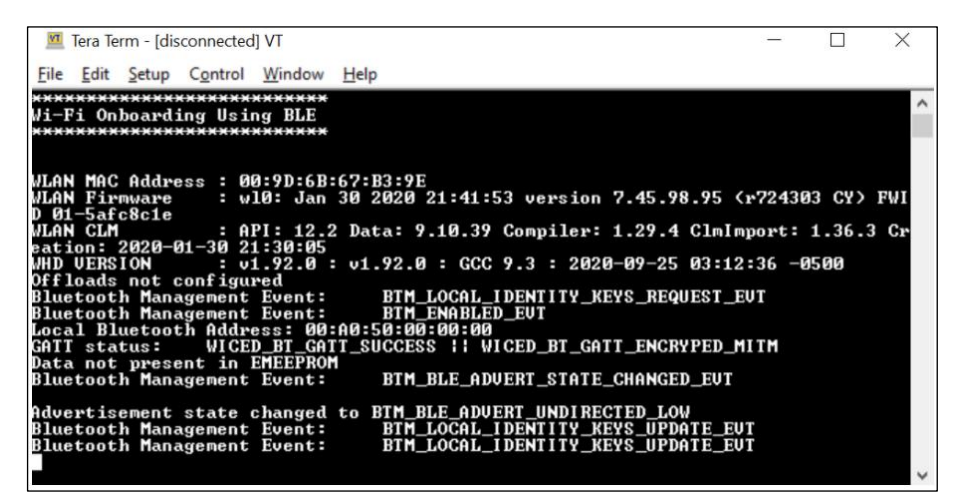

- 4. To test using the AIROC™ Bluetooth® Connect App mobile app, do the following:
	- a. Turn ON Bluetooth® on your Android or iOS device.
	- b. Launch the app.
	- c. Press the reset switch on the kit to start sending advertisements.
	- d. Swipe down on the app home screen to start scanning for Bluetooth® LE Peripherals. Your device ("bleProv") appears in the app home screen. Select your device to establish a Bluetooth® LE connection.
	- e. Select the **GATT DB** Profile from the carousel view then select **Unknown Service**.
	- f. Select the attribute with the UUID ending in 63. In the ASCII field, type your Wi-Fi SSID in string format. Do the same for password UUID ending in 64) as described above.

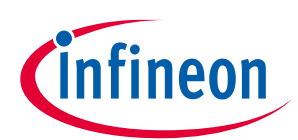

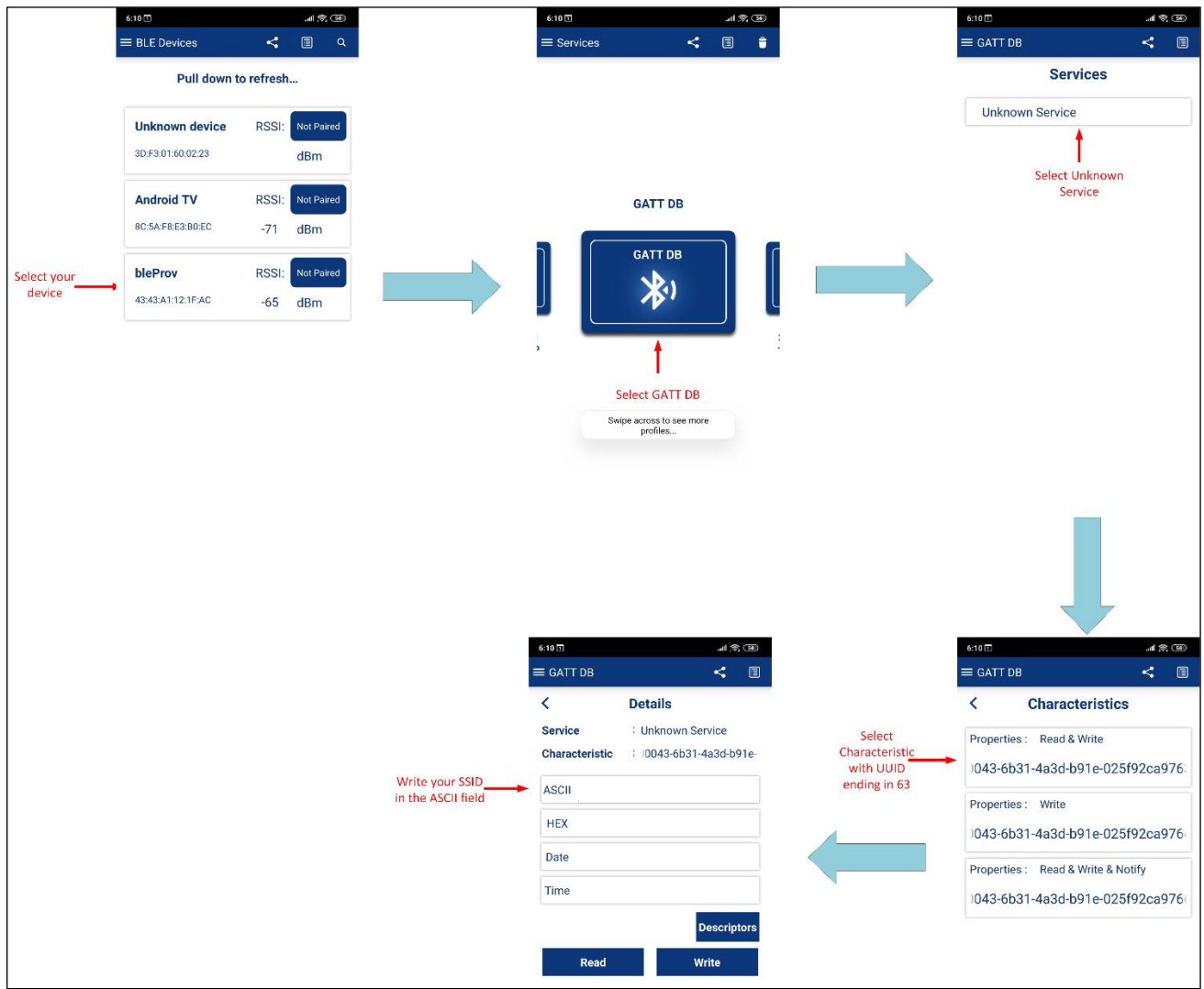

5. Select the attribute with the UUID ending in 65. Select **Notify**. Write hex value 1 to this characteristic to connect to the Wi-Fi network. If the connection is successful, then the server will send a notification with the value 1 or with the value 0.

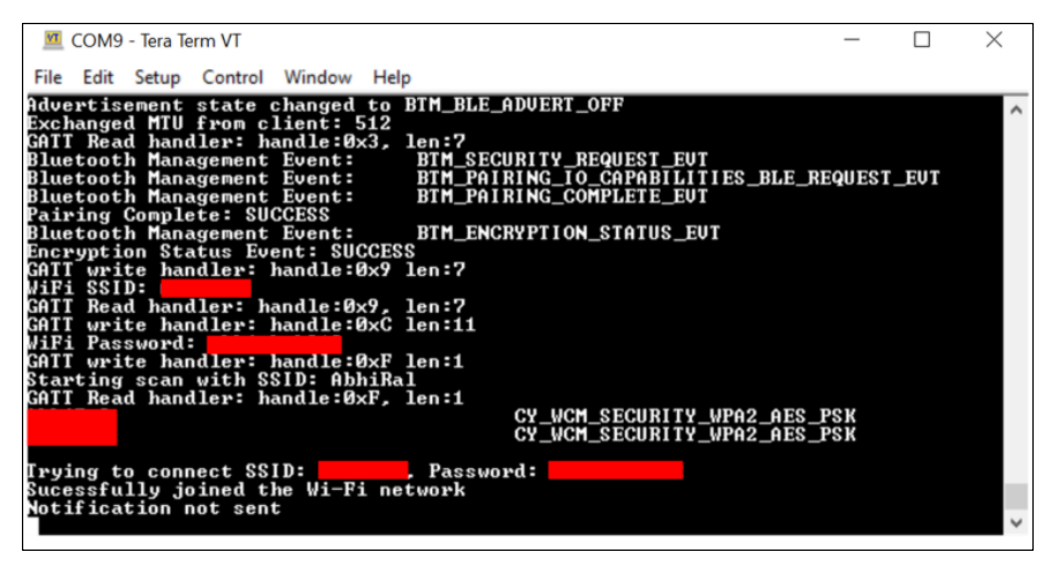

Once the Wi-Fi SSID and password are provided by the client it is stored in the EEPROM. To delete this data the user needs to press the User Button.

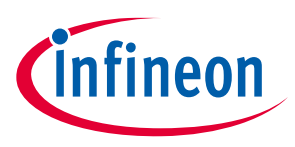

### <span id="page-33-0"></span>**4.3 Azure RTOS NetXDuo Wi-Fi UDP echo server**

This application provides an example of Azure RTOS NetX/NetXDuo stack usage. It shows you how to develop a NetX UDP server to communicate with a remote client using the NetX UDP socket API.

This example demonstrates how an STM32H7 can be used to host CYW43xxx connectivity devices.

### **4.3.1 Hardware**

Refer to the section on the STM32 hardware configuration descriptions as appropriate:

• [Using STM32H747 DISCO Kit](#page-12-1)

### **4.3.2 Other software**

Install a terminal emulator if you don't have one. Instructions in this document use [Tera Term.](https://ttssh2.osdn.jp/index.html.en)

Download **echotool** utility.

### **4.3.3 Project components**

The following are the only components used in this project:

- Wifi/network-interface (configured as NetXDuo)
- Wifi/wifi-host-driver (WHD)
- Wifi/wcm
- Wifi/whd-bsp-integration
- Wifi/connectivity-utilities
- Bluetooth/btstack
- Bluetooth/btstack-integration
- Platform/pal (PAL, HAL, core-lib)
- Platform/abstraction-rtos (configured for the ThreadX kernel)
- Platform/device (configured as CYW43012)

# **4.3.4 Example project start/import**

You can open this example by copying the example from the Pack to an appropriate location:

*C:\Users\<USER>\STM32Cube\Repository\Packs\Infineon\Connectivity-STM32\1.3.0\Projects\ STM32H747I-DISCO\Applications\wifi\_netxduo*

Once you have copied the example, you can then open it in STM32CubeMX and export to your IDE using the steps from the Wi-Fi Scan example: [Example project start/import,](#page-25-0) [Generate code,](#page-26-0) [Build the project.](#page-27-0)

### **4.3.5 Project hardware setup**

Refer to section **Hardware Setup**.

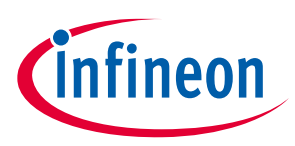

# **4.3.6 Operation**

- 1. Connect the board to your PC using the provided USB cable through the ST-Link USB connector.
- 2. Modify the WIFI\_SSID and WIFI\_PASSWORD macros in *Application/User/NetXDuo/console\_task.c* to match with those of the Wi-Fi network that you want to connect to.
- 3. Update the DEFAULT\_PORT macro in *Application/User/NetXDuo/console\_task.c*.
- 4. Open a terminal program and select the **ST-Link COM** port. Set the serial port parameters to 8N1 and 115200 baud.
- 5. Program the board using STM32CubeIDE or EWARM.

After programming, the application starts automatically. Observe the messages on the UART terminal, and wait for the device to make the required connections.

6. Run the [echotool](https://github.com/PavelBansky/EchoTool/releases/tag/v1.5.0.0) utility on a windows console as following:

```
# echotool.exe <board IP address> /p udp /r <DEFAULT PORT> /n 10 /d "Hello
World"
```
Example usage:

echotool.exe 192.168.1.2 /p udp /r 6000 /n 10 /d "Hello World"

# <span id="page-34-0"></span>**4.4 Bluetooth® LE Hello Sensor**

This code example demonstrates the implementation of a simple Bluetooth® Stack functionality in GAP Peripheral role. During initialization the app registers with LE stack to receive various notifications including bonding complete, connection status change and peer write. Peer device can also write to the client configuration descriptor of the notification characteristic.

# **4.4.1 Features demonstrated**

- GATT database and Device configuration initialization
- Registration with LE stack for various events
- Sending data to the client
- Processing write requests from the client

### **4.4.2 Hardware**

Refer to the section on the STM32 hardware configuration descriptions as appropriate:

**[Using STM32H747 DISCO Kit](#page-12-1)** 

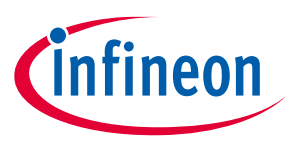

# **4.4.3 Other Software**

This code example requires two devices: Host (Mobile Phone or PC) and a Target (STM32H747 DISCO Kit).

1. For the Host, download and install the AIROC™ Bluetooth® Connect App for iOS or Android. Scan the following QR codes from your mobile phone to download the AIROC™ Bluetooth® Connect App:

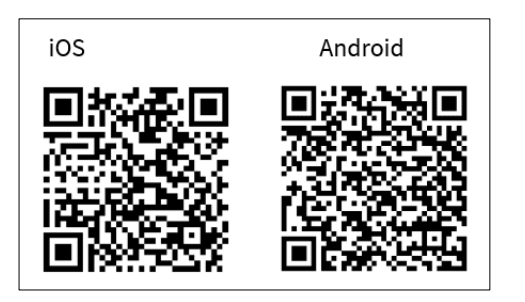

2. Install a terminal emulator if you don't have one. Instructions in this document use [Tera Term.](https://ttssh2.osdn.jp/index.html.en)

# **4.4.4 Project Components**

The following are the only components used in this project:

- Bluetooth/btstack
- Bluetooth/bluetooth-freertos
- Platform/pal
- Platform/abstraction-rtos (configured for the FreeRTOS kernel)
- Platform/device
- connectivity-utilities
- pal (minimum interface to ST HAL to enable connectivity)

# **4.4.5 Example Project Start/Import**

You can open the Bluetooth® Hello Sensor example by copying the example from the Pack to an appropriate location:

```
C:\Users\<USER>\STM32Cube\Repository\Packs\Infineon\Connectivity-STM32\1.1.0\Projects\
STM32H747I-DISCO\Applications\BLE_hello_sensor
```
Once you have copied the example, you can then open it in STM32CubeMX and export to your IDE using the steps from the Wi-Fi Scan example: [Example project start/import,](#page-25-0) [Generate code,](#page-26-0) [Build the project.](#page-27-0)

# **4.4.6 Project Hardware Setup**

Refer to section **Hardware Setup**.

# **4.4.7 Operation**

- 1. Connect the STM32H747 DISCO Kit to your PC.
- 2. Use your favorite serial terminal application and connect to the ST-LINK (CN2) COM port. Configure the terminal application to access the serial port using the following settings.
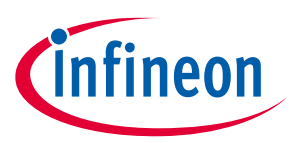

Baud rate: 115200 bps; Data: 8 bits; Parity : None; Stop : 1 bit; Flow control : None; New line for receive data : Line Feed(LF) or Auto setting

- 3. Program the board.
- 4. After programming, the application starts automatically. Observe the messages on the UART terminal. Use the ST-LINK (CN2) COM port to view the Bluetooth® stack and application trace messages in the terminal window as shown below:

```
[0] Hello Sensor Start
[0] wiced_bt_stack_init()
[515] bt_post_reset_cback()
[515] bt_post_reset_cback(): Change baudrate (3000000) for FW downloading
[516] bt update controller baudrate(): 3000000
[521] bt baudrate updated cback(): Baudrate is updated for FW downloading
[522] bt update platform baudrate(): 3000000
[722] bt start fw download(): FW ver = [1428] bt patch download complete cback():
status=1
[1428] bt fw download complete cback(): Reset baudrate to 115200
[1429] bt update platform baudrate(): 115200
[1630] bt fw download complete cback(): Changing baudrate to 3000000
[1630] bt update controller baudrate(): 3000000
[2065] bt baudrate updated cback(): Baudrate is updated for feature
```
- 5. To test using the mobile app, do the following:
	- a. Turn ON Bluetooth® on your Android or iOS device.
	- b. Launch the app on your Phone.
	- c. Swipe down on the app home screen to start scanning for Bluetooth® LE Peripherals; your device ("hello") appears in the app home screen. Select your device to establish a Bluetooth<sup>®</sup> LE connection.

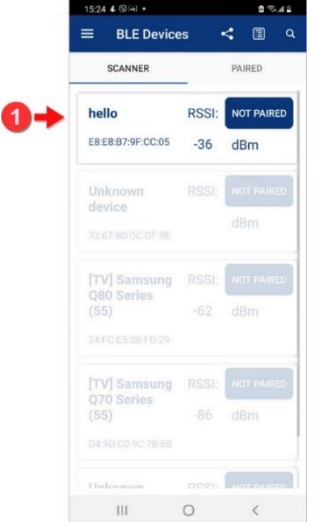

- d. Read Battery.
	- Select the 'Battery' Profile from the carousel view.
	- Press Read button.

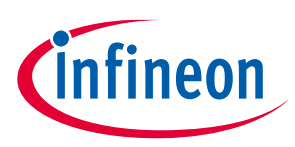

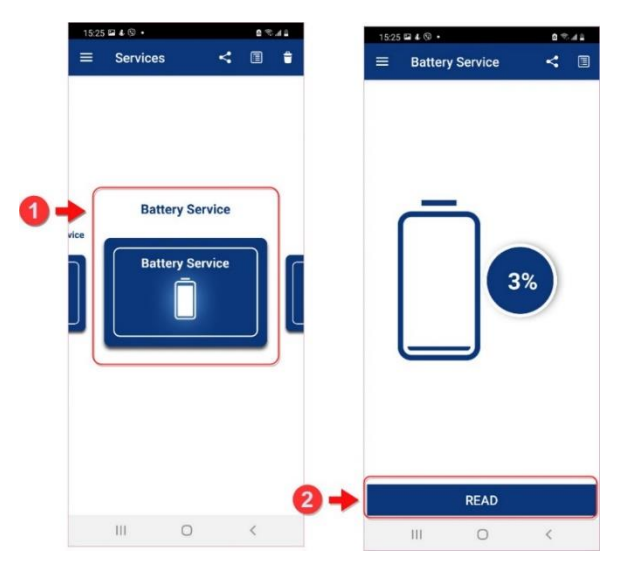

e. Enable Sensor notification/indication as shown in the following images.

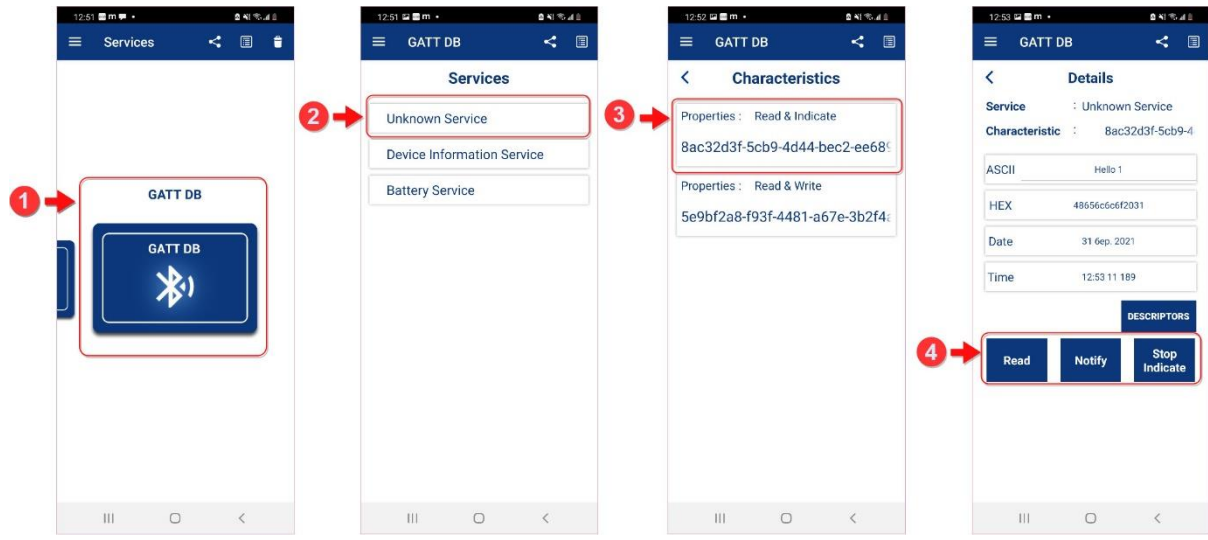

The notification "Hello **N**" appears every 10 seconds.

f. Read / Write the Sensor characteristic.

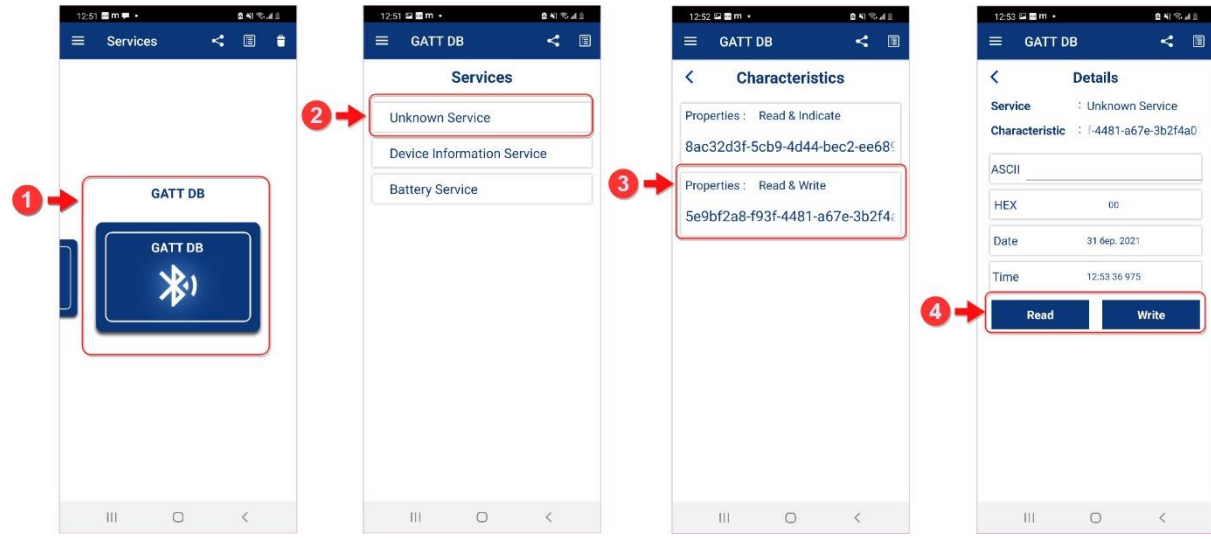

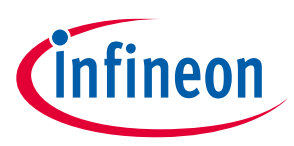

# **4.5 Wi-Fi TCP keepalive offload**

The TCP keepalive offload part of the Low Power Assistant (LPA) improves the power consumption of your connected system by reducing the time the Host needs to stay awake to support the TCP keepalive request. This example describes how to enable TCP keepalive offload and configure four different sockets for TCP keepalive that can be incorporated into your project from LPA middleware.

TCP keepalive maintains idle TCP connections by periodically passing packets between the client and server. If either the client or server does not respond to a packet, the connection is considered inactive and is terminated. This helps in pruning dead connections. Typically, TCP keepalives are sent every 45 or 60 seconds on an idle TCP connection, and the connection is dropped after 3 sequential ACKs are missed. This means the Host MCU has to wake up periodically to send a TCP keepalive packet to maintain the TCP connection during idle state.

TCP keepalive offload helps in moving this functionality to WLAN firmware so that the Host MCU does not need to wake up periodically to send/receive TCP keepalive packets. This functionality is offloaded only when the Host MCU goes to sleep and the network stack is suspended.

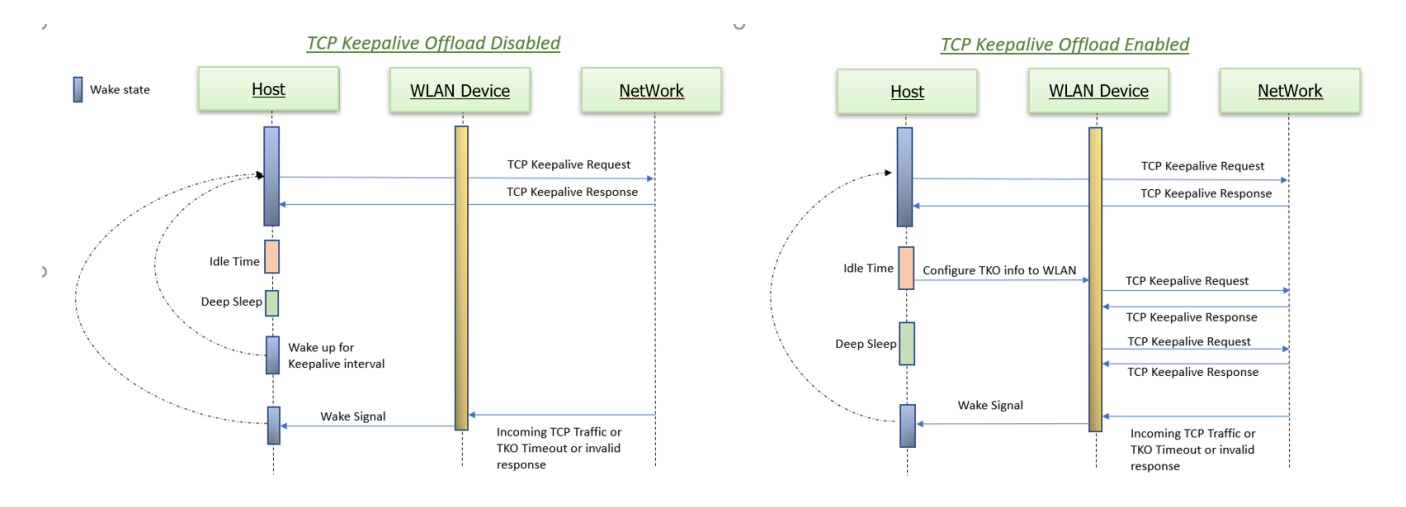

### **4.5.1 Hardware**

Refer to section the STM32 hardware configuration descriptions as appropriate:

• [Using STM32H747 DISCO Kit](#page-12-0)

### **4.5.2 Other software**

Install a terminal emulator if you don't have one. Instructions in this document use [Tera Term.](https://ttssh2.osdn.jp/index.html.en)

# **4.5.3 Project components**

The following are the components used in this project:

- Wifi/network-interface (configured as LWIP)
- Wifi/wifi-host-driver (WHD)
- Wifi/wcm
- Wifi/whd-bsp-integration
- Wifi/connectivity-utilities

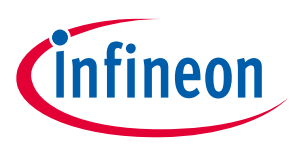

- Wifi/secure-sockets
- Wifi/LwIP
- Wifi/mbedtls
- Wifi/lpa
- Platform/pal (PAL, HAL, core-lib)
- Platform/abstraction-rtos (configured for the FreeRTOS kernel)
- Platform/device (configured as CYW43012)
- Platform/module(configured as MURATA-1V)

### **4.5.4 Example project start/import**

You can open the Wi-Fi TCP keepalive offload example by copying the example from the Pack to an appropriate location:

*C:\Users\<USER>\STM32Cube\Repository\Packs\Infineon\Connectivity-STM32\1.4.0\Projects\ STM32H747I-DISCO\Applications\wifi\_tko*

Once you have copied the example, you can then open it in STM32CubeMX and export to your IDE using the steps described in the [Wi-Fi Scan](#page-24-0) section (section[s 4.1.4](#page-25-0) - [4.1.6\)](#page-27-0).

### **4.5.5 Project hardware setup**

Refer to sectio[n Hardware Setup.](#page-12-1)

### **4.5.6 Operation**

- 1. Connect the STM32H747 DISCO Kit to your PC.
- 2. Open **app\_config.h** and modify the **WIFI\_SSID**, **WIFI\_PASSWORD**, and **WIFI\_SECURITY\_TYPE** macros to match the Wi-Fi network credentials that you want to connect to. All possible security types are defined in the cy\_wcm\_security\_t structure in cy\_wcm.h file.
- 3. Ensure that your computer is connected to the same Wi-Fi access point (AP) that you configured in Step 2 and Setup a TCP server and the server starts listening for incoming TCP connections.
- 4. Open a **cycfg\_connectivity\_wifi.c** and modify cy\_tko\_ol\_cfg\_0, ports, r**emote\_port** and **remote\_ip** to match the TCP server that be set up on your computer;
- 5. Use your favorite serial terminal application and connect to the ST-LINK (CN2) COM port. Configure the terminal application to access the serial port using the following settings.

Baud rate: 115200 bps; Data: 8 bits; Parity: None; Stop: 1 bit; Flow control: None; New line for receive data: Line Feed (LF) or Auto setting

6. Program the board.

*Note: For dual cores MCU (e.g STM32H7) the both cores must be programmed.*

7. After programming, the application starts automatically. Observe the messages on the UART terminal, and wait for the device to make all the required connections. application trace messages in the terminal window as shown:

WLAN MAC Address : 00:A0:50:45:13:81

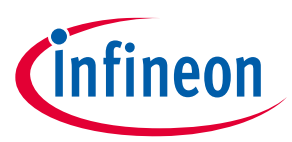

```
WLAN Firmware : wl0: Apr 12 2022 20:39:36 version 13.10.271.287 (760d561 CY) FWID 01-b438e2a0
WLAN CLM : API: 18.2 Data: 9.10.0 Compiler: 1.36.1 ClmImport: 1.34.1 Creation: 2021-04-26 
04:01:15 
WHD VERSION : v2.4.0 : v2.4.0 : GCC 10.3 : 2022-08-04 17:12:02 +0800
Info: Wi-Fi initialization is successful
Info: Join to AP: SM9500
Info: Successfully joined wifi network SM9500
Info: Assigned IP address: 192.168.43.124
Info: Taking TCP Keepalive configuration from the Generated sources.
Info: Socket[0]: Created connection to IP 192.168.43.228, local port 3353, remote port 3360
Info: Skipped TCP socket connection for socket id[1]. Check the TCP Keepalive configuration.
Info: Skipped TCP socket connection for socket id[2]. Check the TCP Keepalive configuration.
Info: Skipped TCP socket connection for socket id[3]. Check the TCP Keepalive configuration.
whd tko toggle: Successfully enabled
Network Stack Suspended, MCU will enter DeepSleep power mode
Resuming Network Stack, Network stack was suspended for 31867ms
  =====================================================
WHD Stats.. 
tx_total:73, rx_total:74, tx_no_mem:0, rx_no_mem:0
tx fail:0, no credit:0, flow control:0
Bus Stats.. 
cmd52:2430, cmd53_read:393, cmd53_write:596
cmd52 fail:7, cmd53 read fail:0, cmd53 write fail:0
oob intrs:0, sdio intrs:484, error intrs:0, read aborts:0
=====================================================
Network is active. Resuming network stack
```
whd tko toggle: Successfully disabled whd\_tko\_toggle: Successfully enabled

Network Stack Suspended, MCU will enter DeepSleep power mode Resuming Network Stack, Network stack was suspended for 4142ms

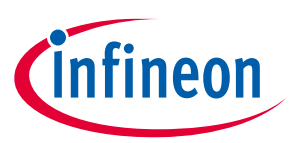

# **5 Manufacture tools**

The following manufacture tool projects are included in the pack:

- Tester [Wi-Fi Bluetooth®](#page-41-0) Console
- [WLAN manufacturing test application \(Wifi-Mfg-Tester\) for FreeRTOS](#page-48-0)
- Bluetooth<sup>®</sup> [Manufacturing Test Application for FreeRTOS](#page-52-0)

### <span id="page-41-0"></span>**5.1 Tester - Wi-Fi Bluetooth® Console**

This application integrates the command console library including Wi-Fi iPerf and Bluetooth® Low Energy functionality. You can use this application to characterize the Wi-Fi/Bluetooth® LE functionality and performance.

This example demonstrates how an STM32H7 can be used to host CYW43xxx connectivity devices.

### **5.1.1 Hardware**

Refer to the section on the STM32 hardware configuration descriptions as appropriate:

**[Using STM32H747 DISCO Kit](#page-12-0)** 

### **5.1.2 Other software**

Install a terminal emulator if you don't have one. Instructions in this document use [Tera Term.](https://ttssh2.osdn.jp/index.html.en)

Setting up iPerf on the host:

- [iPerf 2.0.13](https://sourceforge.net/projects/iperf2/files/) (supported on Ubuntu, macOS, and Windows)
- Go to the iPerf installation directory and launch the terminal (command prompt for Windows, terminal shell for macOS or Ubuntu).

# **5.1.3 Project components**

The following are the only components used in this project:

- Wifi/network-interface (configured as LWIP)
- Wifi/wifi-host-driver (WHD)
- Wifi/wcm
- Wifi/whd-bsp-integration
- Wifi/connectivity-utilities
- Wifi/secure-sockets
- Wifi/LwIP
- Bluetooth/btstack
- Bluetooth/btstack-integration
- Platform/pal (PAL, HAL, core-lib)
- Platform/abstraction-rtos (configured for the FreeRTOS kernel)
- Platform/device (configured as CYW43012)
- MfgTools/command-console

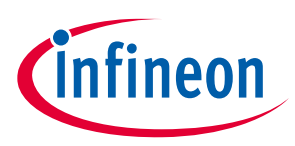

### **5.1.4 Example project start/import**

You can open this example by copying the example from the Pack to an appropriate location:

*C:\Users\<USER>\STM32Cube\Repository\Packs\Infineon\Connectivity-STM32\1.3.0\Projects\ STM32H747I-DISCO\Applications\wifi\_bt\_tester*

Once you have copied the example, you can then open it in STM32CubeMX and export to your IDE using the steps from the Wi-Fi Scan example: [Example project start/import,](#page-25-0) [Generate code,](#page-26-0) [Build the project.](#page-27-0)

Also check in your project workspace that **MCU Settings** and **Preprocessor** are configured correctly.

#### **Open Properties**

- 1. Right-click on a project.
- 2. Select **Properties**

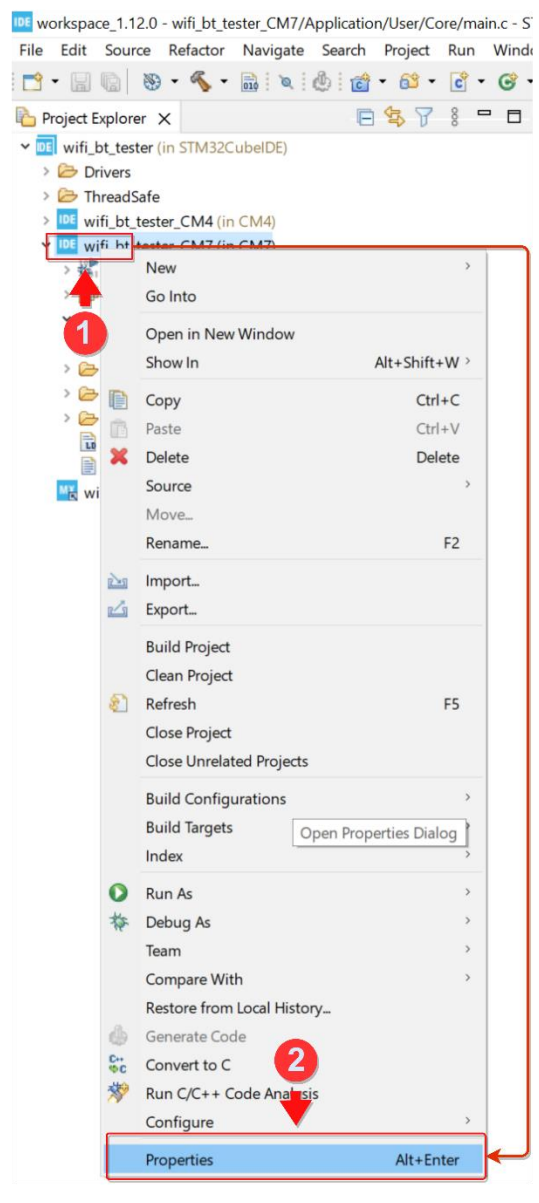

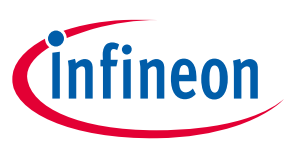

#### **MCU Settings**

- 1. In project Properties select C**/C++ Build > Settings > MCU Settings**.
- 2. Check **Runtime library** should be Reduced C, reduced C++ (--specs=nano.specs)
- 3. Set tick for **Use float with printf** and **Use float with scanf**

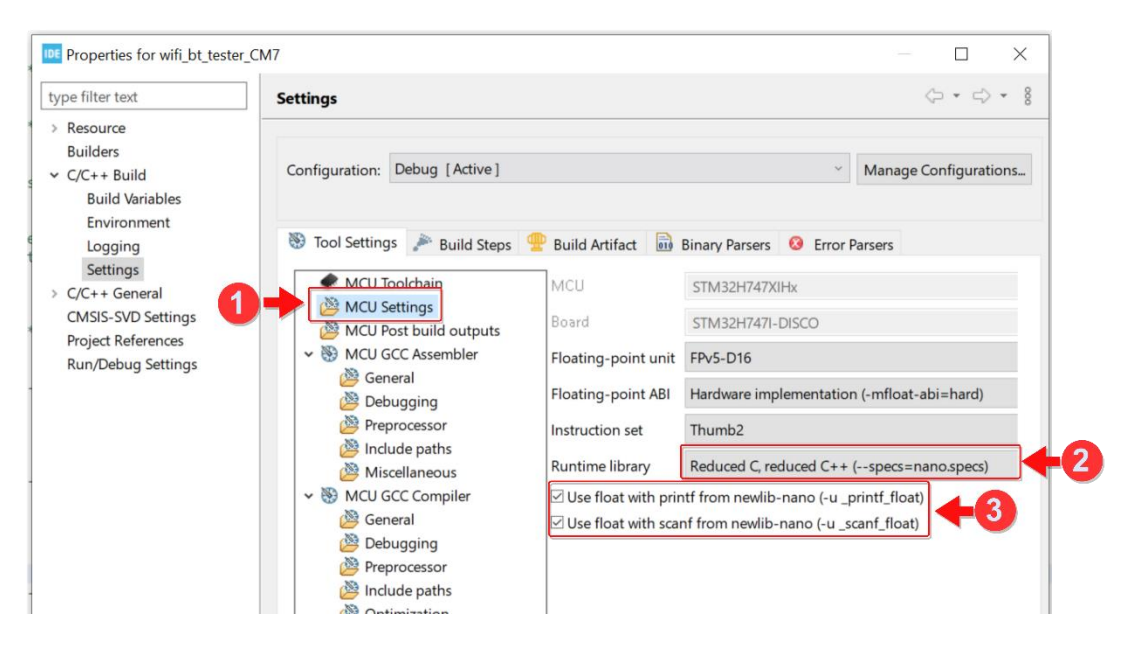

#### **Preprocessor**

- 1. In project **Properties**, select **C/C++ Build > Settings > MCU GCC Compiler > Preprocessor** .
- 2. Check if these defines exist:
	- HAVE SNPRINTF
	- CY\_USING\_HAL
	- CYBSP\_WIFI\_CAPABLE
	- CY\_STORAGE\_WIFI\_DATA=".whd\_fw"

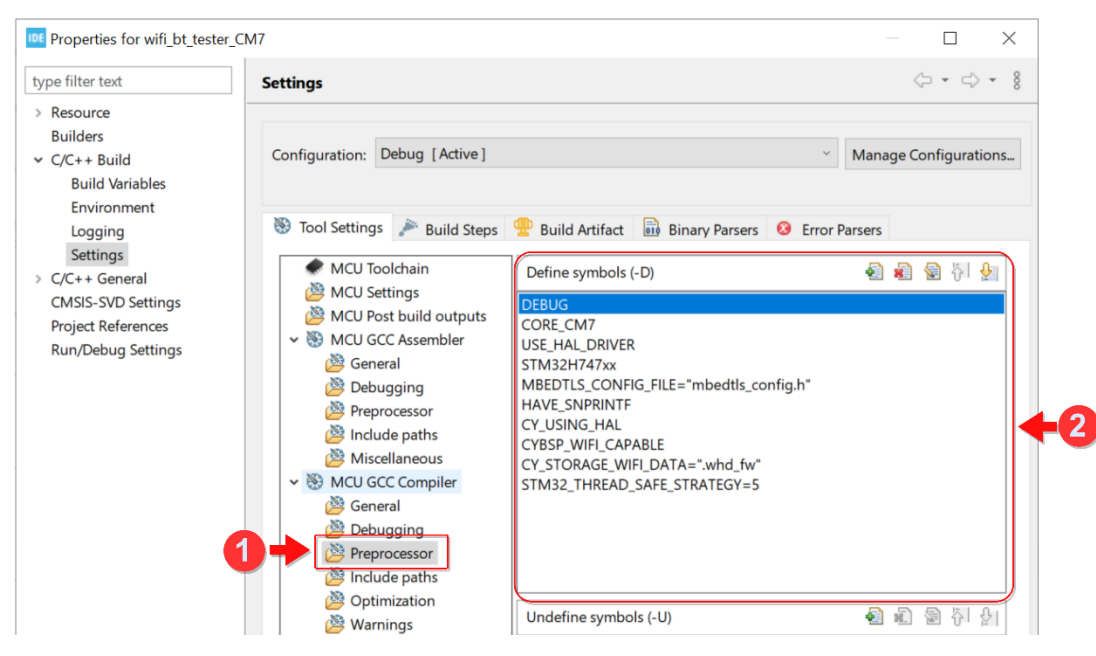

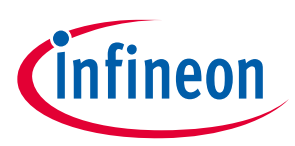

### **5.1.5 Project hardware setup**

Refer to section **Hardware Setup**.

### **5.1.6 Operation**

- 1. Connect the board to your PC using the provided USB cable through the ST-Link USB connector.
- 2. Modify the **WIFI\_SSID** and **WIFI\_KEY** macros in *Application/User/Core/console\_task.c* to match with those of the Wi-Fi network that you want to connect to.
- 3. To join a Wi-Fi network of a specific band, update the **WIFI\_BAND** macro in *Application/User/Core/console\_task.c* as follows:

**CY\_WCM\_WIFI\_BAND\_2\_4GHZ**: 2.4-GHz band **CY\_WCM\_WIFI\_BAND\_5GHZ**: 5-GHz band

- 4. Configure the TCP window size in iPerf before building the application. See the command console library's [README.md](https://github.com/cypresssemiconductorco/command-console/blob/master/README.md) for instructions on how to configure the TCP window size.
- 5. Open a terminal program and select the ST-Link COM port. Set the serial port parameters to 8N1 and 115200 baud.
- 6. Program the board using STM32CubeIDE or EWARM. After programming, the application starts automatically. Observe the messages on the UART terminal, and wait for the device to make the required connections.
- 7. The application connects to the configured Wi-Fi access point (AP) and obtains the IP address. When the device is ready, the > prompt appears.
- 8. Run iPerf commands (client and server) against a remote peer device.
	- See [Running iPerf client and server against a remote peer device.](http://github.com/cypresssemiconductorco/command-console#iperf-command)
- 9. Run Bluetooth® LE commands against a remote peer device.

### **5.1.7 Serial terminal setup**

The terminal interface is a virtual COM port which is part of the ST-LINK (CN2) USB connection.

Terminal emulator configuration:

- Baud Rate: 115200
- Data Length: 8 Bits
- Stop Bit(s): 1
- Parity: None
- Flow control: None

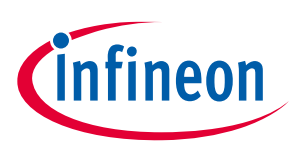

# **5.1.8 Example output**

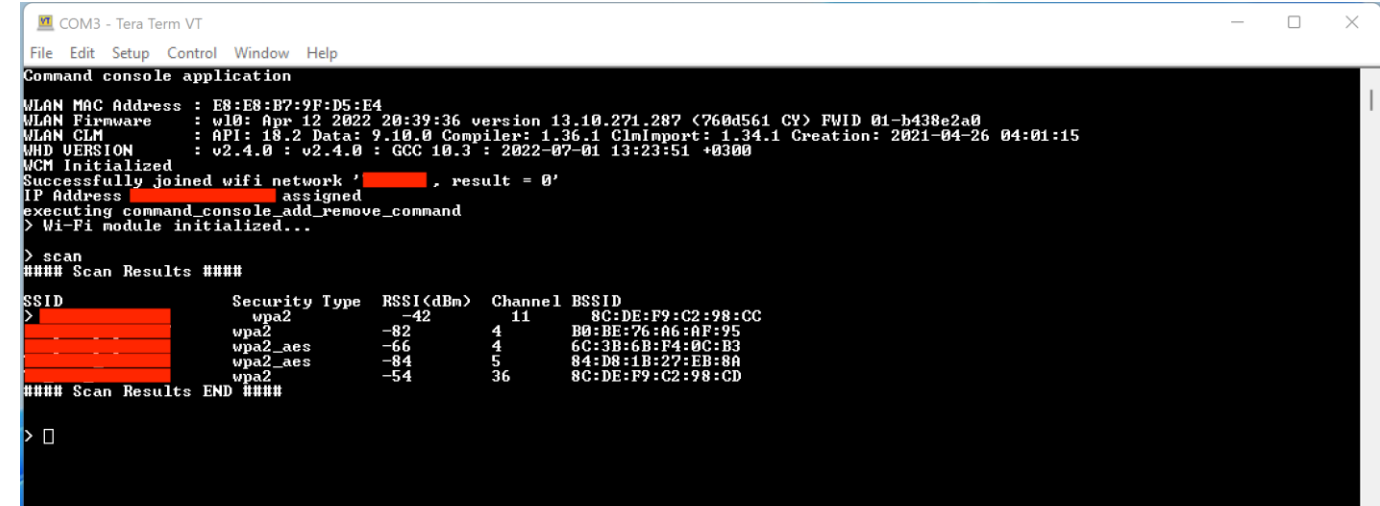

# **5.1.9 iPerf measurement**

iPerf commands are used for measuring the Wi-Fi performance/throughput. The iperf tool sends TCP/UDP data between two peer devices to compute the Wi-Fi performance/throughput.

### **5.1.9.1 iPerf setup**

The following diagram shows the exact setup that should be used for measuring the Wi-Fi performance/throughput of a STM32 device using iperf.

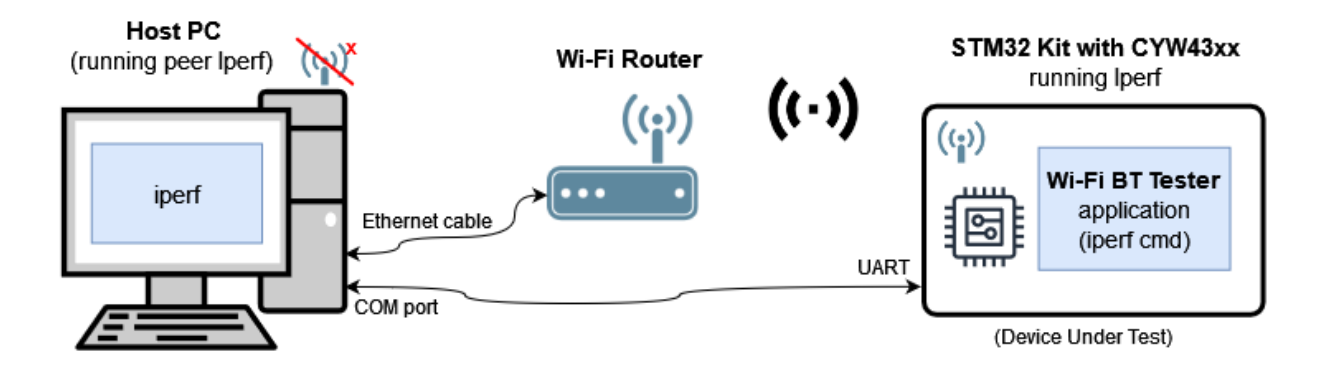

# **5.1.9.2 iPerf commands for Wi-Fi throughput measurement**

Enter the following commands on the STM32 device (DUT) after the device boots up and connects to the Wi-Fi network. This section provides only the commands to be run on the DUT. When the 'client *iperf* command' runs on the DUT, the 'server *iperf* command' should run on the host PC (as shown in the iPerf Setup diagram), and vice versa.

1. Start iPerf as a TCP server:

```
iperf -s
```
*Note: On the peer iPerf device (host PC), start iPerf as a TCP client to send the TCP data.*

2. Start iPerf as a TCP client:

# **AIROC™ Wi-Fi/Bluetooth® STM32 Expansion pack user guide**

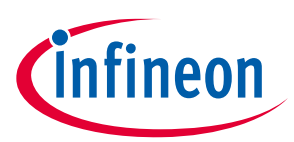

#### **Manufacture tools**

iperf -c <server\_ip\_addr> -t <time in sec> Sample command: iperf -c 192.168.0.100 -t 60

*Note: On the peer iPerf device (host PC), start iPerf as a TCP server.*

3. Start iPerf as a UDP server:

```
iperf -s -u
```
*Note: On the peer iPerf device (host PC), start iPerf as a UDP client to send the UDP data.*

4. Start iPerf as a UDP client:

iperf -c <server ip addr> -t <time in sec> -u -b <br/>band width> Sample command: iperf -c 192.168.0.100 -t 60 -u -b 50M

*Note: On the peer iPerf device (host PC), start iPerf as a UDP server.*

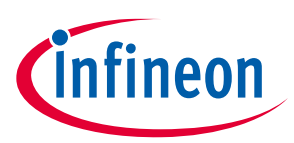

### **5.1.9.3 Results**

#### **STM32H747 DISCO + CYW43012**

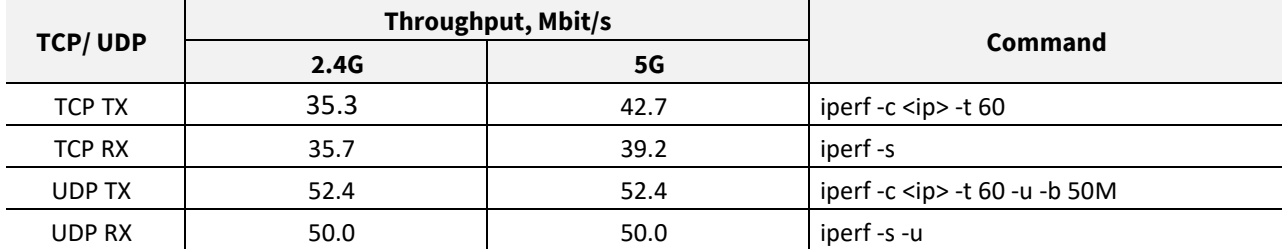

Test configuration: Iperf app run on STM32H747 CM7/400Mhz, GCC, Wi-Fi router: Asus RT-AX56U.

#### **STM32L5-DK + CYW43012**

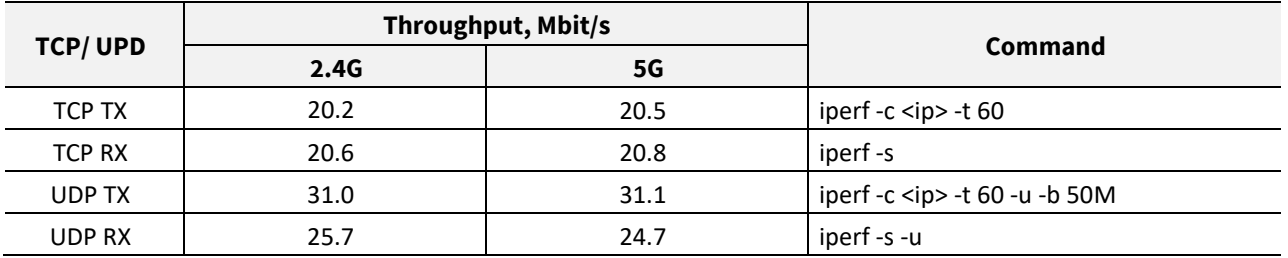

Test configuration: Iperf app run on STM32L5 CM33/110Mhz, GCC, Wi-Fi router: Asus RT-AX56U.

#### **STM32U575I-EV + CYW43012**

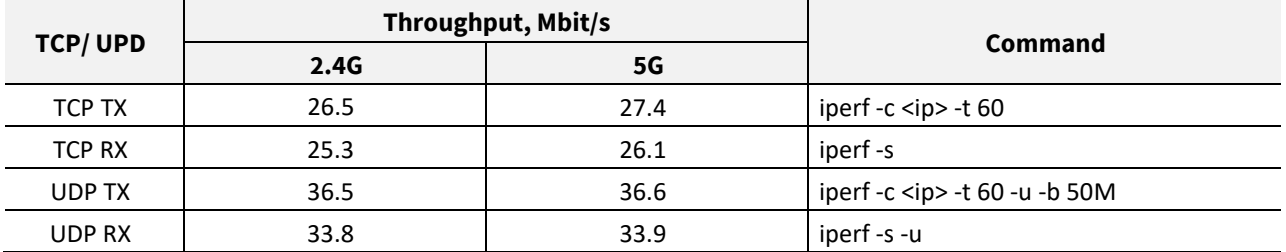

Test configuration: Iperf app run on STM32U5 CM33/160Mhz, GCC, Wi-Fi router: Asus RT-AX56U.

#### **STM32H747 DISCO + CYW43022**

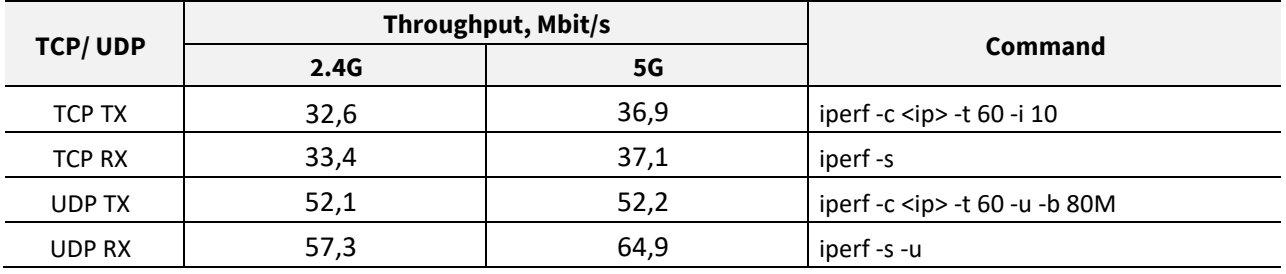

Test configuration: Iperf app run on STM32H747 CM7/400Mhz, GCC, Wi-Fi router: NEC Aterm WX7800 (11ax).

#### **STM32H747 DISCO + CYW55500**

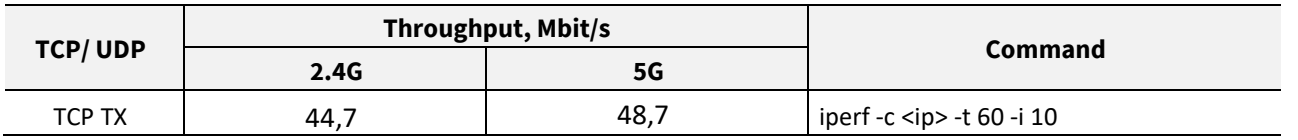

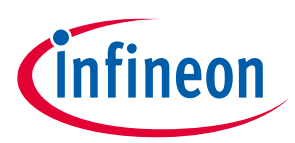

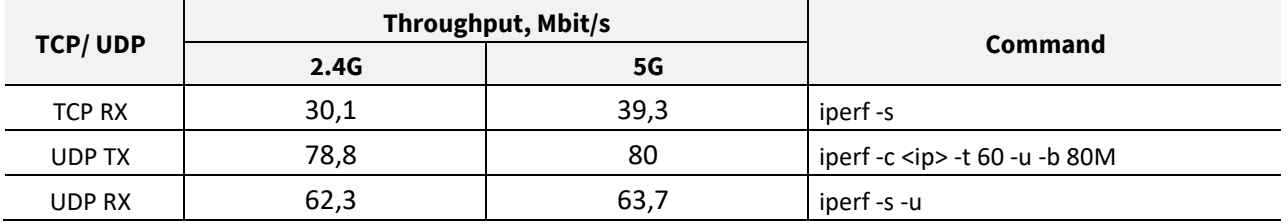

Test configuration: Iperf app run on STM32H747 CM7/400Mhz, GCC, Wi-Fi router: NEC Aterm WX7800 (11ax).

#### **STM32H747 DISCO + CYW55572**

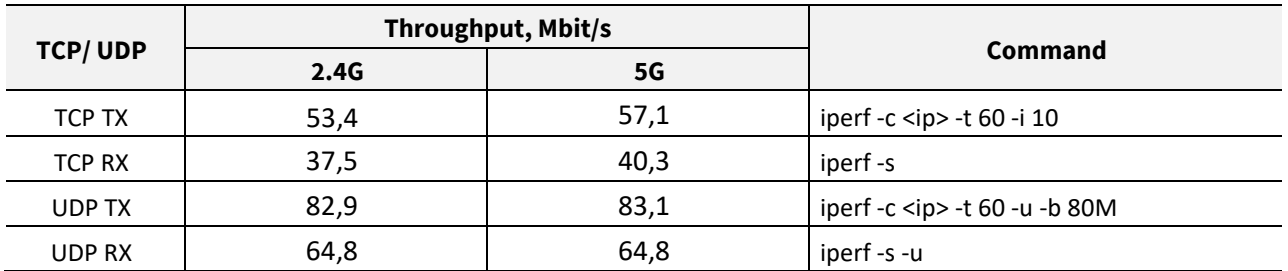

Test configuration: Iperf app run on STM32H747 CM7/400Mhz, GCC, Wi-Fi router: NEC Aterm WX7800 (11ax).

### <span id="page-48-0"></span>**5.2 WLAN manufacturing test application (Wifi-Mfg-Tester) for FreeRTOS**

The Wifi-Mfg-Tester is used to validate the WLAN firmware and radio performance of Wi-Fi chips.

The Wifi-Mfg-Tester acts as a transport layer between the host "wl tool" and the WLAN firmware. It receives the commands from the wl tool and forwards them to the WLAN firmware using IOVAR/IOCTL commands. The Tester also relays the response received back from the WLAN firmware.

The wl tool binaries for testing the WLAN firmware are also included in this application repository.

This example demonstrates how an STM32H7 can be used to host CYW43xxx connectivity devices.

### **5.2.1 Hardware**

Refer to the section on the STM32 hardware configuration descriptions as appropriate: Using STM32H747 [DISCO Kit](#page-12-0)

Test setup is shown below:

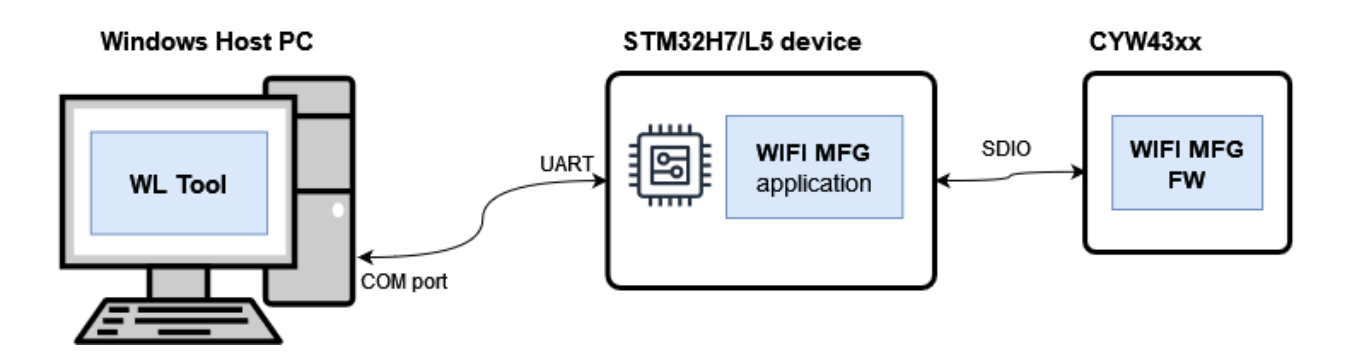

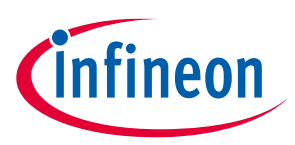

### **5.2.2 Other software**

Install a terminal emulator if you don't have one. Instructions in this document use [Tera Term.](https://ttssh2.osdn.jp/index.html.en)

This application requires the WL tool running on a Windows PC. The pre-built executables for the WL tool are available in the *wl-tool-bin*.

### **5.2.3 Project components**

The following list shows the only components used in this project:

- Wifi/wcm
- Wifi/wifi-mw-core
- Wifi/wifi-host-driver (WHD)
- Wifi/whd-bsp-integration
- Wifi/connectivity-utilities
- Wifi/LwIP
- Platform/pal (PAL, HAL, core-lib)
- Platform/abstraction-rtos (configured for the FreeRTOS kernel)
- Platform/device
- MfgTools/wifi-mfg-test

### **5.2.4 Example project start/import**

You can open the example by copying this example from the Pack to an appropriate location:

*C:\Users\<USER>\STM32Cube\Repository\Packs\Infineon\Connectivity-STM32\1.1.0\Projects\ STM32H747I-DISCO\Applications\wifi\_mfg\_tester*

Once you have copied the example, you can then open it in STM32CubeMX and export to your IDE using the steps from the Wi-Fi Scan example: [Example project start/import,](#page-25-0) [Generate code,](#page-26-0) [Build the project.](#page-27-0)

### **5.2.5 Project hardware setup**

Refer to sectio[n Hardware Setup.](#page-12-1)

#### **5.2.6 Operation**

- 1. Go to the WL tool directory:
	- # cd wl-tool-bin
- 2. Reset the board by pressing the Reset button.
- 3. Run the command on Windows host for the WLAN chip on the target board:

wl43012C0.exe --serial <port> ver

```
For example:
#wl43012C0.exe --serial 5 ver
cmd resp: 7/19/2017 build 0
wl0: Jan 11 2022 21:32:24 version 13.10.271.280 (c32ff79 CY WLTEST) FWID 01-
3566e923
```
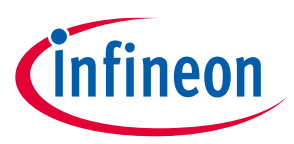

4. Observe the output of the command.

The list of WL commands which can be retrieved by typing --help. Partial output of the command and display is as follows:

# wl43012C0.exe --serial 5 –help Usage: wl43012C0.exe [-a|i <adapter>] [-h] [-d|u|x] <command> [arguments] -h this message and command descriptions -h [cmd] command description for cmd -a, -i adapter name or number -d output format signed integer -u output format unsigned integer -x output format hexadecimal ver yet version information cmds generate a short list of available commands ioctl\_echo check ioctl functionality up <sup>c</sup> reinitialize and mark adapter up (operational) down reset and mark adapter down (disabled) out mark adapter down but do not reset hardware(disabled) On dual-band cards, cards must be band-locked before use.

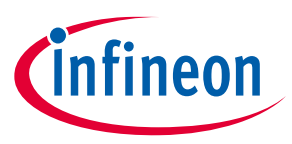

# **5.3 Bluetooth® Manufacturing Test Application for FreeRTOS**

The Bluetooth® Manufacturing Test Application is used to validate the Bluetooth® Firmware and RF performance of Cypress SoC Bluetooth® BR/EDR/LE devices.

The Bluetooth® MFG Application acts as a transport layer between the host "WMBT tool" and Bluetooth® Firmware. Mfg Test Application receive commands from the WMBT tool and forwards them to the Bluetooth® firmware. The Bluetooth® MFG Application also relays the response received back from Bluetooth® firmware.

This example demonstrates how an STM32H7 can be used to host CYW43xxx connectivity devices.

Test setup is shown below:

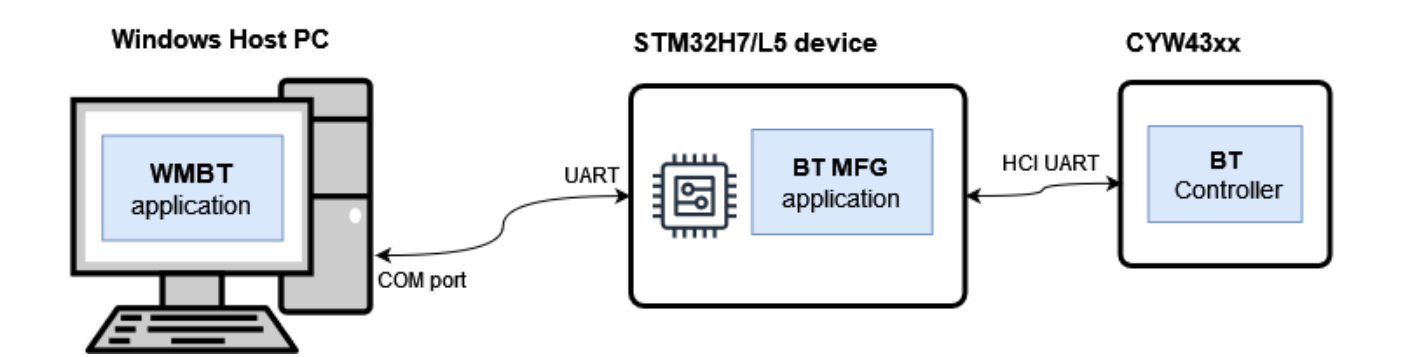

### **5.3.1 Hardware**

Refer to the section on the STM32 hardware configuration descriptions as appropriate:

• [Using STM32H747 DISCO Kit](#page-12-0)

### **5.3.2 Other software**

- This application requires the WMBT Tool running on a windows PC and uses a UART port for communication with the target. The pre-built executables for the WMBT Tool are available in *bt\_mfg\_tester/wmbt-tool-bin* directory, which sync from [btsdk-utils.](https://github.com/cypresssemiconductorco/btsdk-utils) The user guide is in [Bluetooth®](https://www.cypress.com/file/298091/download)  [Manufacturing Test Tool.](https://www.cypress.com/file/298091/download)
- Use the IQxel tool as a transmitter to send a fixed count test packet to ensure whatever is sent from the transmitter is received without any error.
- Use a Sniffer to ensure that whatever is included in the test packet is in same transmit channel, packet length and data patterns from the transmitter. Better to test it in the shield room to avoid air interference.

### **5.3.3 Project components**

The following are the only components used in this project:

- Bluetooth/btstack
- Bluetooth/btstack-integration
- Platform/pal (PAL, HAL, core-lib)
- Platform/abstraction-rtos (configured for the FreeRTOS kernel)
- Platform/device (configured as CYW43012)

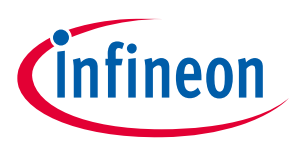

### **5.3.4 Example project start/import**

You can open the example by copying this example from the Pack to an appropriate location:

*C:\Users\<USER>\STM32Cube\Repository\Packs\Infineon\Connectivity-STM32\1.3.0\Projects\ STM32H747I-DISCO\Applications\bt\_mfg\_tester*

Once you have copied the example, you can then open it in STM32CubeMX and export to your IDE using the steps from the Wi-Fi Scan example: [Example project start/import,](#page-25-0) [Generate code,](#page-26-0) [Build the project.](#page-27-0)

### **5.3.5 Project hardware setup**

Refer to section **Hardware Setup**.

### **5.3.6 Operation**

- 1. Go to WMBT tool directory
- 2. Reset the Board by pressing Reset button
- 3. Run the command on Windows Host for the proper BT Chip on target board.
- 4. Observe the output of the command

List of wmbt commands with Bluetooth® LE function which can be retrieved by typing --help Partial output of the command and display is below.

wmbt reset COMx

### **5.3.6.1 Example output**

```
# wmbt.exe reset COM5
cmd resp: MBT_BAUD_RATE: 115200
TRANSPORT MODE: 0 (HCI)
Opened COM5 at speed: 115200
Close Serial Bus
Opened COM5 at speed: 115200
Sending HCI Command:
0000 < 01 03 0C 00 >
Received HCI Event:
0000 < 04 0E 04 01 03 0C 00 >
Success
Close Serial Bus
```
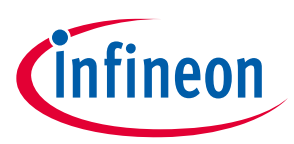

# **6 Special options and setup**

### **6.1 STM32H7xx – using serial flash**

There may be a need for extra internal Flash space when running applications on STM32H7xx. A significant amount of internal Flash can be saved if the Wi-Fi stack is placed on an external Serial Flash memory module. The STM32H747I-DISCO board has MT25QL512ABB8ESF-0SIT memory IC present for this purpose.

- STM32H747I-DISCO has serial Flash in dual-bank Quad-SPI mode
- STM32H7 has QSPI HW block

Additional settings are needed to enable placing the Wi-Fi stack firmware on external memory:

1. Linker script (\*.ld) has external memory address defined:

QSPI (rx) : ORIGIN = 0x90000000, LENGTH = 131072K

2. Linker script has section name defined where Wi-Fi stack will be located during linkage:

```
.whd_fw :
{
  whd fw start = .;
KEEP(*(.whd fw))whd fw end = \cdot;
\overline{)} > OSPI
```
3. Preprocessor macro name added:

CY\_STORAGE\_WIFI\_DATA=".whd\_fw"

```
BSP-files have to be added:
BSP\stm32h747i_discovery_qspi.c
BSP\stm32h747i_discovery_qspi.h
BSP\Components\mt25t101q\mt25t101q.c (*.h)
BSP\Components\mt25tl01g\mt25tl01g.c(*.h)
BSP\Components\mt25tl01q\mt25tl01q_conf.h
```
#### 4. BSP Initialization routine call have to be added:

```
/* Configure External Memory to Memory Mapped Mode*/
/* QSPI info structure */
BSP_QSPI_Info t_pQSPI_Info;
uint8 t status;
/*##-1- Configure the QSPI device #########################################*/
/* QSPI device configuration */
BSP_QSPI_Init t_init ;
init.InterfaceMode=MT25TL01G_QPI_MODE;
init.TransferRate= MT25TL01G DTR TRANSFER ;
init.DualFlashMode= MT25TL01G_DUALFLASH_ENABLE;
status = BSP_QSPI_Init(0, &init);
if (status != BSP_ERROR_NONE)
{
     printf("\r\n ERROR: BSP_QSPI_Init() failed \r\n");
    Error Handler();
}
/*##-2- Read & check the QSPI info #######################################*/
/* Initialize the structure */
pQSPI Info.FlashSize = (uint32 t)0x00;
pQSPI Info.EraseSectorSize = (uint32 t)0x00;
pQSPI Info.EraseSectorsNumber = (uint32_t)0x00;pQSPI Info.ProgPageSize = (uint32 t)0x00;
```
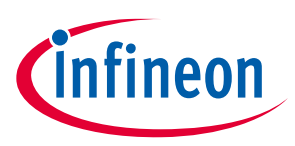

```
pQSPI Info.ProgPagesNumber = (uint32 t)0x00;
/* Read the QSPI memory info */
BSP_QSPI_GetInfo(0, &pQSPI_Info);
/*##-6-Memory Mapped Mode ###############################################*/
status = BSP QSPI EnableMemoryMappedMode(0);
if (status != BSP ERROR NONE)
{
     printf("\r\n ERROR: BSP QSPI EnableMemoryMappedMode() failed \r\n");
     Error Handler();
}
```
5. Programming of the Serial Flash should be performed with appropriate Flash Loader selection:

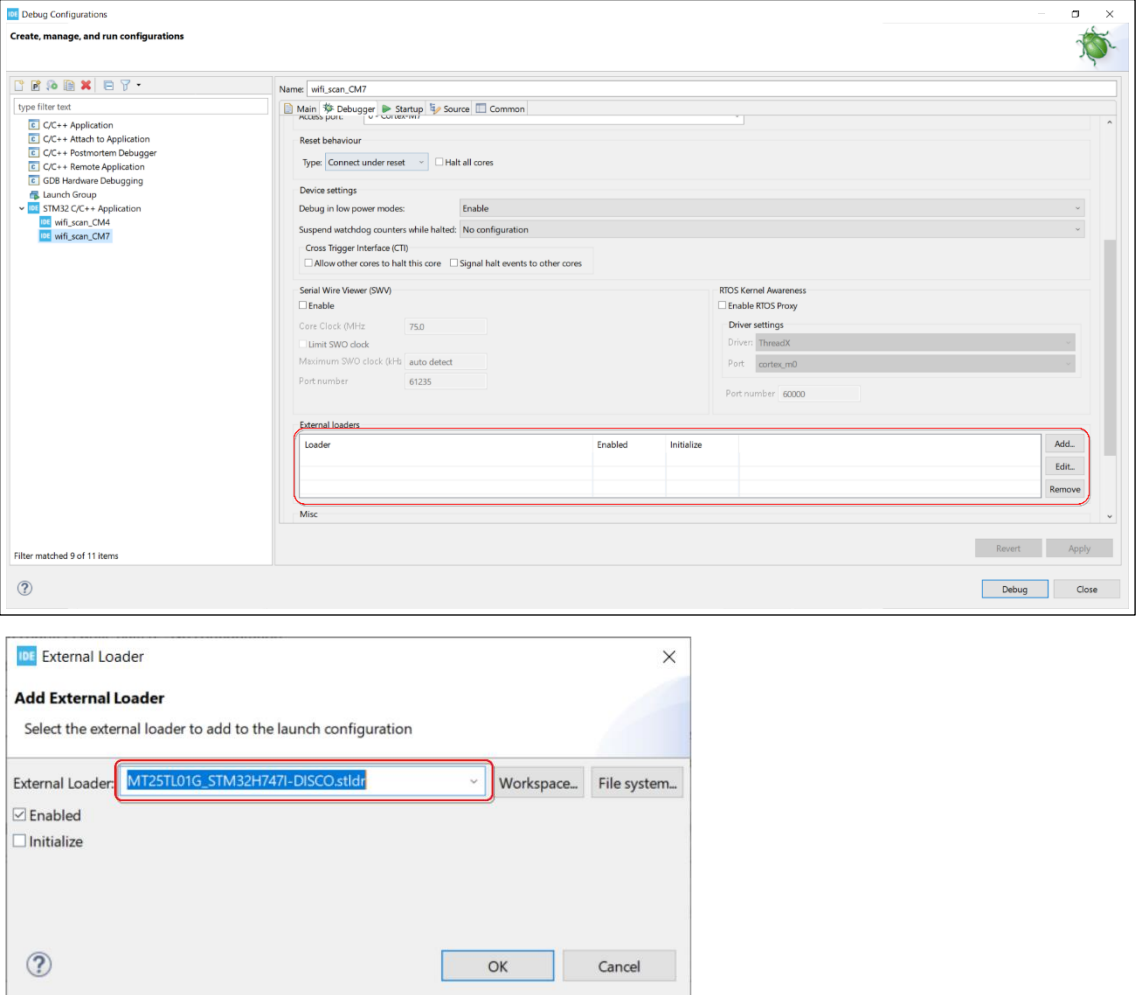

*Note: External flash (MT25QL512ABB8ESF) requires 3.3 V for normal operation.*

### **6.2 STM32H7xx – using internal flash (BANK2) to store Wi-Fi FW**

The internal flash space on STM32H7xx is divided into two banks: BANK1 (1M) is used for CM7, BANK2 (1M) is used for CM4. The steps to reuse part of BANK2 to store Wi-Fi firmware images:

1. Update the linker script (\*.ld):

#### a. Add WIFI\_FLASH memory definition to the MEMORY section of the linker script:

```
WIFI FLASH (rx) : ORIGIN = 0x08140000, LENGTH = 768K /* ORIGIN address of
BANK2 (0x08100000) with 768K offset */
```
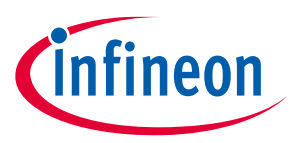

b. Define the whd\_fw section where the Wi-Fi FW will be located during linkage:

```
.whd_fw :
{
 whd fw start = :KEEP(*(.whd fw))whd fw end = :} >WIFI_FLASH
```
2. Add the reprocessor macro name:

```
CY STORAGE WIFI DATA=".whd fw"
```
### **6.3 STM32L562 – using serial flash**

The Wi-Fi application can't fit STM32L5x internal flash due to size constraints. MCU has 512kB of area when connectivity firmware reaches over 1MB.

To resolve this external memory module is used, present on STM32L562E-DK board.

The project has the following additional settings made to enable placing WiFi stack firmware on external memory:

1. Linker script (\*.ld) has external memory address defined:

```
OSPI(rx) : ORIGIN = 0x90000000, LENGTH = 65536K
```
2. Linker script has section name defined where WiFi stack will be located during linkage:

```
.whd_fw :
{
 whd fw start = :KEEP(*(.whd fw))w_{\text{end}} = .;
} > OSPI
```
3. Preprocessor macro name added:

```
CY STORAGE WIFI DATA=".whd fw"
```
With given setup, the compiler and linker will split a resulting image into two pieces, which will reside in both – internal and external memory of an STM32L562E-DK.

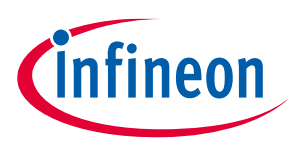

# **6.4 STM32L562 – serial flash programming**

### **6.4.1 Using STM32CubeMX IDE**

To program resulting image into the target device an appropriate Flash loader has to be selected:

Right-click on a project, select **Debug As > Debug Configurations...**

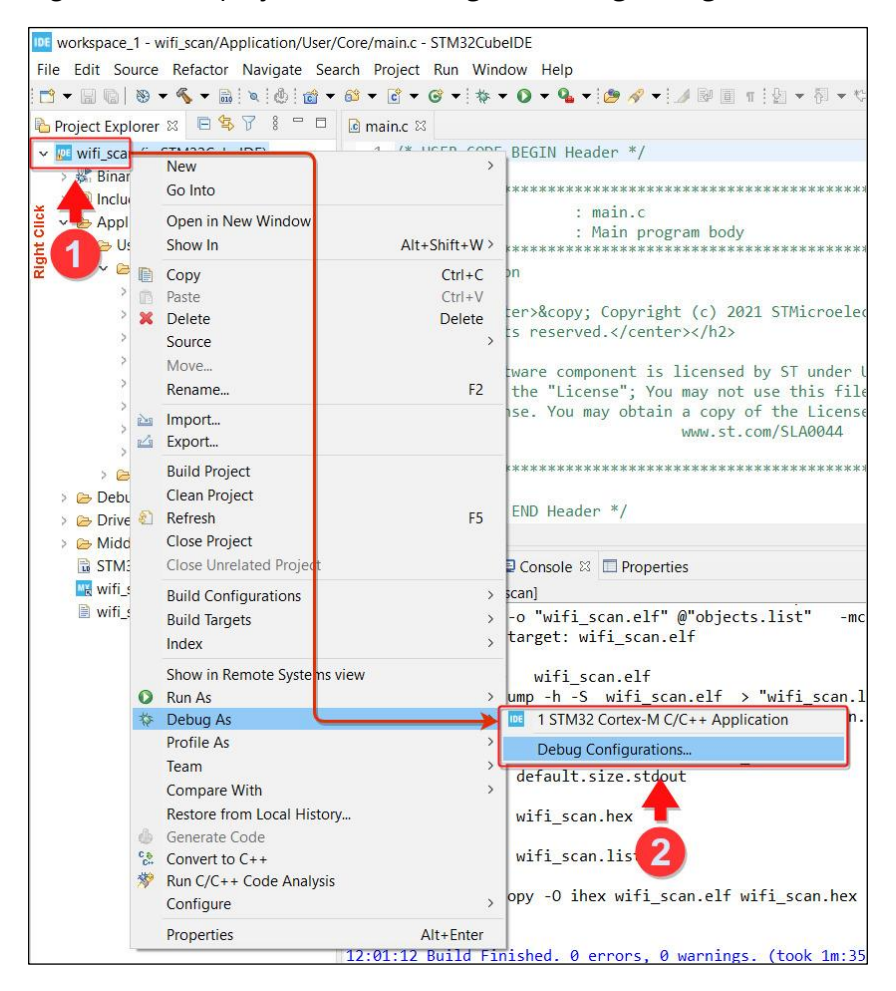

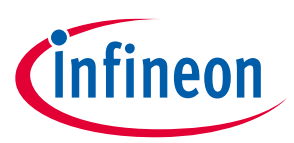

Select the external loader (see steps illustrated in the following image).

- Select "wifi\_scan Debug" and select the **Debugger** tab.
- Scroll down and find the **External Loader**.
- Click **Add** button to add external loader.

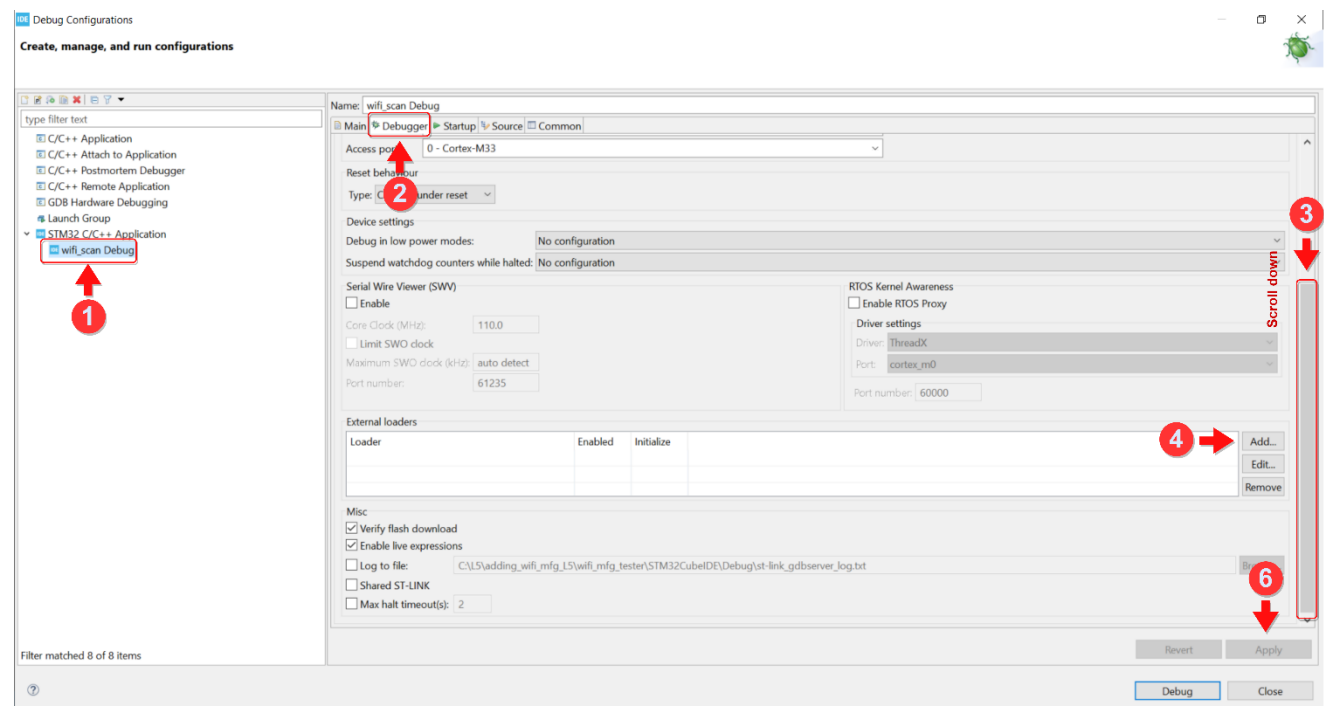

• Enter the appropriate loader in the External loader dialog: MX25LM51245G\_STM32L562E-DK.stldr

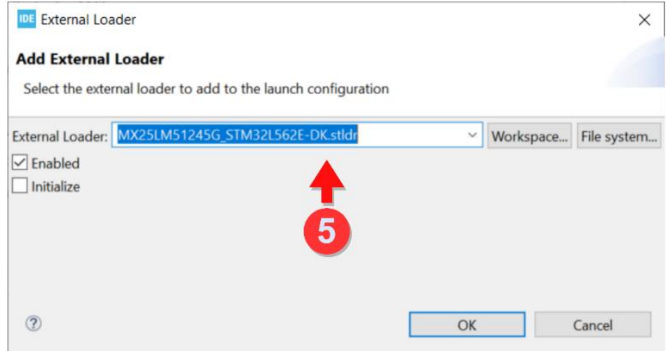

Program your target with "Run" or "Debug" command.

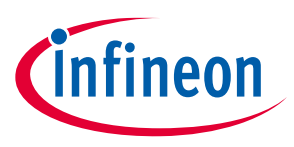

# **7 Create a new project from scratch**

This section takes you step-by-step through the process of creating a project file from scratch.

# **7.1 Create a project for specific board**

1. Start creating a project via the **ACCESS TO BOARD SELECTOR** option.

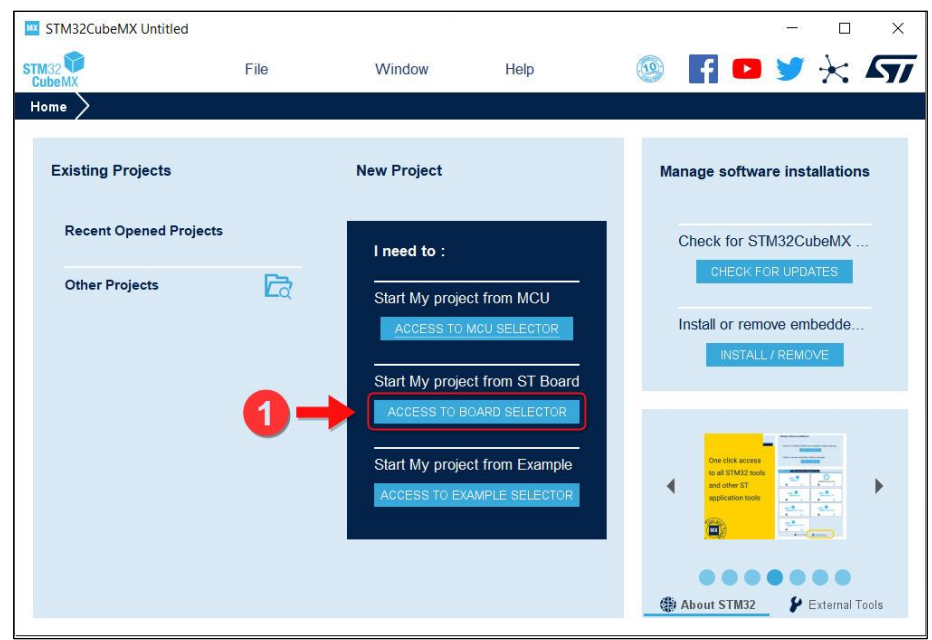

- 2. Select a board.
	- Enter/select the board number.
	- Click on your selected board.
	- Select Start Project.

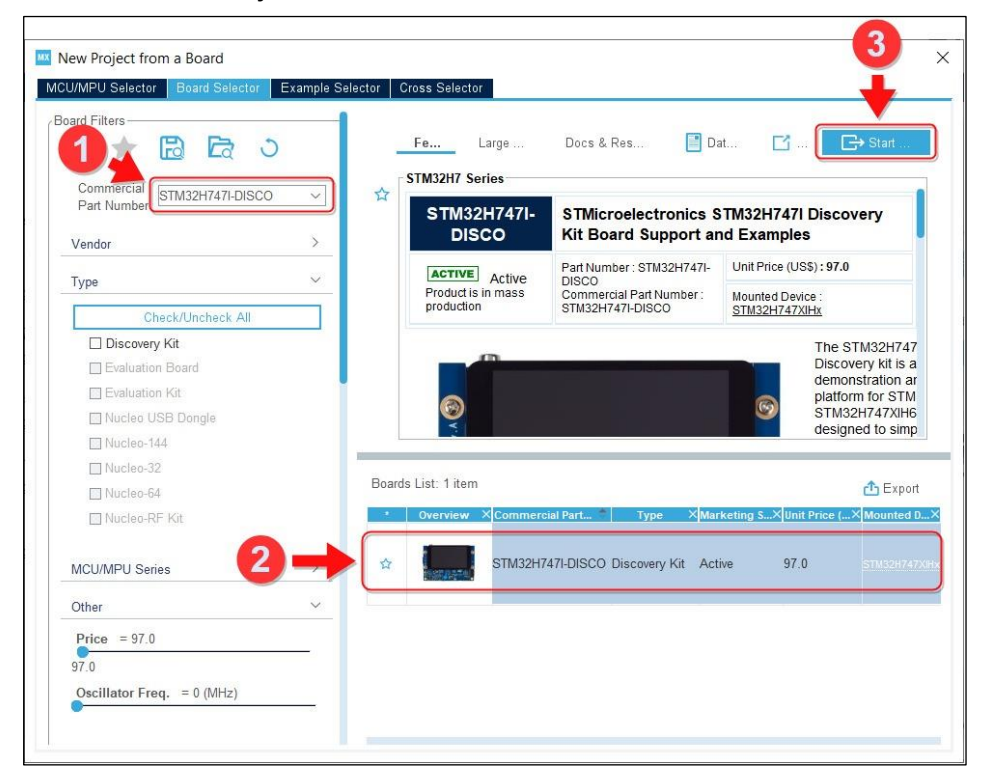

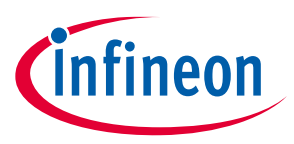

## **7.2 Enable software components from AIROC™ Wi-Fi/Bluetooth® STM32 expansion pack**

- 1. Select the **Pinout & Configuration** tab.
- 2. Select **Software Packs**.
- 3. Select **Select Components**

This will open the Software Packs Component Selector dialog with a list of the installed packs and their contents.

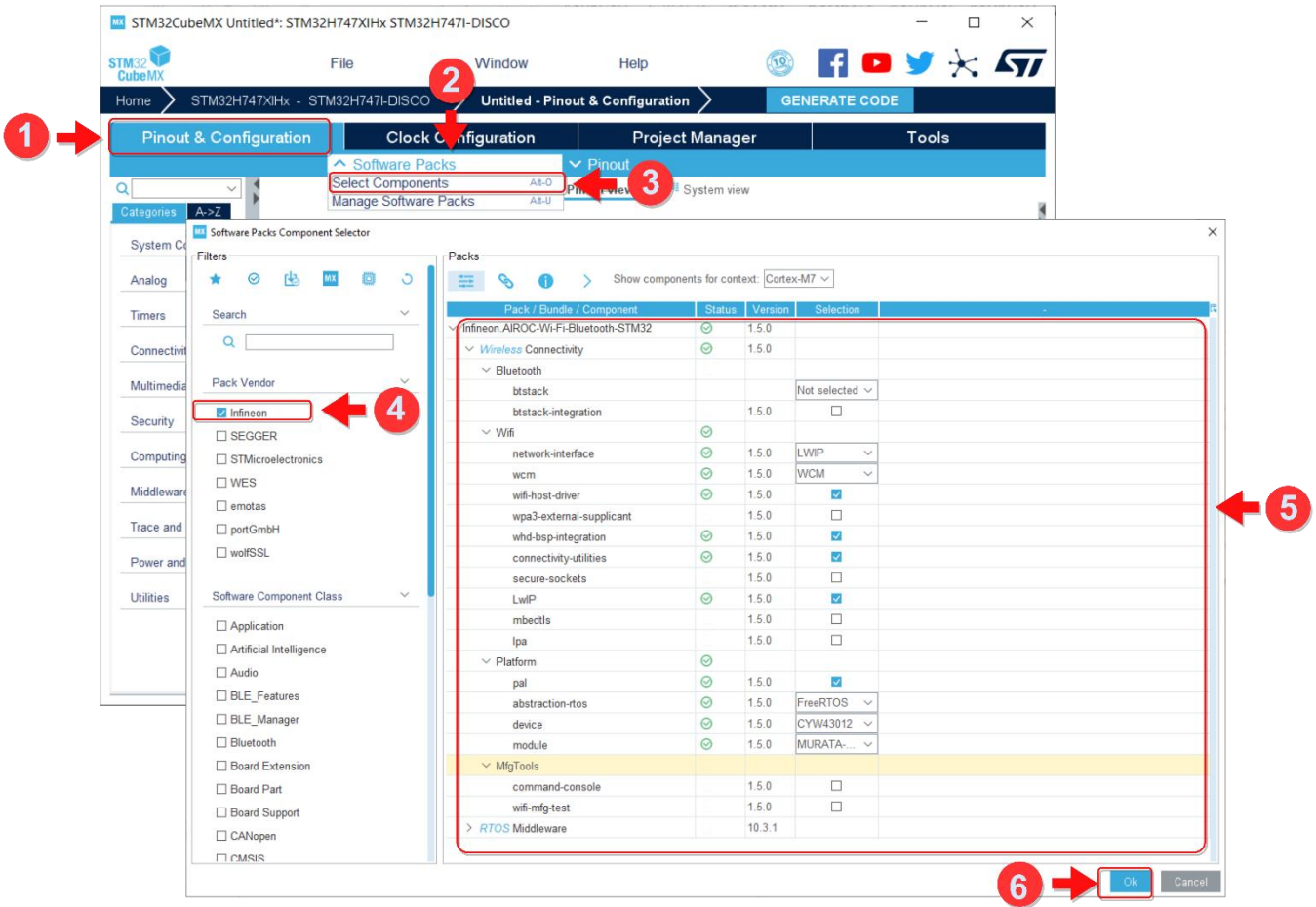

- 4. Select Infineon under **Pack Vendor**.
- 5. Select the components you need for your project.

All projects will use three 'Platform' components. If you are using Wi-Fi, select all the 'Wifi' components. If you are using Bluetooth® LE, select all 'Bluetooth' components.

- *Note: Platform components are required for each type of application either Wi-Fi-only, Bluetooth-only or combined.*
	- a. For the 'Platform / device' component, select the appropriate connectivity device for your system (CYW43012, CYW4343W or CYW43438, etc.).
	- b. For the 'Wifi / network-interface' component, select the appropriate network interface for your system (LwIP or NetxDuo).

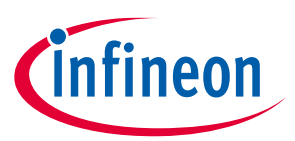

- c. For the 'Wifi / wcm' component, select the appropriate variant (WCM or WCM /WPS/MBEDTLS).
	- WCM Variant compiles only Wi-Fi connection manager files, which provide a set of APIs that can be used to establish and monitor Wi-Fi connections on Infineon platforms that support Wi-Fi connectivity.
	- WCM /WPS/MBEDTLS Variant also includes APIs to connect to a Wi-Fi network using Wi-Fi Protected Setup (WPS) methods which uses MBED TLS security stack.

#### 6. Click **OK**.

### **7.2.1 Module selection**

The AIROC™ Wi-Fi/Bluetooth® STM32 expansion pack has a software component named module configuration (in the "Platform" section), which is used to select different modules for the Connectivity device. Also, you can select the USER\_MODULE variant for custom configuration. To do this, provide own your NVRAM header, Firmware, CLM somewhere in your project (for example, in the "Core/Inc" folder).

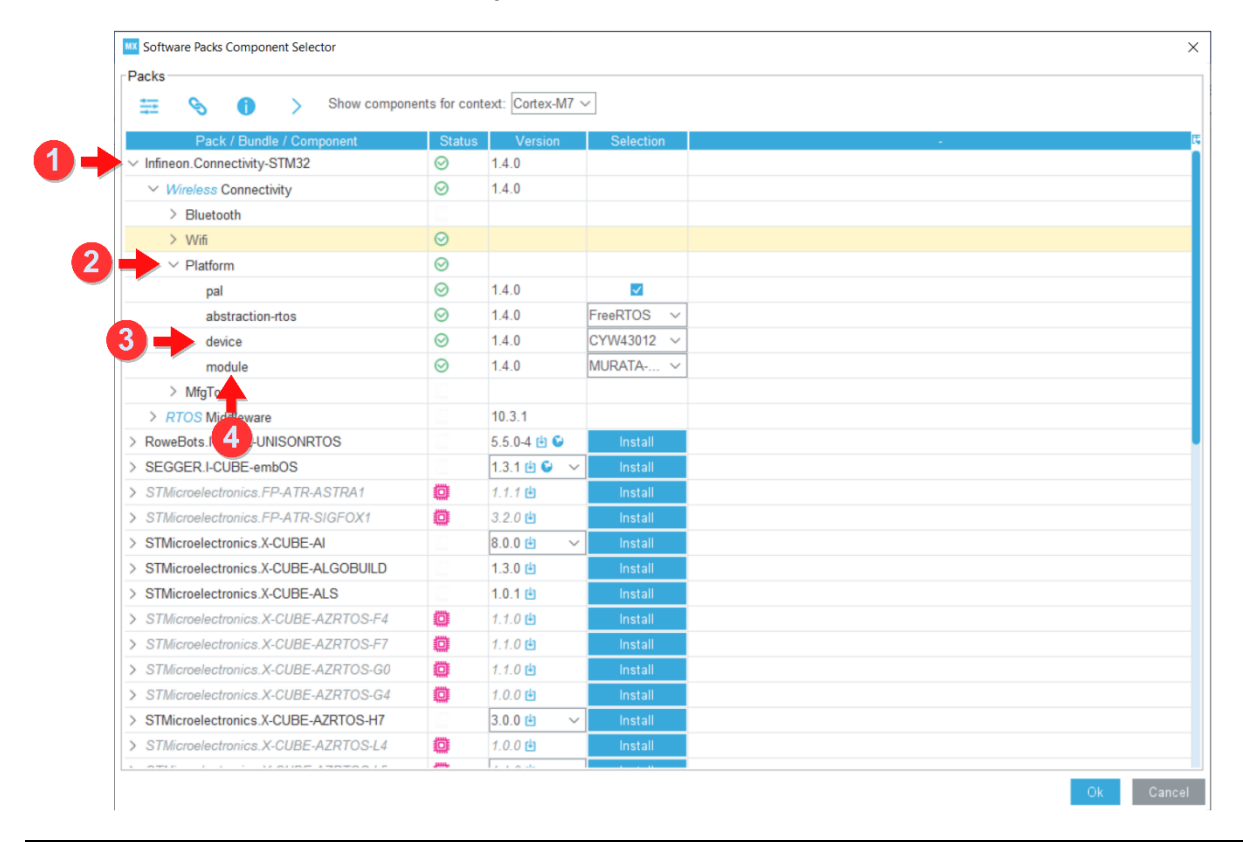

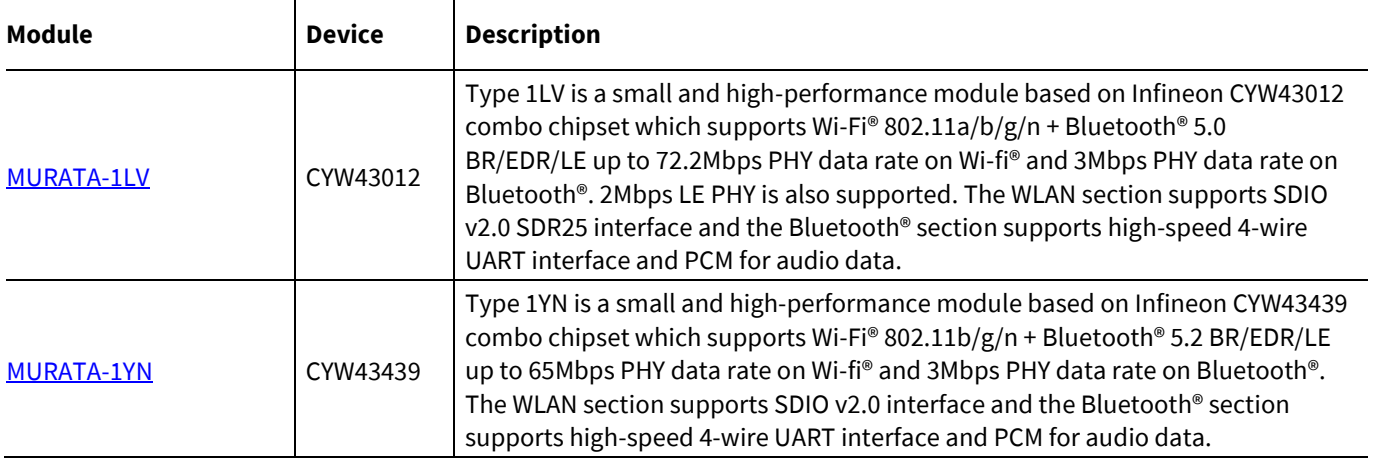

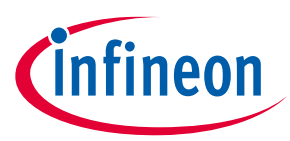

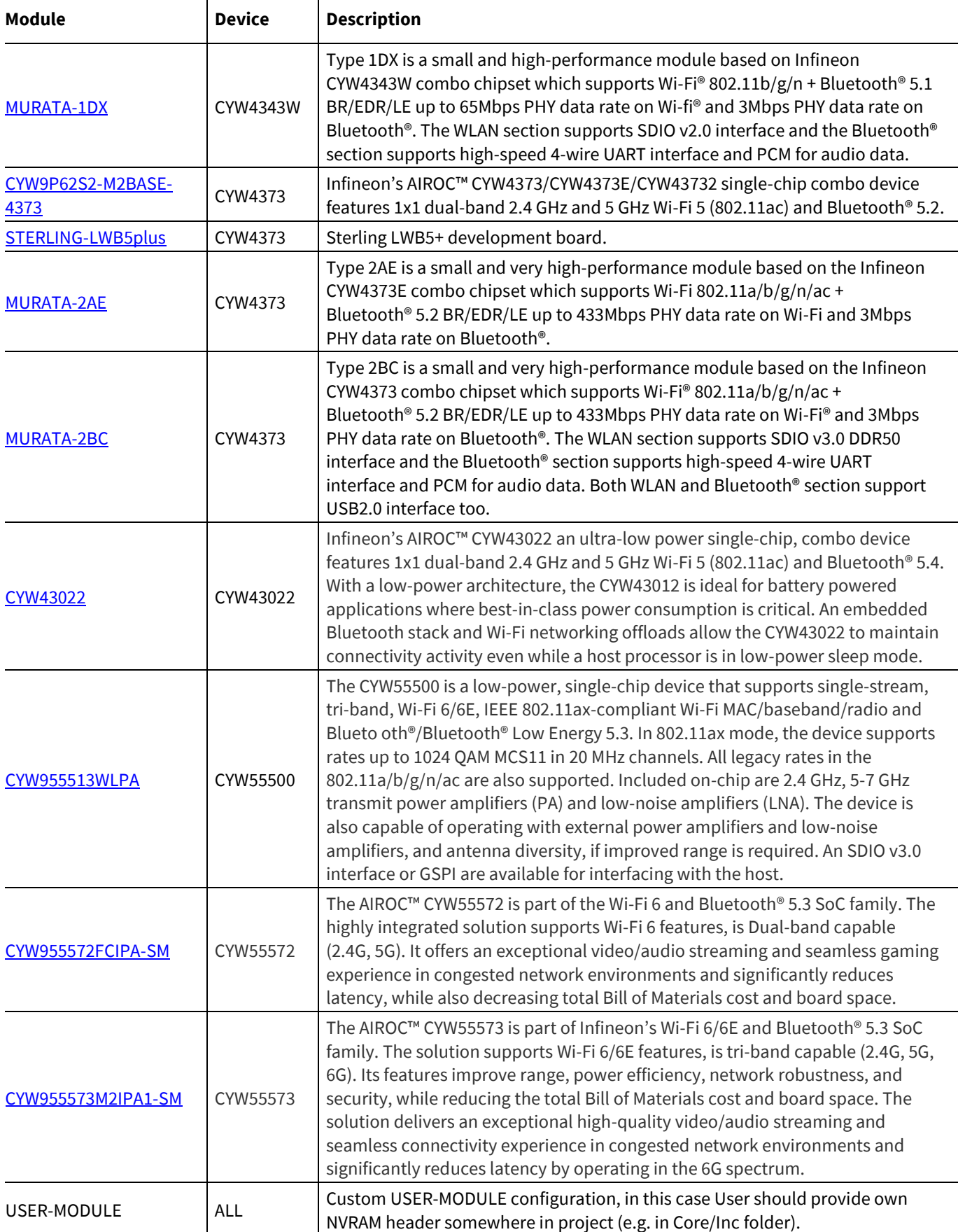

# **7.3 Enable Software pack**

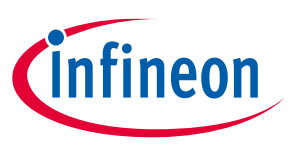

- 1. Select the **Pinout & Configuration** tab.
- 2. Expand **Middleware and Software Packs** and select **AIROC-Wi-Fi-Bluetooth-STM32**
- 3. Click the checkbox next to **Wireless Connectivity**.
- 4. Configure different Settings including these (this will generate cybsp.h):
	- Wi-Fi Country Code
	- WL\_REG\_On Pin
	- BT\_REG\_On Pin
	- SDMMC Clock Override
	- BT UART TX, RX, RTS, CTS

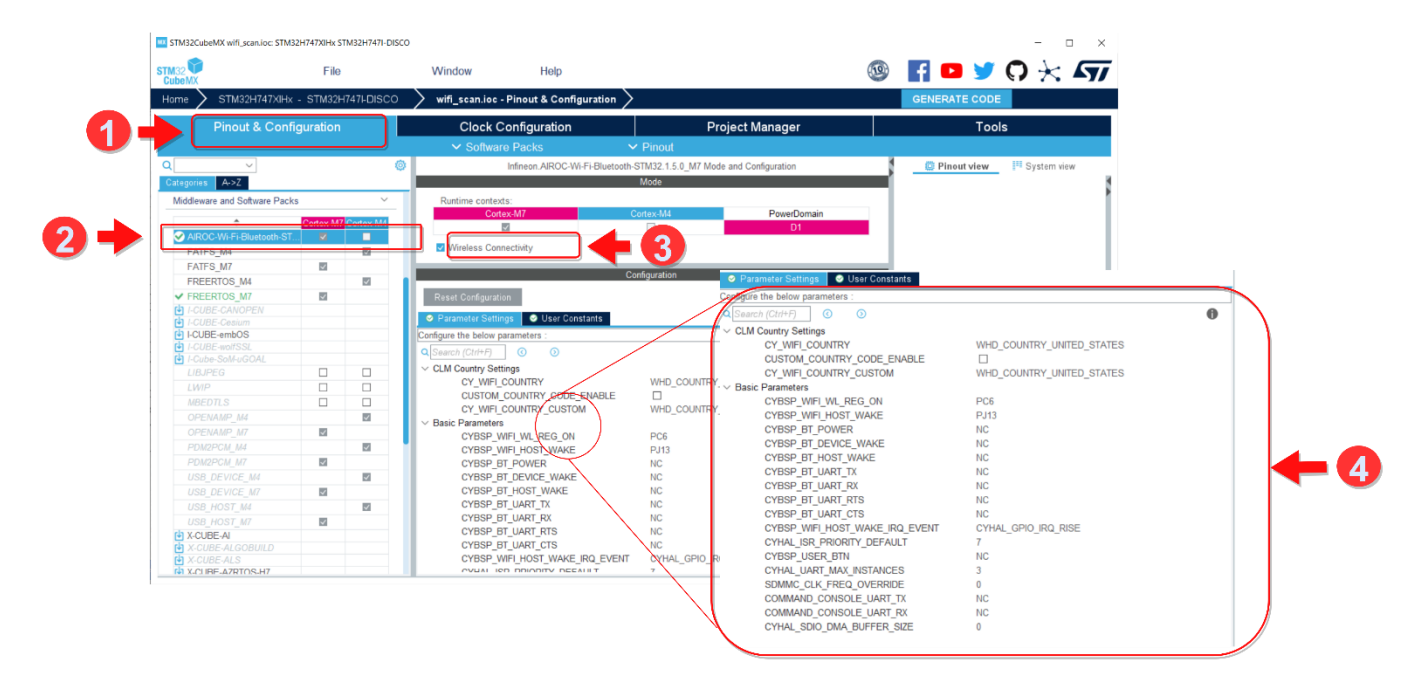

# **7.4 Country Code Configuration**

WLAN Devices have support for different Country Code based on the CLM file, which is specific to Module vendors.

Some CLM files do not have support for all countries. So, you need to configure Country Code based on the WLAN TX/RX regulations and CLM blob, which is loaded.

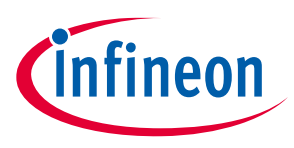

# **7.5 FreeRTOS configuration**

Select FreeRTOS version and configure Stack Size and Heap size as required for the application.

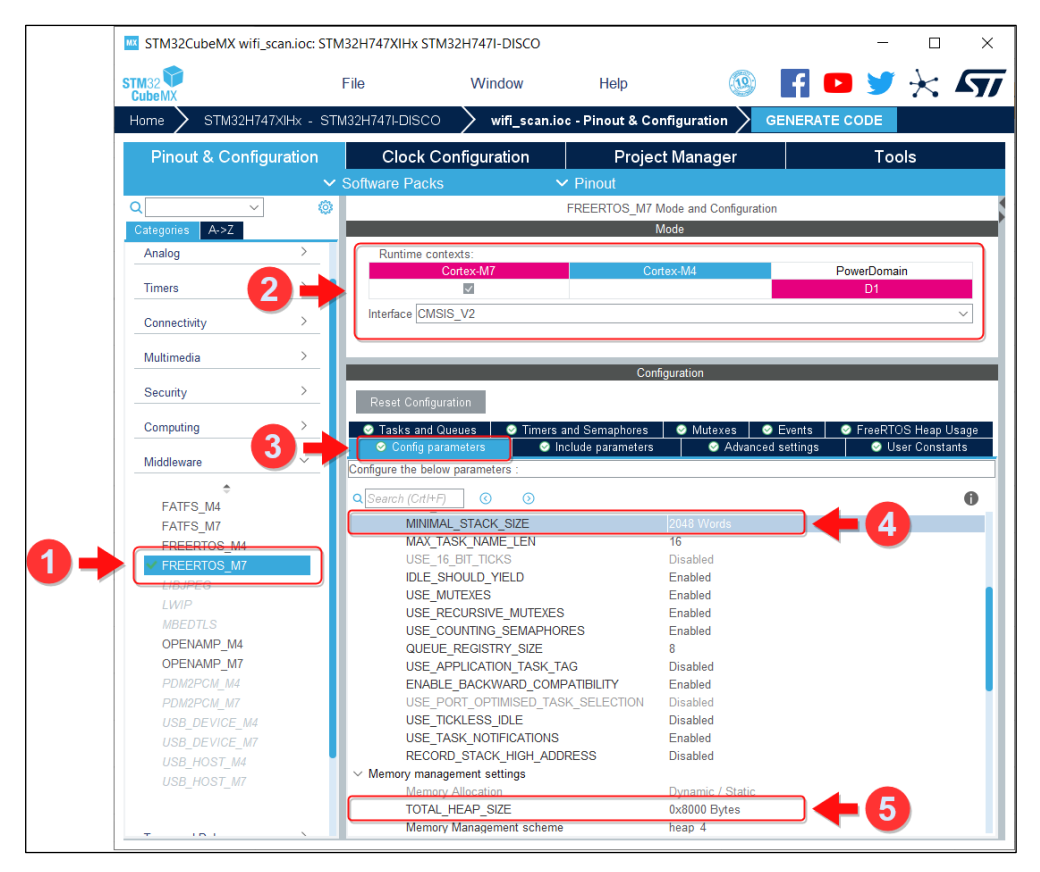

Under **Tasks and Queues**, configure Default task and its stack size.

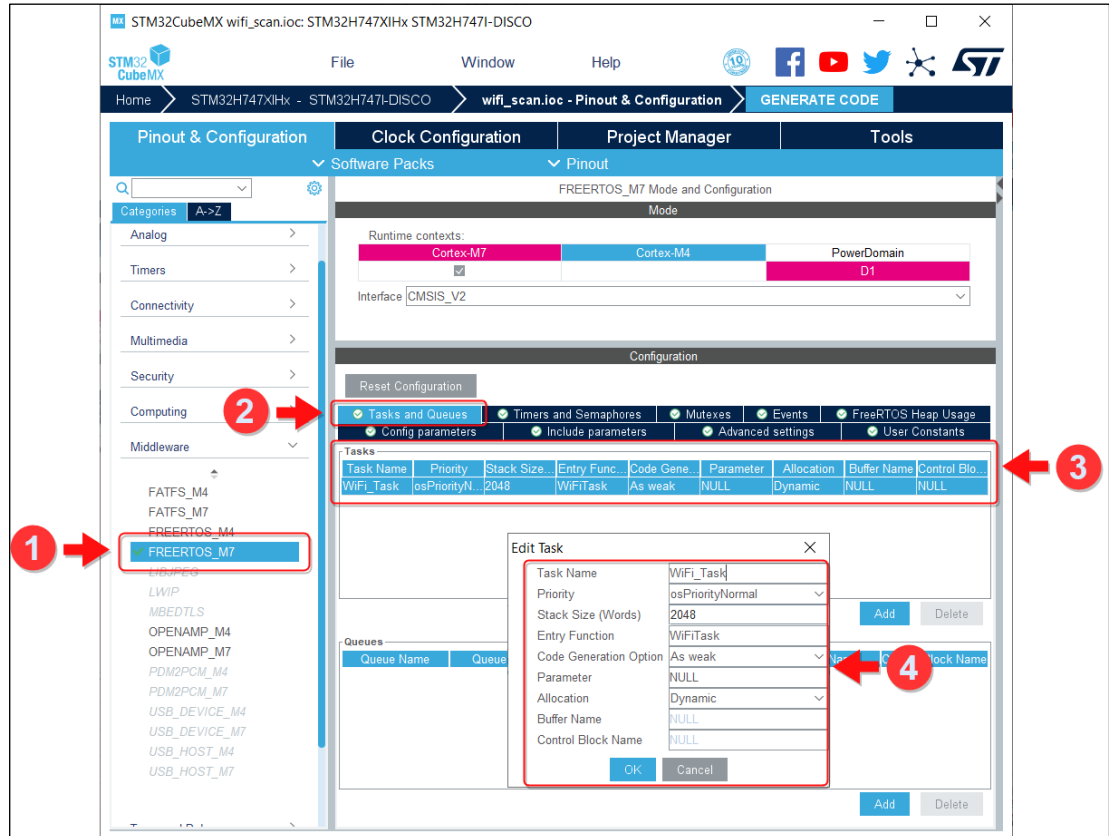

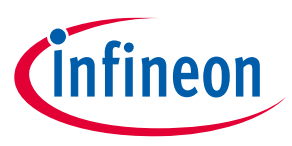

### **7.6 MbedTLS configuration**

The mbedTLS is required by LwIP (Lightweight IP) WCM (Wi-Fi Connection Manager) Pack's components. To enable mbedTLS. The STM32L5 MCU is used as an example to demonstrate Crypto features (AES, HASH, etc.) HW acceleration configuration:

Open the project's \*.IOC file w/ STM32CubeMx.

Navigate to Infineon Pack's components and switch WCM to WCM/WPS/mbedTLS.

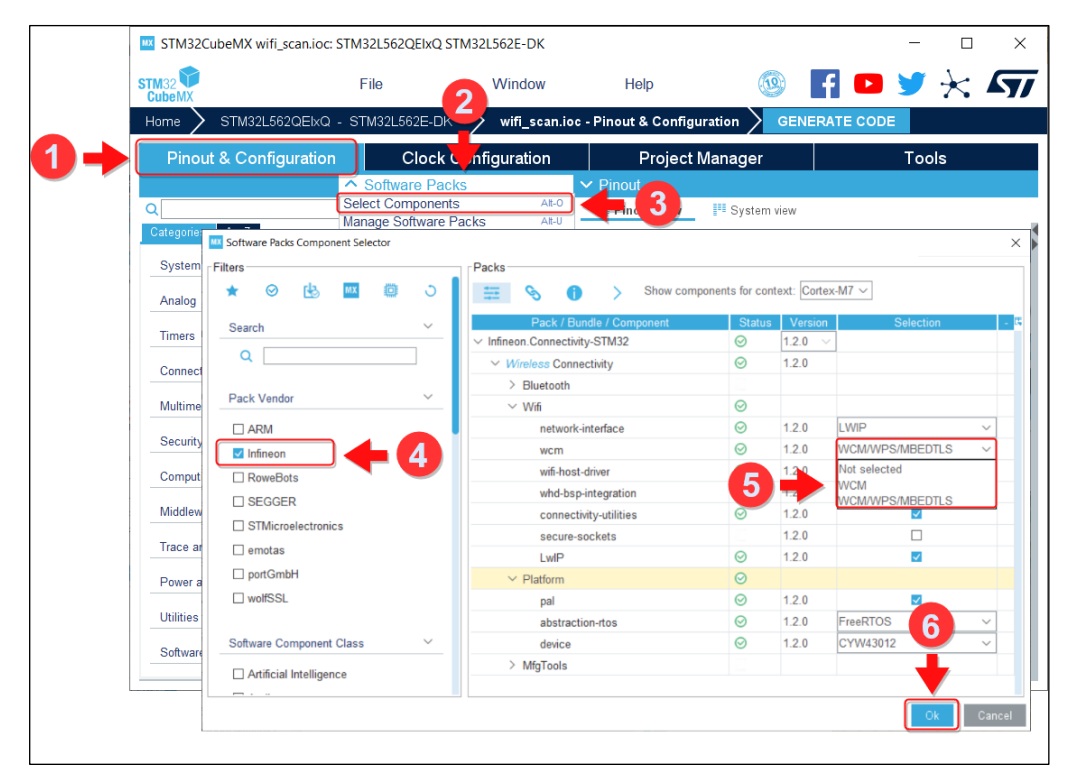

Navigate to **Select Components**, select **Middleware** and then select **MBEDTLS** for target device and select the **Enabled** check box.

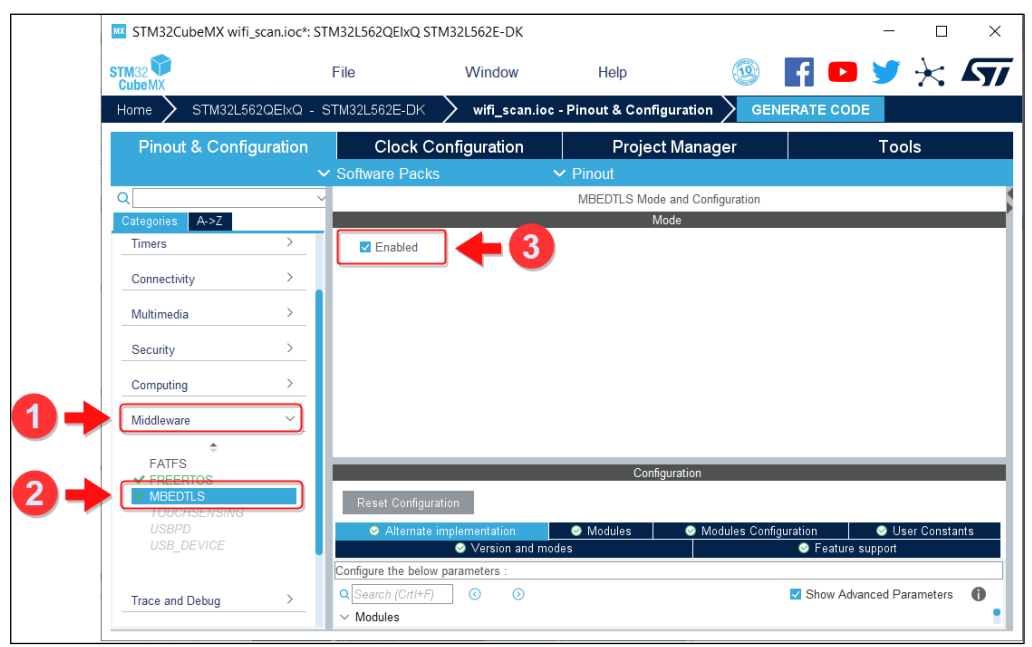

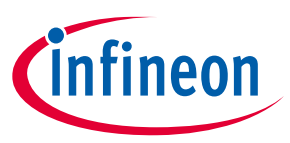

Ensure that the following features and modes are enabled by performing appropriate steps:

- mbedTLS sources are added to application
- mbedTLS config is applied to support Infineon's connectivity middleware

```
MBEDTLS_ENTROPY_HARDWARE_ALT
MBEDTLS_AES_ROM_TABLES
MBEDTLS_CIPHER_MODE_CBC
MBEDTLS_NO_PLATFORM_ENTROPY
MBEDTLS_ENTROPY_FORCE_SHA256
MBEDTLS_AES_C
MBEDTLS_SHA256_C
```
*Note: Set "Not defined" for unneeded modes to reduce memory consumption and eliminate unused code.*

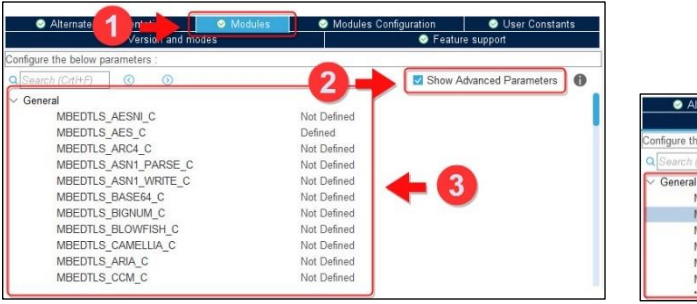

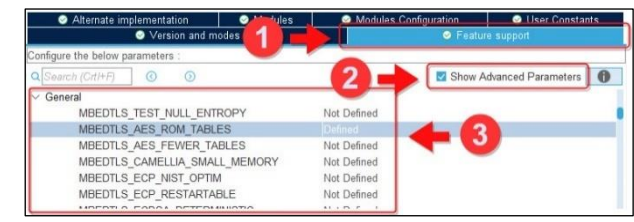

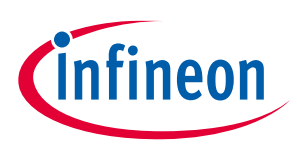

### **7.6.1 Crypto HW acceleration**

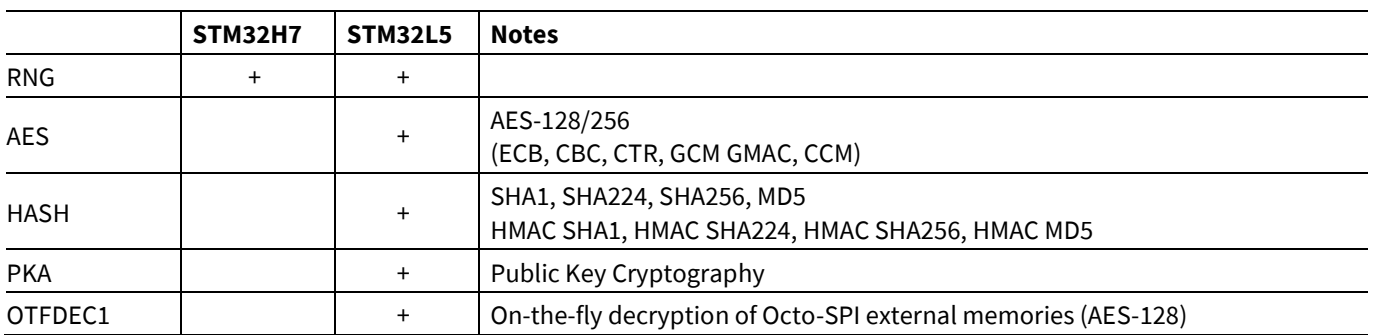

STM32 offers HW acceleration for the following crypto-related functions:

The IP modules listed above must be enabled (Activated) from the "Security" section of STM32CubeMX configurator.

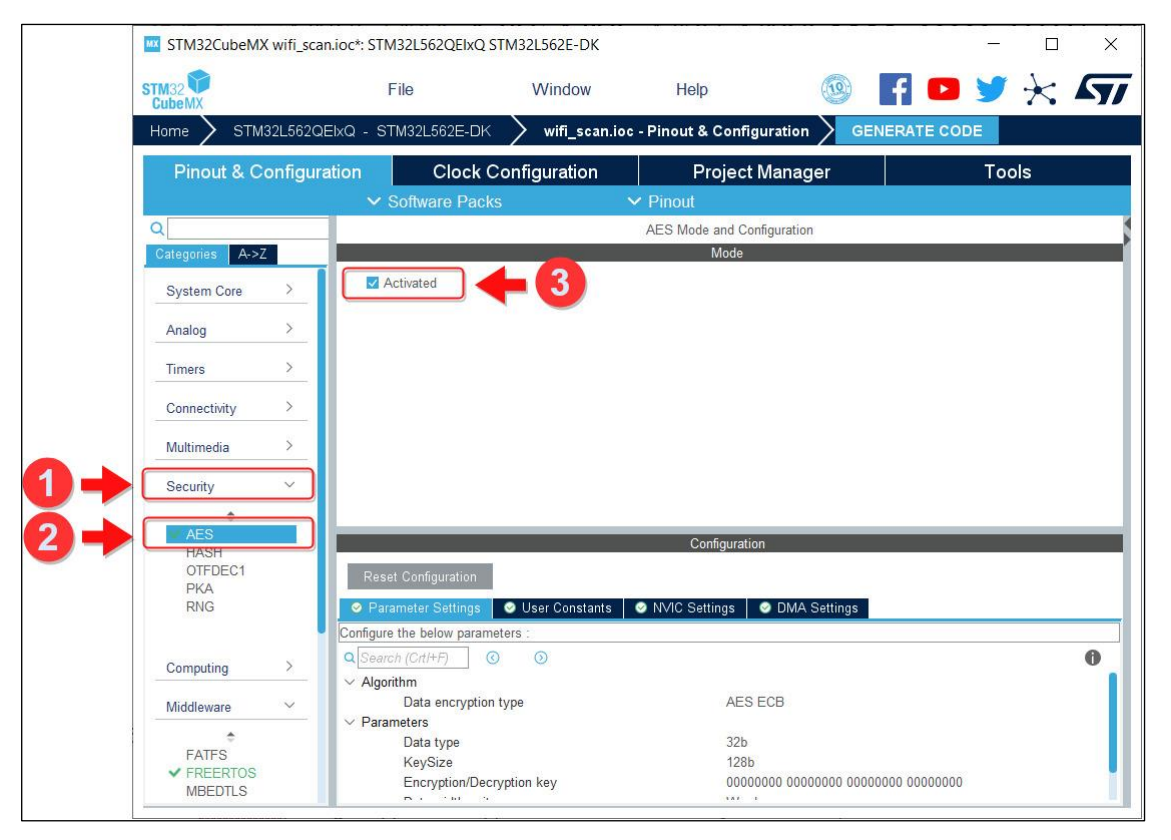

To enable HW acceleration the following literals have to be defined for mbedTLS (should be done in STM32CUbeMX configurator):

```
MBEDTLS_AES_ALT
MBEDTLS_CCM_ALT
MBEDTLS_GCM_ALT
MBEDTLS_MD5_ALT
MBEDTLS_SHA1_ALT
MBEDTLS_SHA256_ALT
MBEDTLS_ENTROPY_HARDWARE_ALT
```
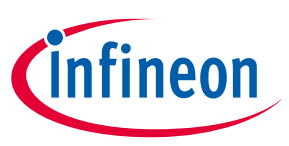

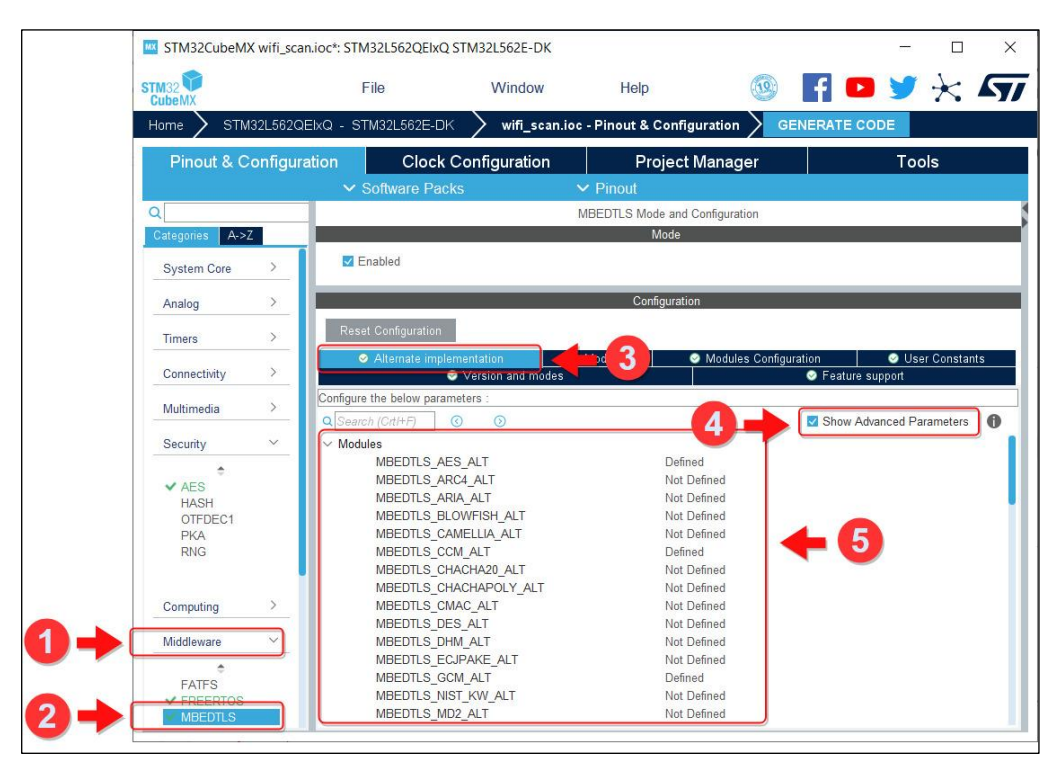

After these steps, source files marked with \*\_alt suffixes (meaning "alternative", not the original mbedTLS version) will be added into the user's project. They will provide an interface between the mbedTLS crypto functions and its HAL HW counterpart.

### **7.6.2 HW source of entropy example**

To obtain a good source of entropy used for a public/private key generation and other cryptographic functions:

Enable the RNG module in the STM32CubeMX configurator.

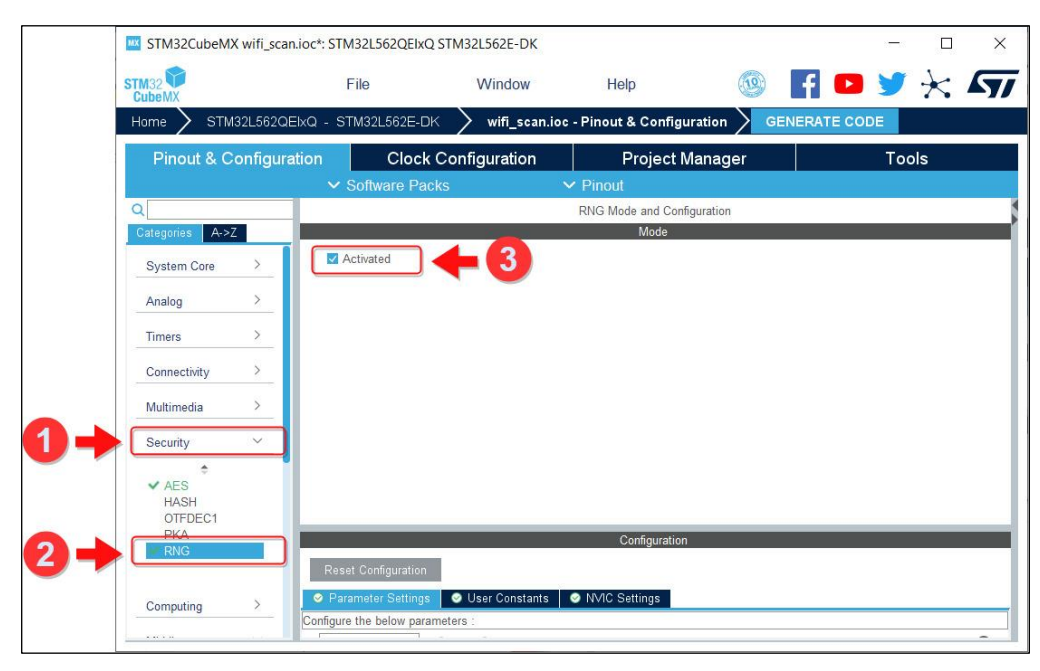

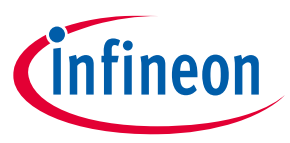

Set MBEDTLS\_ENTROPY\_HARDWARE\_ALT to "Defined" in the STM32CubeMX configurator:

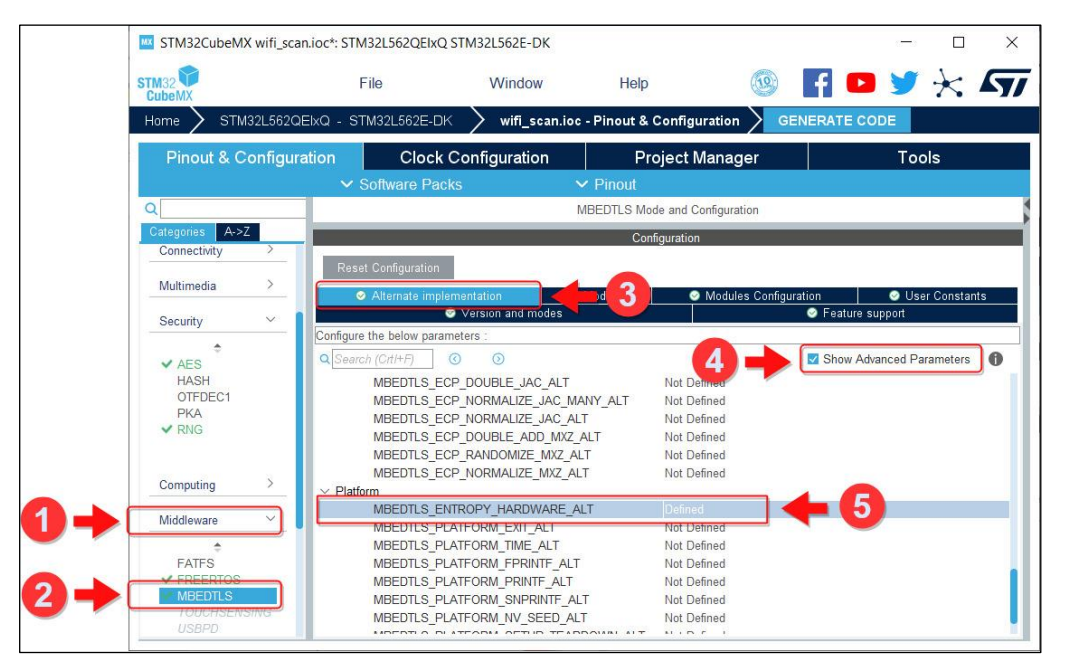

The tool will add hardware\_rng.c source file to the user's project.

This will provide the mbedtls\_hardware\_poll() implementation, which relies on the devices' HW RNG IP block.

A call to the standard STM32 HAL RNG API (HAL\_RNG\_GenerateRandomNumber()) will be used by the system to fulfill the mbedTLS entropy pool.

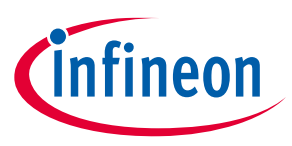

### **7.7 Wpa3-external-suplicant**

Library wpa3-external-suplicant supports WPA3 SAE authentication using HnP (Hunting and Pecking Method) using RFC https://datatracker.ietf.org/doc/html/rfc7664 and H2E (Hash to Element Method) using RFC https://datatracker.ietf.org/doc/html/draft-irtf-cfrg-hash-to-curve-10 and following 802.11 spec 2016.

This library required mbedTLS version 2.25.0. To enable wpa3-external-suplicant supports:

Navigate to Infineon Pack's components, then **Wifi** and enable **wpa3-external-supplicant** and **mbedTLS**.

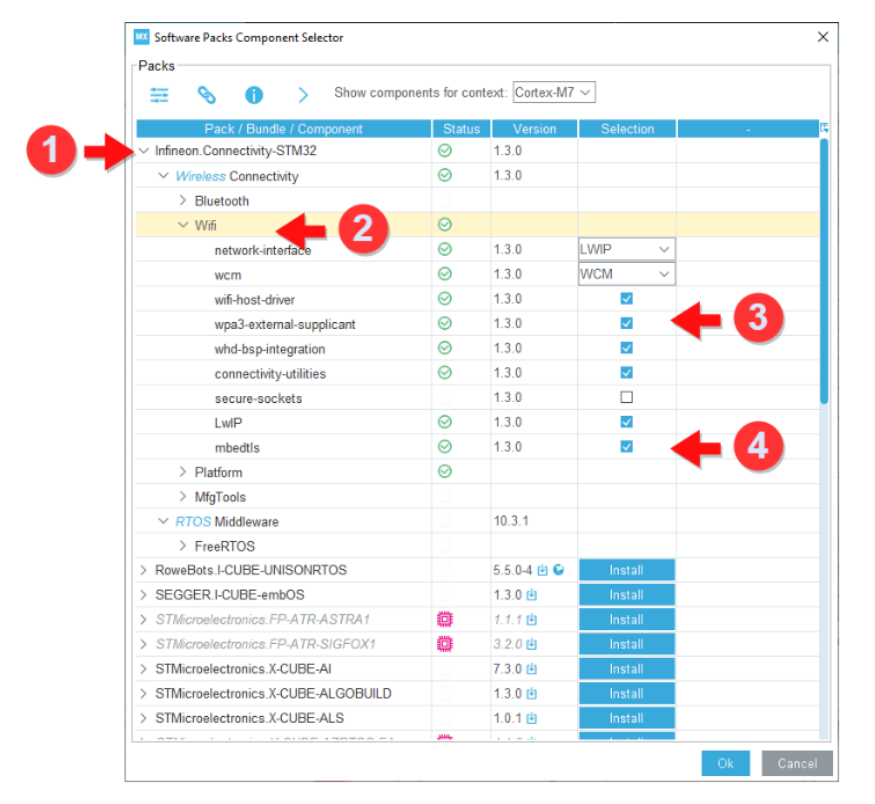

Navigate to **Select Components**, select **Security** and then select **RNG** for target device and select the **Enabled** check box, and enable **Activated** check box.

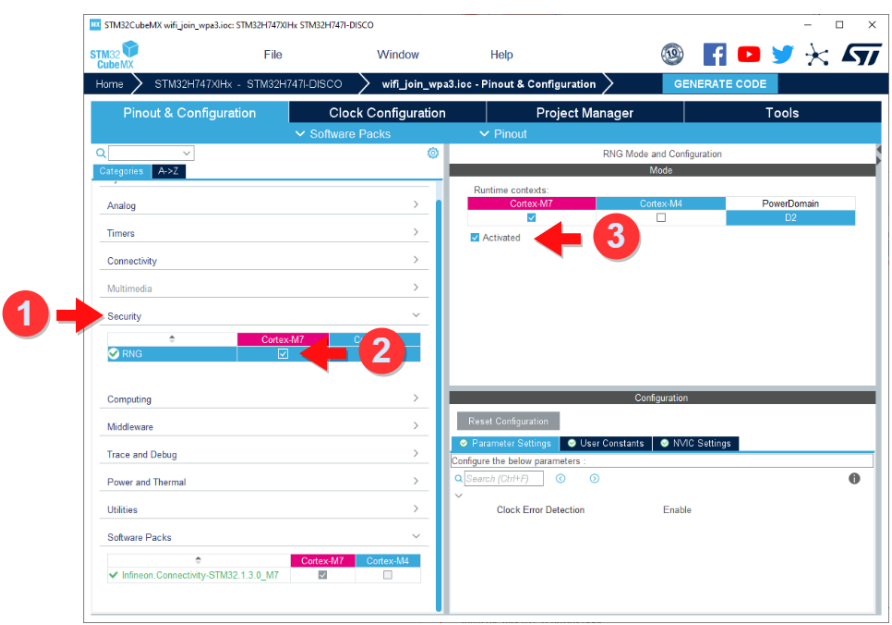

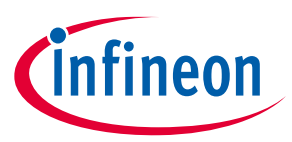

After generating your code copy **mbedtls\_user\_config.h** folder from Infineon pack to your project directory (e.g. CORE/Inc folder):

*C:\Users\<USER>\STM32Cube\Repository\Packs\Infineon\Connectivity-STM32\1.3.0\Middlewares\Third\_Party\configs\ mbedtls\_user\_config.h*

Add Preprocessor macro name: *MBEDTLS\_USER\_CONFIG\_FILE="mbedtls\_user\_config.h"*

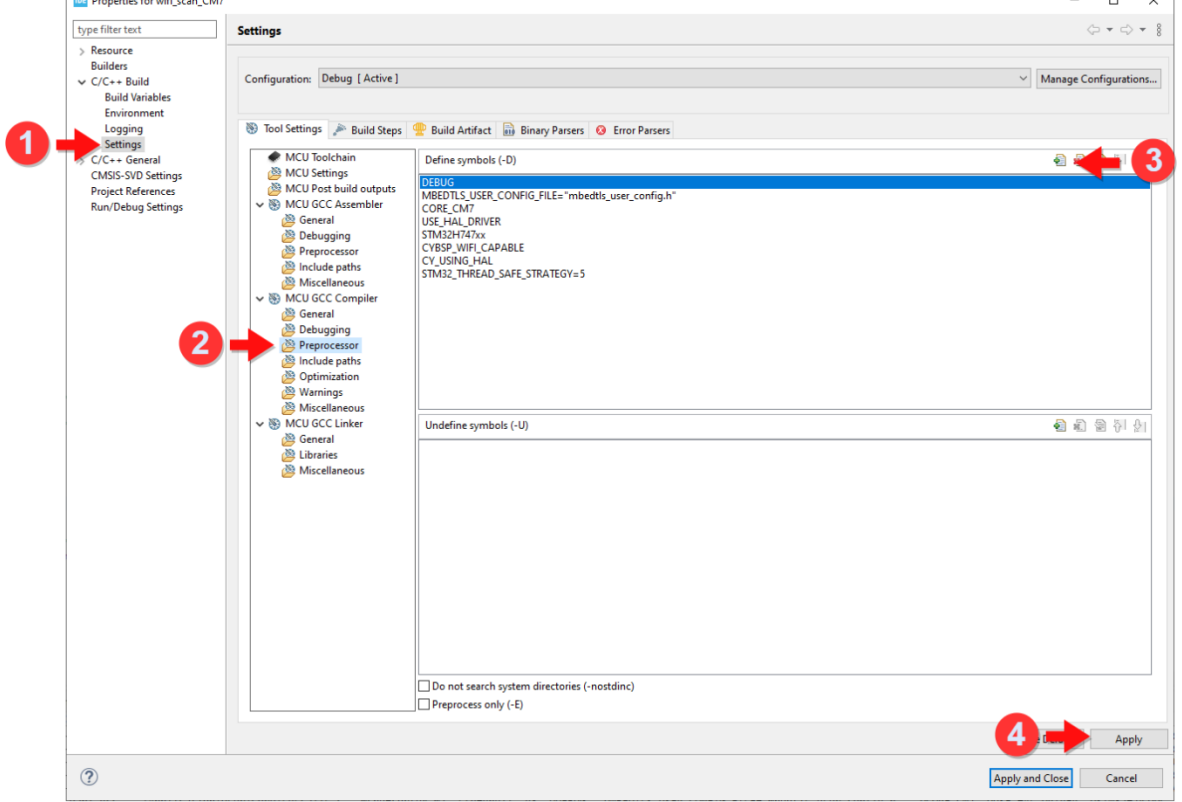

Add implementation for Mbedtls entropy, as shown in the following example for *STM32H7* RNG: #include "mbedtls user config.h"

```
#ifdef MBEDTLS_ENTROPY_HARDWARE_ALT
#include "main.h"
#include "string.h"
#include "stm32h7xx hal.h"
#include "mbedtls/entropy_poll.h"
extern RNG HandleTypeDef hrng;
int mbedtls_hardware_poll( void *Data, unsigned char *Output, size_t Len, size_t *oLen )
{
 uint32 t index;
  uint32_t randomValue;
  for (index = 0; index < Len/4; index++)
  \mathcal{L}if (HAL RNG GenerateRandomNumber(&hrng, &randomValue) == HAL_OK)
     {
      \staroLen += 4;
      memset(&(Output[index * 4]), (int)randomValue, 4);
     }
     else
     {
      Error Handler();
     }
```
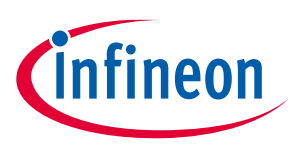

```
 }
   return 0;
}
#endif /*MBEDTLS_ENTROPY_HARDWARE_ALT*/
```
For more information, refer to the code example wifi\_join\_wpa3.

## **7.8 Configure resources for Wi-Fi connectivity**

The following Peripherals and I/O lines are required for the host MCU to communicate to Infineon connectivity device(s) for Wi-Fi:

### **7.8.1 SDIO**

SDIO is used as an interface with Infineon Connectivity devices.

The SDMMC HAL component is required for STM32 host MCU to access/control Infineon connectivity device(s).

1. Add the API call at initialization with appropriate handle passed in:

```
SD HandleTypeDef SDHandle = {. Instance = SDMMC1 };
cy_rslt_t result = stm32_cypal_wifi_sdio_init(&SDHandle);
```
2. SDMMC Interrupt handler must be overwriting in application and call stm32\_cyhal\_sdio\_irq\_handler function:

```
void SDMMC1_IRQHandler(void)
{
    stm32 cyhal sdio irq handler();
}
```
Make sure the SDMMC instance selected has its pins routed to the Infineon Connectivity device. Follow the steps listed to enable/configure SDIO in STM32CubeMX:

Enable SDMMC block in **STM32CubeMX > Pinout & Configuration > Connectivity**.

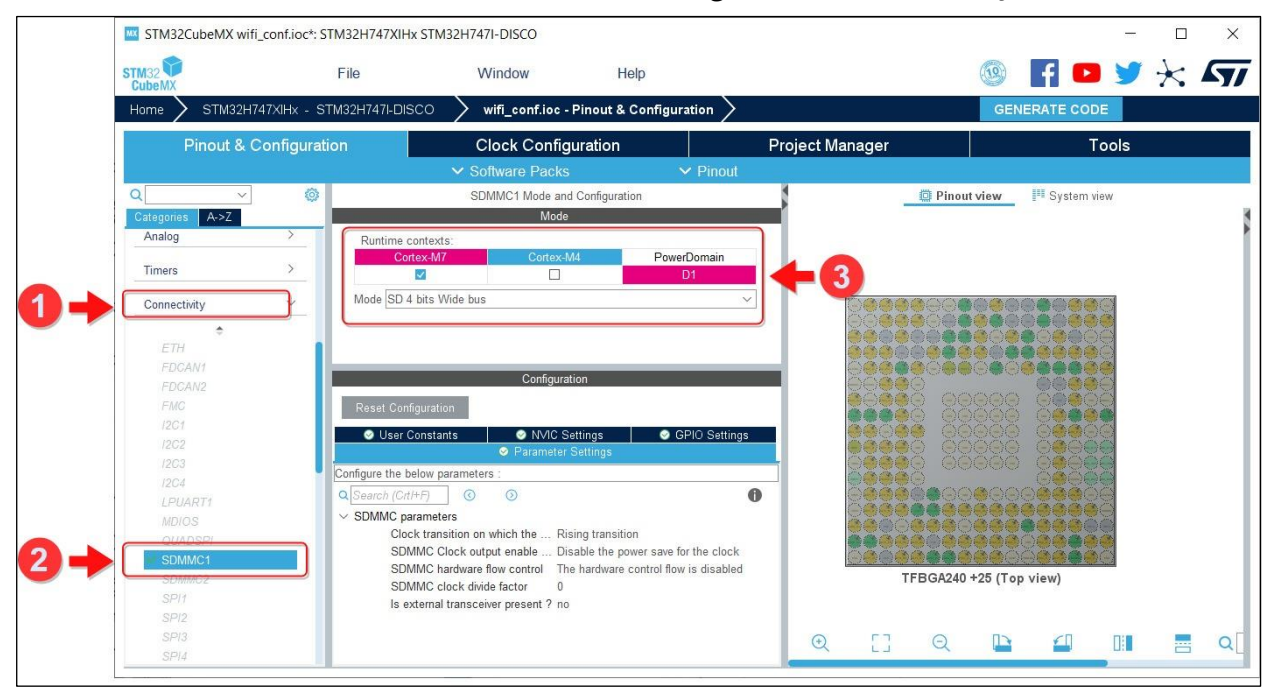
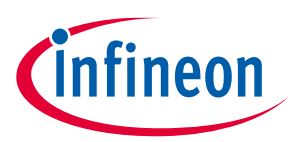

Disable generation function call of SDMMC initialization (MX\_SDMMC\_SD\_Init).

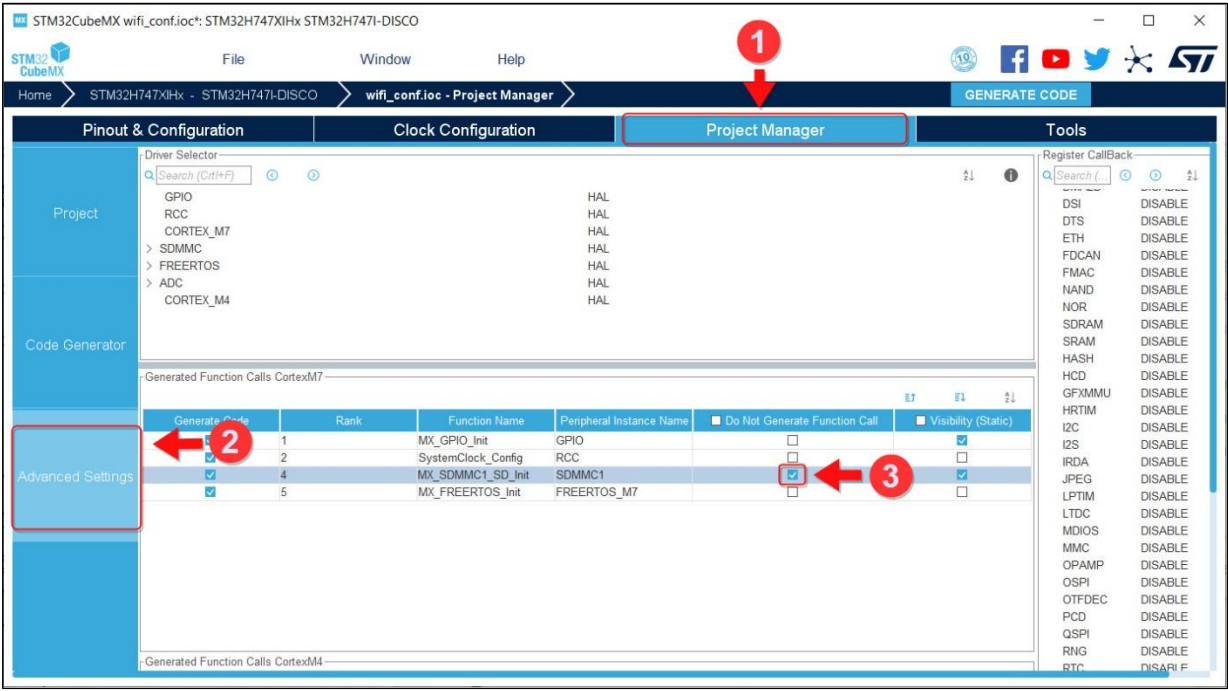

# <span id="page-72-0"></span>**7.8.2 Control pins**

Infineon Connectivity devices require control lines to be connected to host MCU:

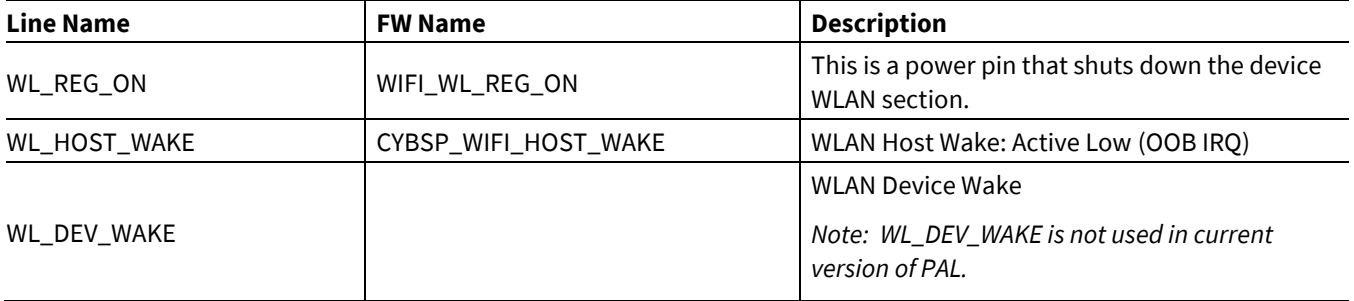

# **7.8.2.1 WL\_REG\_ON**

A power pin that shuts down the device WLAN section. WL\_REG\_ON must be configured as output with following parameters:

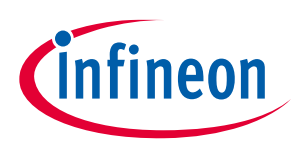

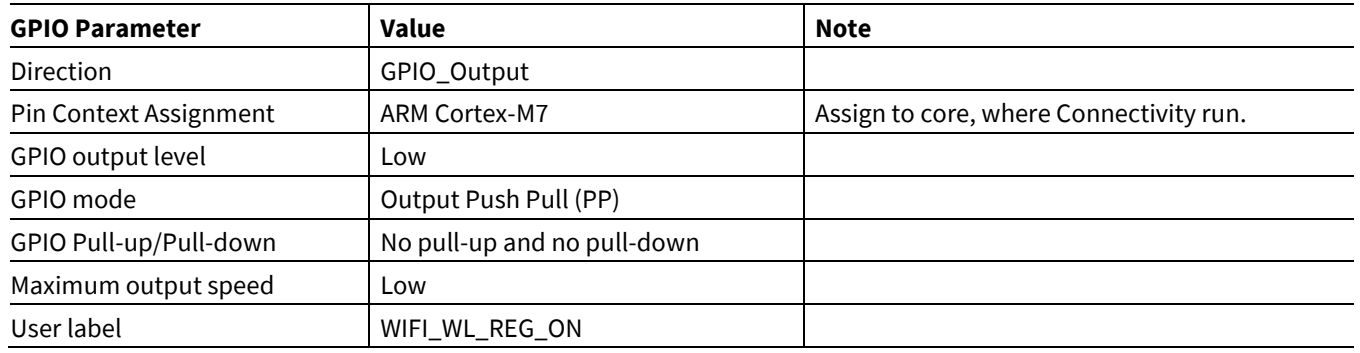

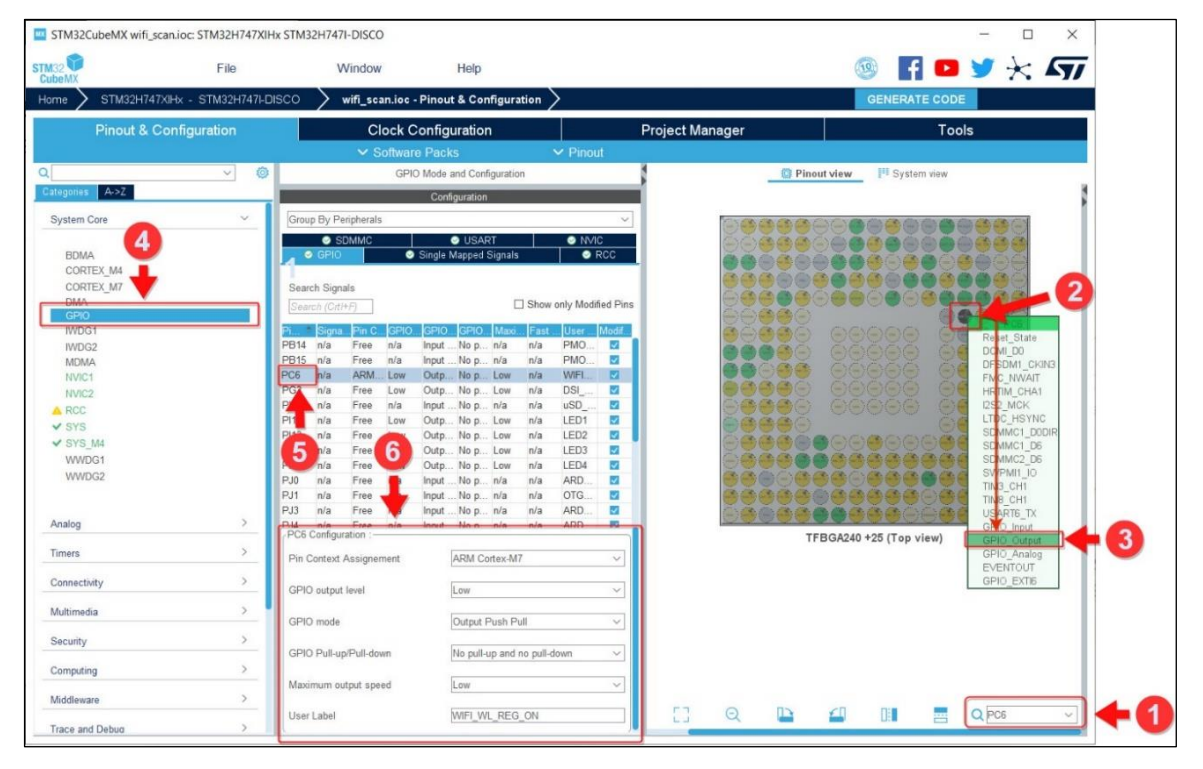

# **7.8.2.2 WL\_HOST\_WAKE**

Host MCU Wake signal from WLAN section. WL\_HOST\_WAKE must be configured in External Interrupt mode / EXTI with following parameters:

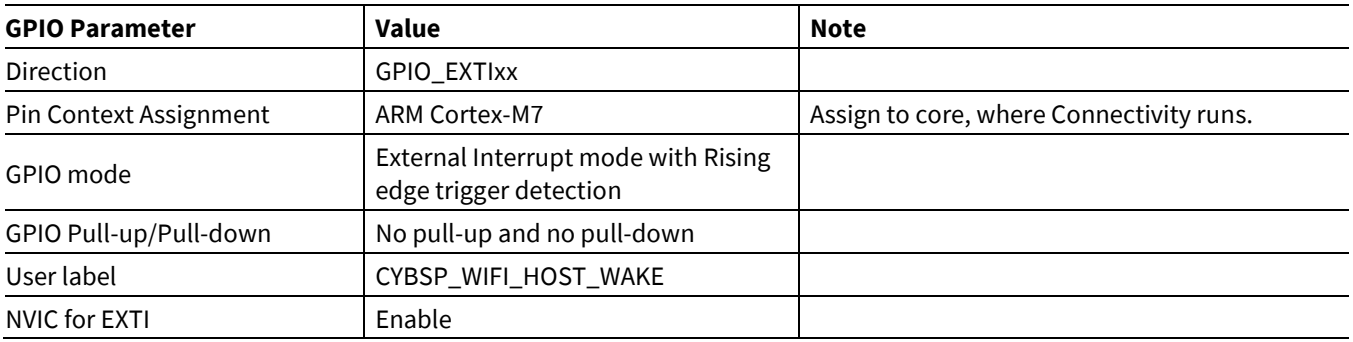

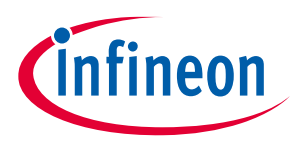

1. Configure in STM32CubeMX:

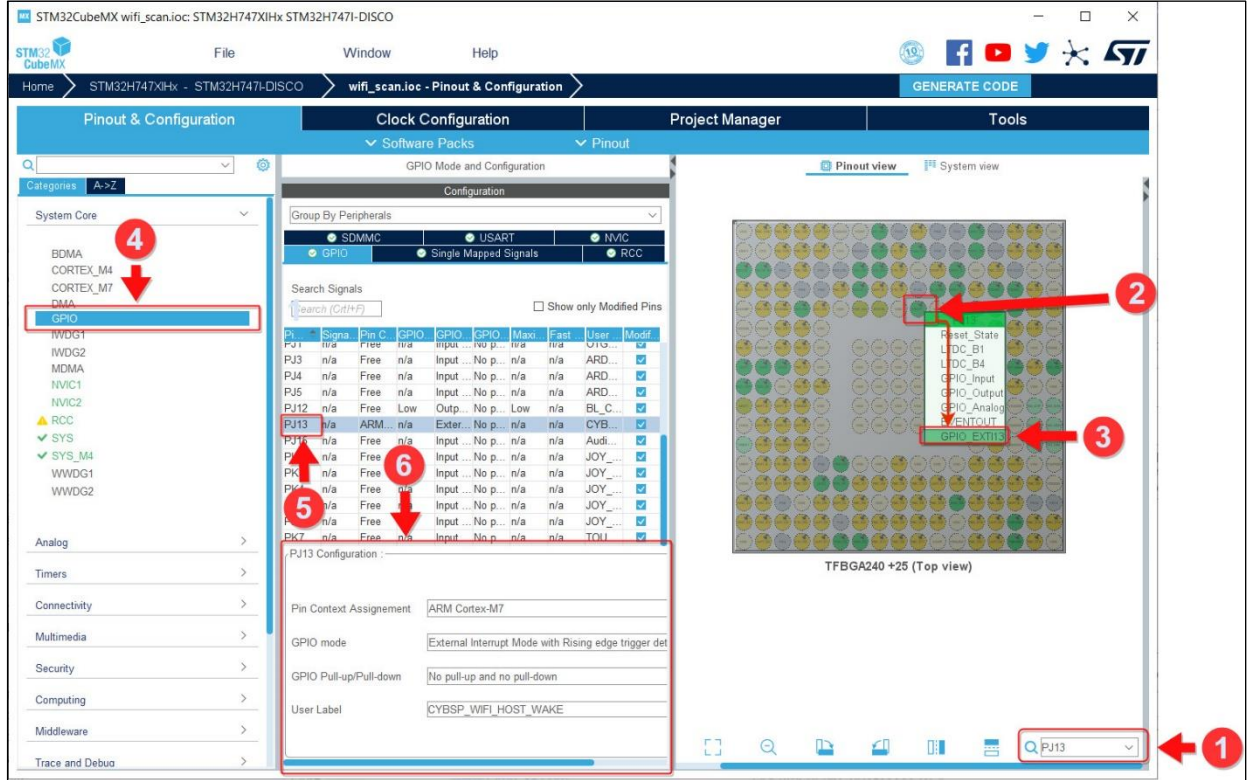

#### 2. Enable NVIC interrupt for EXTI line:

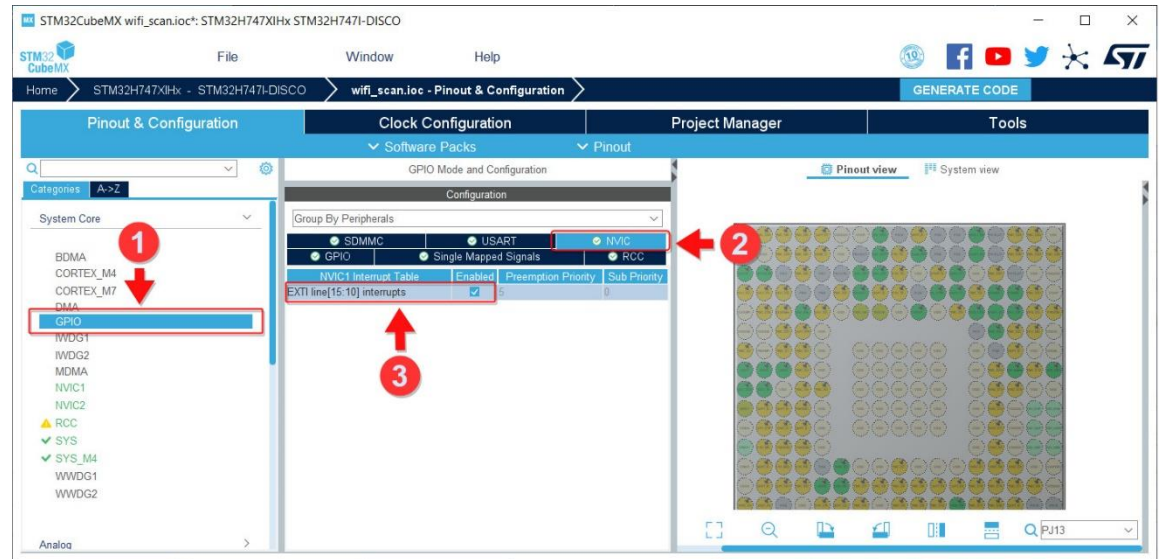

3. EXTI Callback handler must be overwriting in application and call stm32\_cyhal\_gpio\_irq\_handler function:

```
void HAL_GPIO_EXTI_Callback(uint16_t GPIO_Pin)
{
     stm32_cyhal_gpio_irq_handler(GPIO_Pin);
}
```
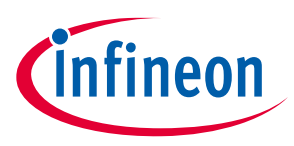

# <span id="page-75-0"></span>**7.9 Configure resources for Bluetooth® connectivity**

The following Peripherals and I/O lines required for the host MCU to communicate to Infineon connectivity device(s) for Bluetooth:

# **7.9.1 UART**

- 1. Enable UART block in **STM32CubeMX > Pinout & Configuration > Connectivity.**
- 2. Configure Mode as **Asynchronous**.
- 3. Configure Hardware Flow Control (RS232) as **CTS/RTS.**
- 4. Enable UART interrupt in **NVIC Settings**.

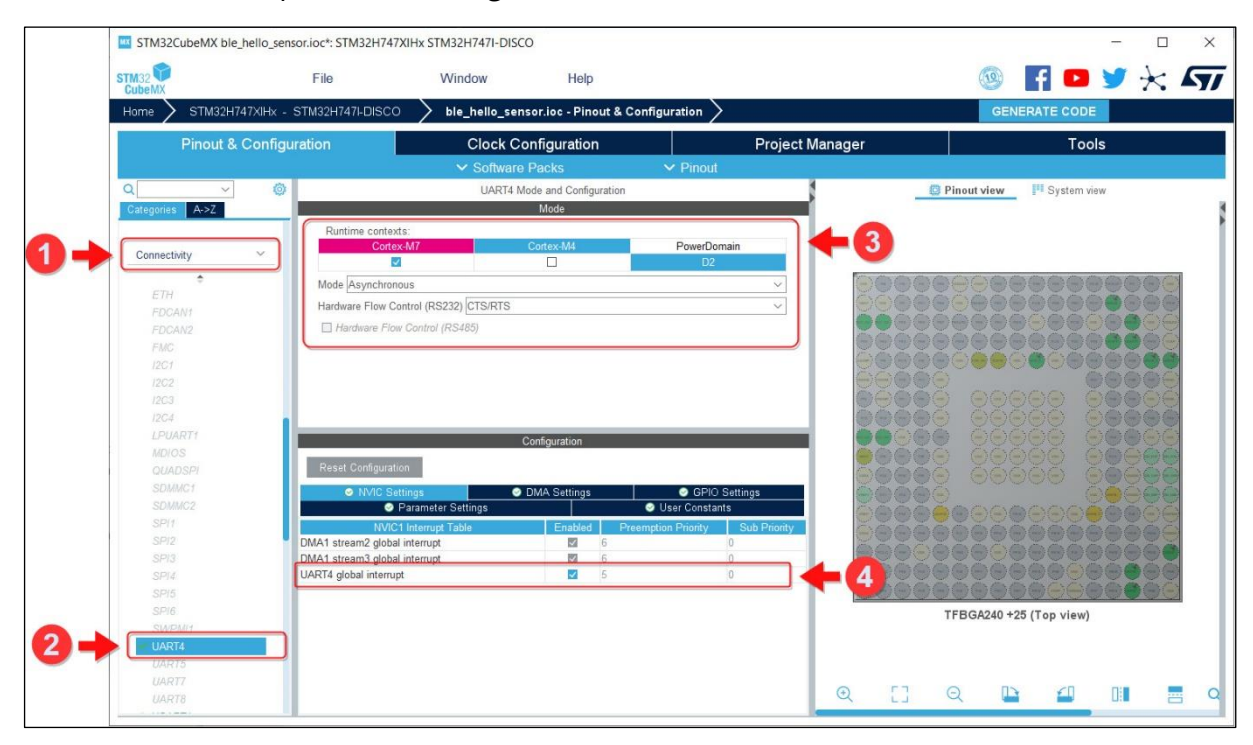

5. Add DMA for RX and TX in **DMA Settings**. Use default settings for RX/TX.

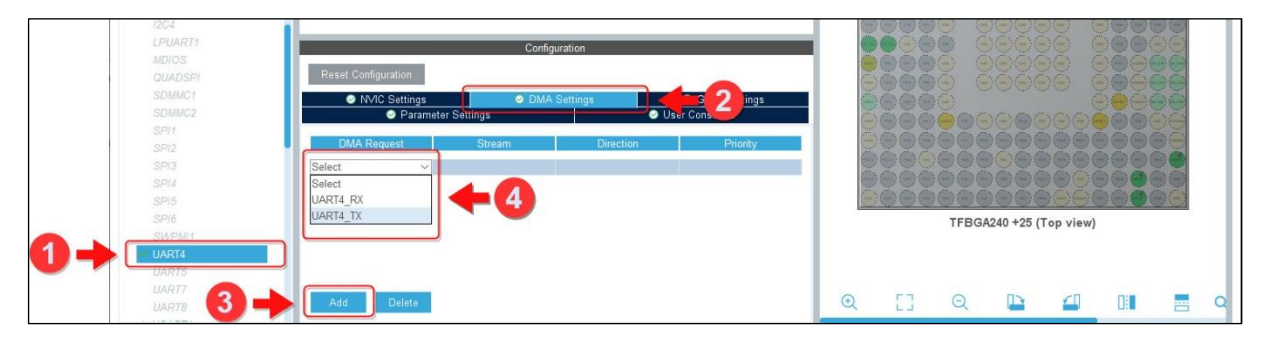

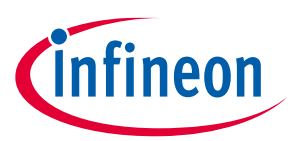

6. Enable UART Callback.

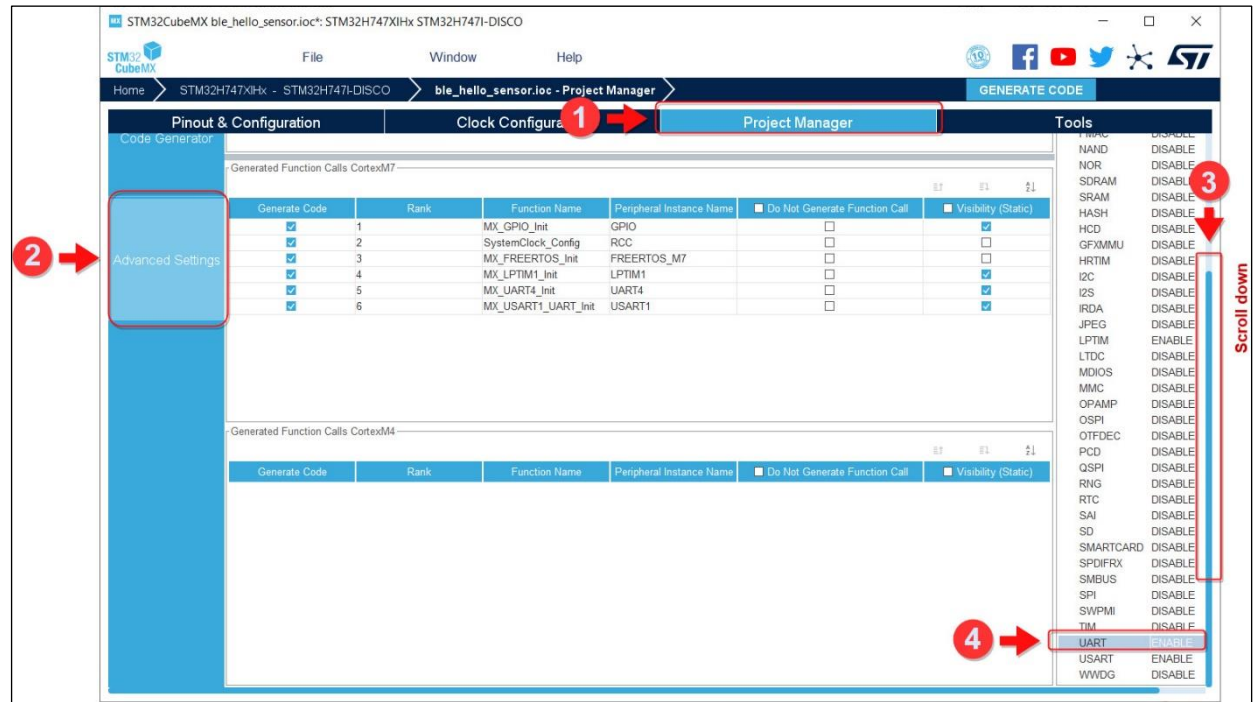

# **7.9.2 LPTIMER**

- 1. Enable LPTIMER block in **STM32CubeMX > Pinout & Configuration > Timers**.
- 2. Configure Mode as **Counts internal clock events**.
- 3. Enable LPTIMER interrupt in **NVIC Settings**.

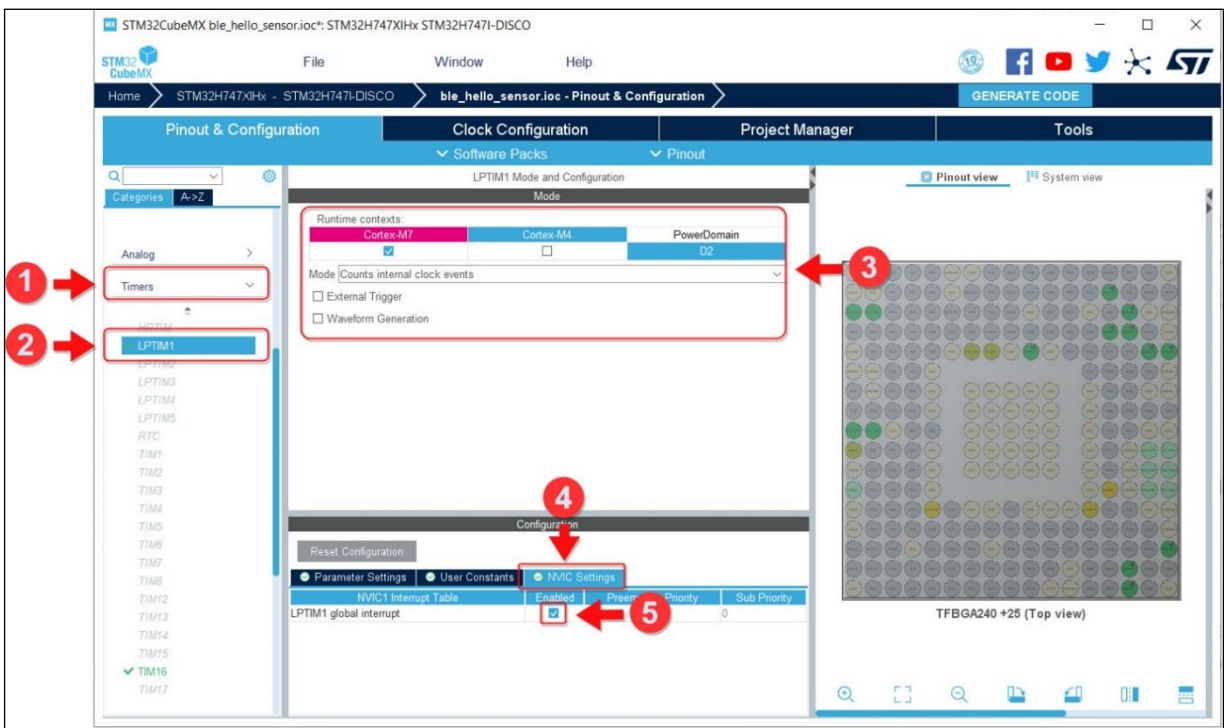

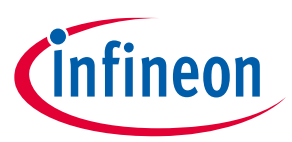

4. Enable LPTIM Callback.

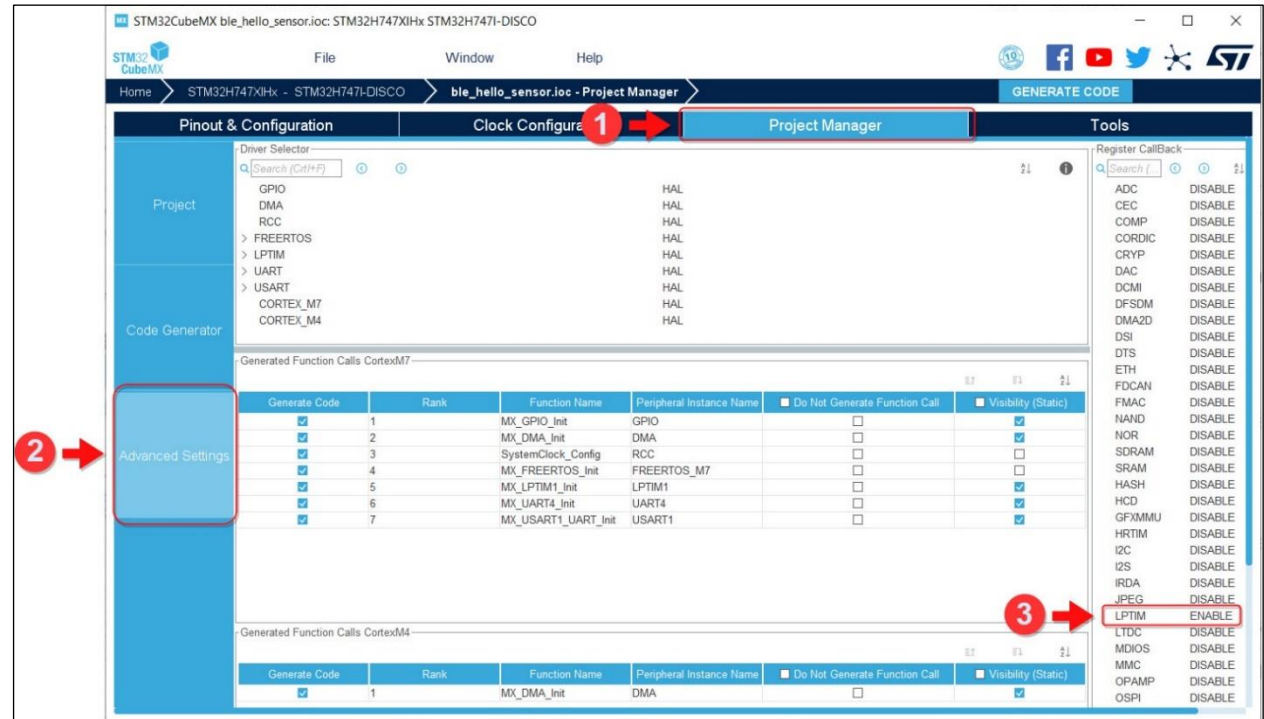

# **7.9.3 Control pins**

Infineon Connectivity devices require control lines to be connected to host MCU:

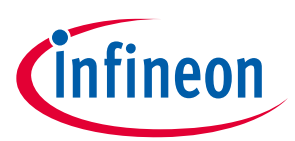

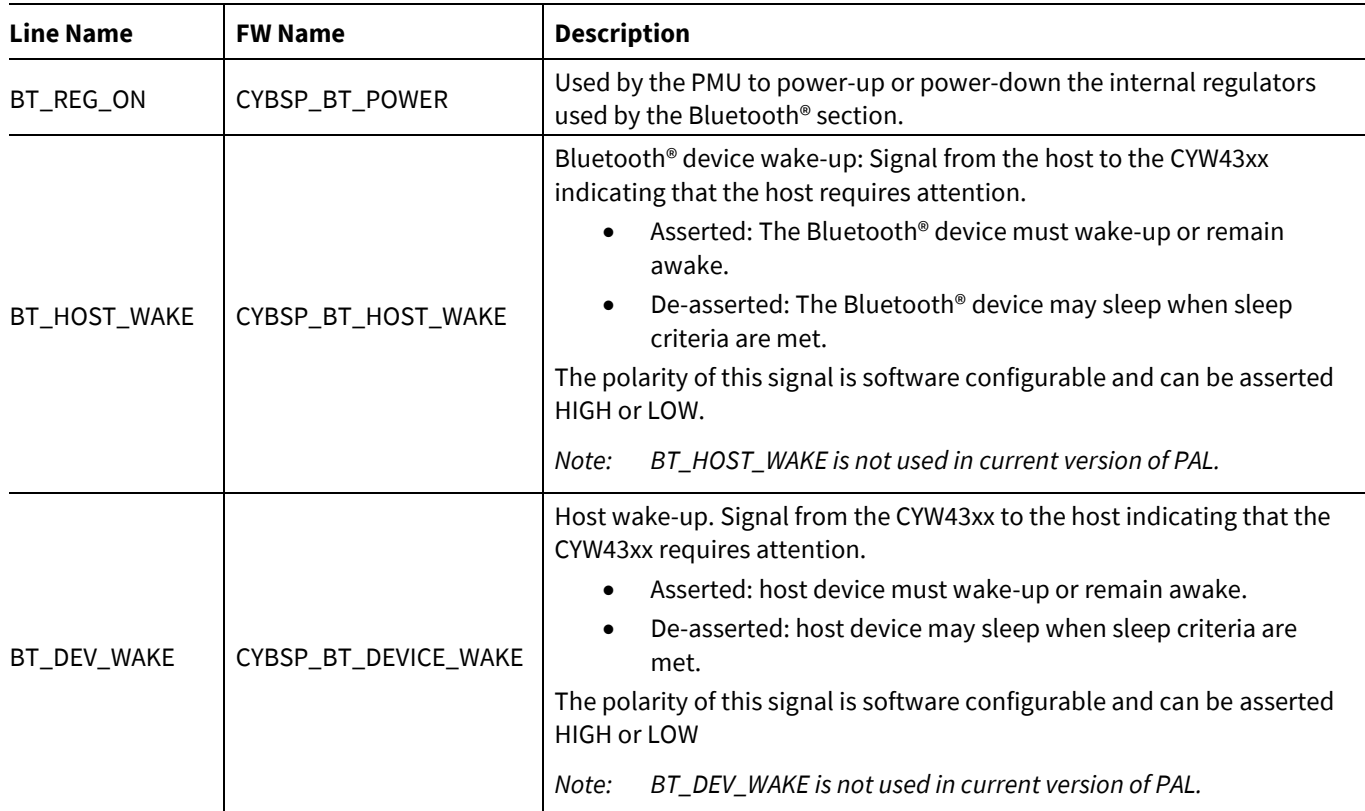

# **7.9.3.1 BT\_REG\_ON**

A power pin that shuts down the device Bluetooth® section. BT\_REG\_ON must be configured as output with the following parameters:

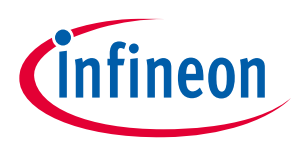

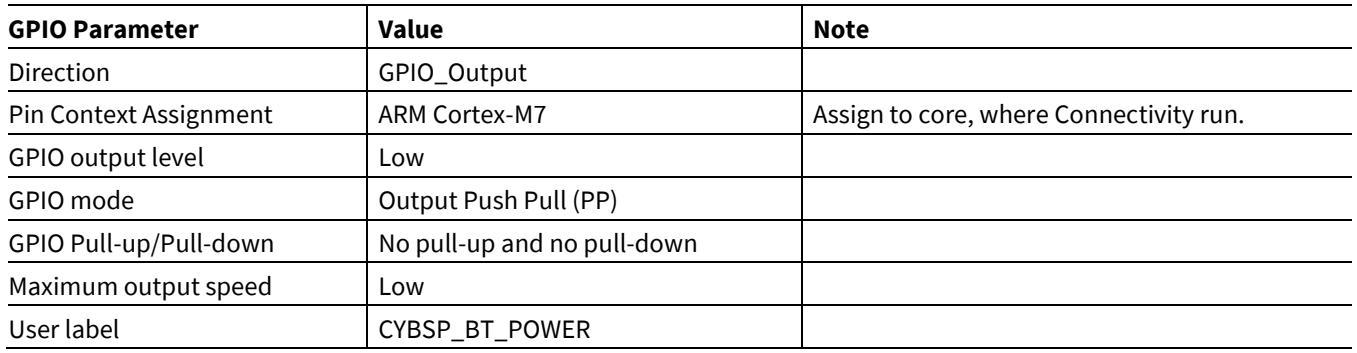

#### Configuration in STM32CubeMX:

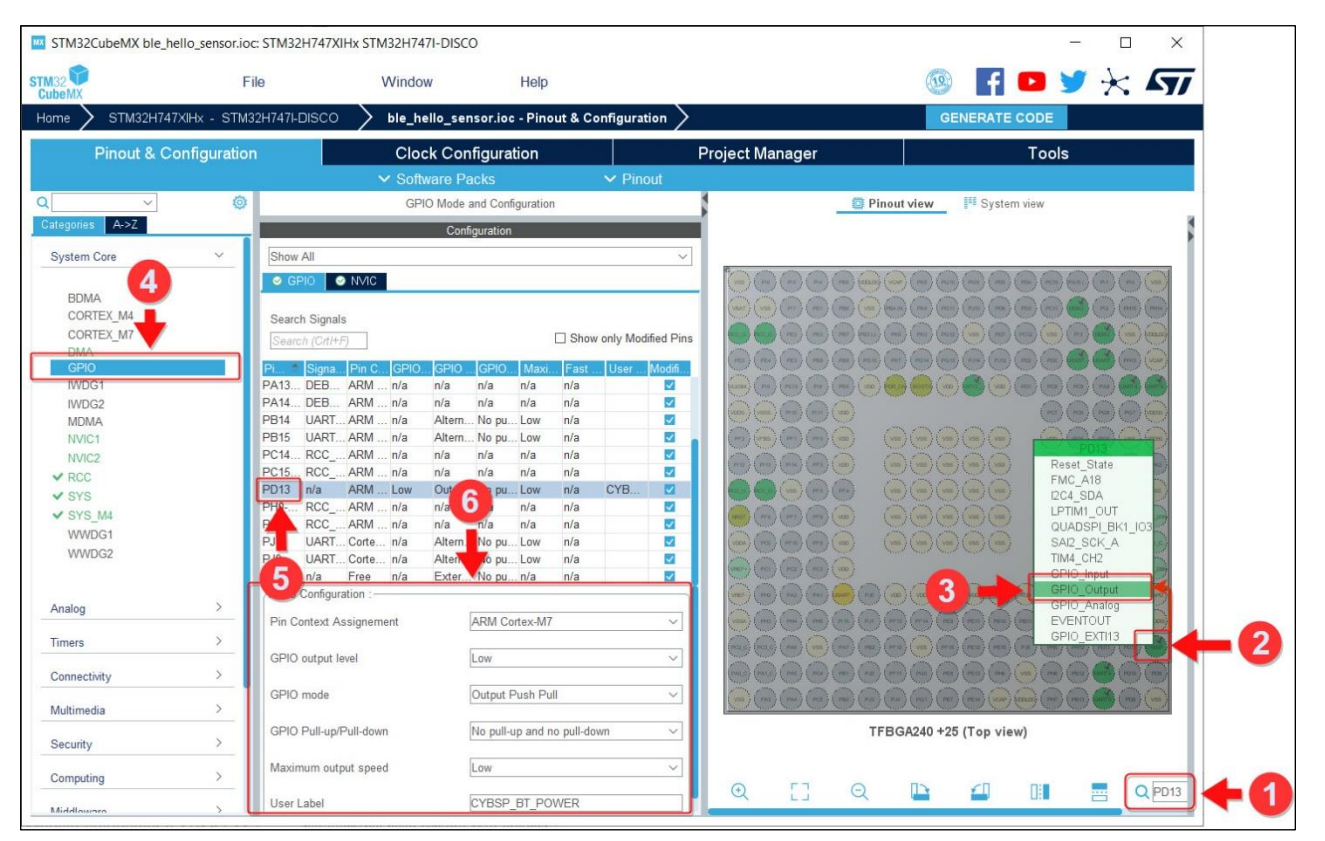

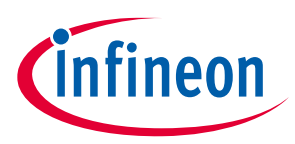

# **7.10 Heap and stack configuration**

Configure Heap and Stack size required for the example app.

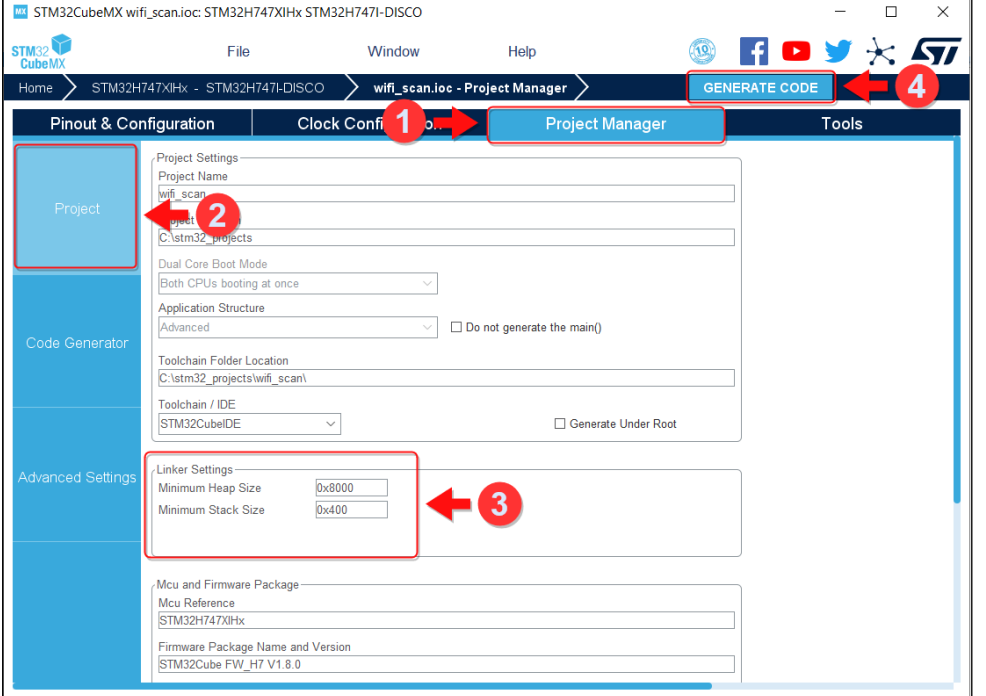

# **7.11 Generating code**

- 1. After clicking **Generate Code**, copy the following files from existing examples provided along with the pack:
	- cybsp.h
	- lwipopts.h

Location of these files in the pack:

```
STM32Cube\Repository\Packs\Infineon\Connectivity-STM32\1.3.0\Projects\STM32H747I-
DISCO\Applications\wifi_scan\Core\Inc
```
2. Add the following to the *FreeRTOSConfig.h* file:

```
/* Enable using CY_HAL for rtos-abstraction */
#define CY_USING_HAL
```
3. Update the following fields in the *cybsp.h* file to match the configurations done in the [Configuring Control](#page-82-0)  [pins](#page-82-0) section

```
/** These names are explicitly referenced in the support libraries */
#define CYBSP_WIFI_WL_REG_ON ***<br>#define CYBSP_WIFT_HOST_WAKE ***
#define CYBSP_WIFI_HOST_WAKE
```
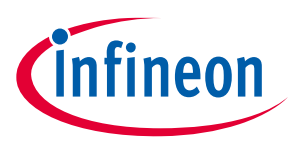

**Create a new project for non-H7 MCU boards**

# **8 Create a new project for non-H7 MCU boards**

This section explains how to create new example project for any non-H7 MCU boards using the expansion pack.

# **8.1 Creating a project**

1. Start creating a project via the Access to Board Selector option.

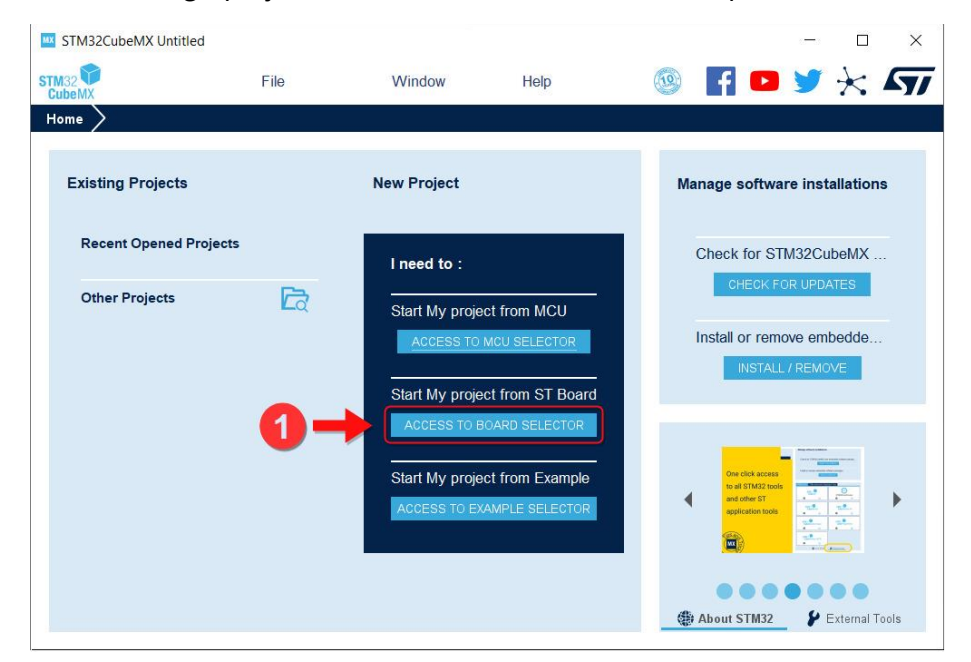

- 2. Select a board like STM32L4R9I-DISCO
	- Enter/select the board number (STM32L4R9I-DISCO) and click on your selected board.
	- Select **Start Project**.

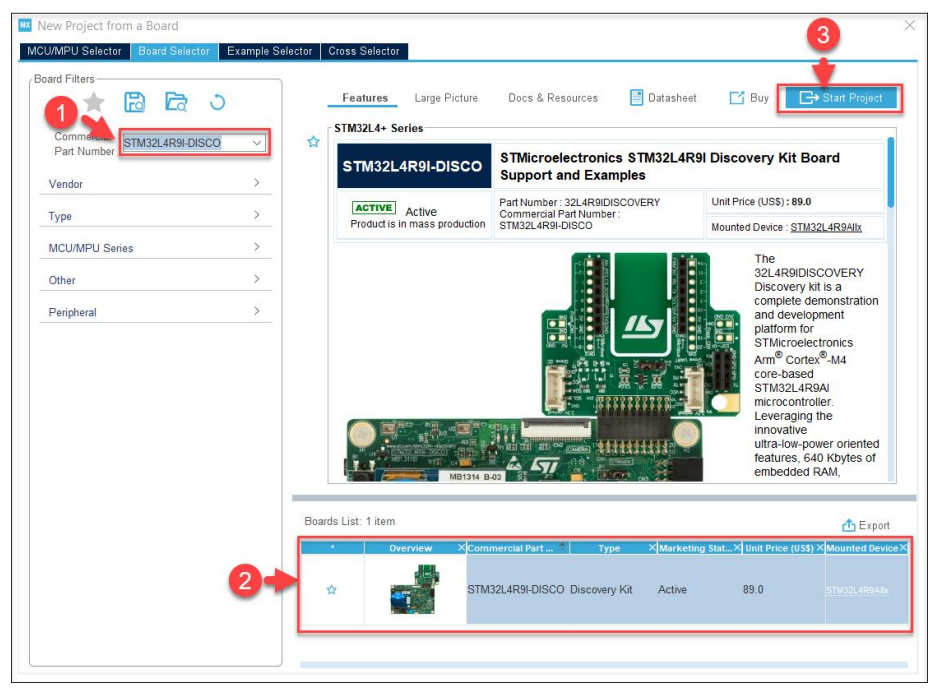

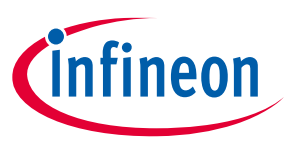

#### **Create a new project for non-H7 MCU boards**

- 3. Select Software Components from the AIROC™ Wi-Fi/Bluetooth® STM32 Expansion Pack
	- Select the Pinout & Configuration tab.
	- Select **Software Packs > Select Components**. This will show a list of the installed packs and their contents.
	- Platform/device is selected as CYW43438 for reference along with other components required for the Wi-Fi Example.
	- Enable Software components as required for the Wi-Fi Example.
	- Refer to [Enable Software components](#page-58-0) from the AIROC™ Wi-Fi/Bluetooth® STM32 Expansion Pack.

# **8.2 FreeRTOS configuration**

Follow same steps as mentioned in **FreeRTOS Configuration**.

#### **8.3 Other configurations**

- 1. Configure SDMMC (refer to [SDIO\)](#page-71-0).
- 2. Configure Control Pins (refer t[o Control Pins\)](#page-72-0).
- 3. Configure Heap and Stack size (refer t[o Heap and Stack Configuration\)](#page-75-0).

# <span id="page-82-0"></span>**8.4 Changes required in PAL library**

By default, Expansion pack supports only H7 MCU variant. The following changes are required to support other MCU variants.

1. stm32\_cyhal\_common.h (Middlewares\Third\_Party\Infineon\_Wireless\_Infineon\pal\targets\TARGET\_STM32\Inc) folder

```
#elif defined (STM32L4R9xx)
     #define TARGET_STM32L4xx
#elif defined (TARGET_STM32L4xx)
     #include "stm32l4xx.h"
    #include "stm3214xx hal.h"
    #include "stm3214xx hal def.h"
```
- 2. stm32\_cyhal\_sdio\_ex.h
	- Define STM32\_RCC\_PERIPHCLK\_SDMMC based in the SDMMC\* type supported by MCU variant.
	- For L4, it is RCC\_PERIPHCLK\_SDMMC1:

```
#elif defined (TARGET_STM32L4xx)
   /* RCC clock for SDMMC */
   #define STM32_RCC_PERIPHCLK_SDMMC RCC_PERIPHCLK_SDMMC1
```
3. stm32\_cyhal\_gpio.c

Define "exti\_table" based on the IRQn\_Type defined in the stm32l4r9xx.h.

#### **8.5 Changes required in main.c**

To enable SDMMC to work with Wi-Fi connectivity device:

1. The API call has to be added at initialization with appropriate handle passed in:

SD HandleTypeDef SDHandle =  ${$  . Instance = SDMMC1  $}$ ; cy\_rslt t result = stm32 cypal wifi sdio init(&SDHandle);

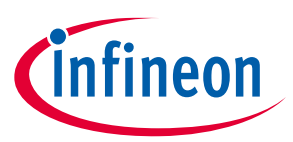

#### **Create a new project for non-H7 MCU boards**

2. SDMMC Interrupt handler must be overwriting in application and call stm32\_cyhal\_sdio\_irq\_handler function:

```
void SDMMC1_IRQHandler (void)
{
    stm32 cyhal sdio irq handler();
}
```
3. GPIO Interrupt handler must be overwriting in application and call stm32\_cyhal\_gpio\_irq\_handler function:

```
void HAL GPIO EXTI Callback (uint16 t GPIO Pin)
{
    stm32 cyhal gpio irq handler (GPIO Pin);
}
```
# **8.6 DMA configuration**

PAL Library is currently supporting SDIO CMD53 transfer using Internal DMA Registers in SDMMC. If the MCU variant does not support IDMABASE, Use DMA Channels and Modify below functions to handle SDIO Command 53.

- cyhal\_sdio\_bulk\_transfer
- stm32\_cyhal\_sdio\_irq\_handler

# **8.7 OctoSPI configuration**

STM32L4R9I-DISCO has external flash memory available and can be used for placing the Wi-Fi Firmware.

1. Linker script (\*.ld) change to address external memory:

OSPI(rx) : ORIGIN = 0x90000000, LENGTH = 131072K

2. Add Linker script with section name defining where WiFi Firmware needs to be placed:

```
.whd_fw :
{
   whd fw start = :\overline{\text{KEEP}}(\overline{\star}(\cdot, \overline{\text{w}}\text{hd} \text{fw}))whd_fw\_end = .;} > OSPI
```
3. Add Preprocessor macro name:

```
CY STORAGE WIFI DATA=".whd fw"
```
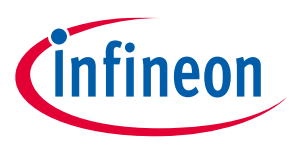

# **9 Miscellaneous Information**

## **9.1 Muli-Core MCU: STM32H747I-DISCO**

Some MCUs (e.g. STM32H7) have multiples cores: Cortex-M7(CM7) and Cortex-M4(CM4). Although a Wi-Fi/Bluetooth® application uses only the CM7, please make sure to build and flash the CM4 application at the very beginning. ST Micro pre-installs demo applications on both CM7 and CM4. So, if you flash only the CM7 application, your CM7 Wi-Fi application and pre-installed CM4 demo application access to SDIO bus and Wi-Fi application will not work correctly.

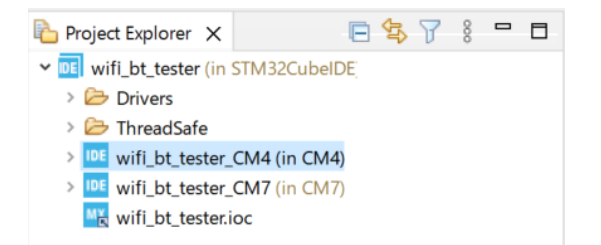

# **9.2 Workaround when changing device/module**

When you build a sample application for a different device/module, you should change the device/module on the STM32CubeMX as follows before pushing the "Generate Code" button.

Pinout & Configuration > Software Packs > Infineon.Connectivity-STM32 > Wireless Connectivity > Platform > device/module

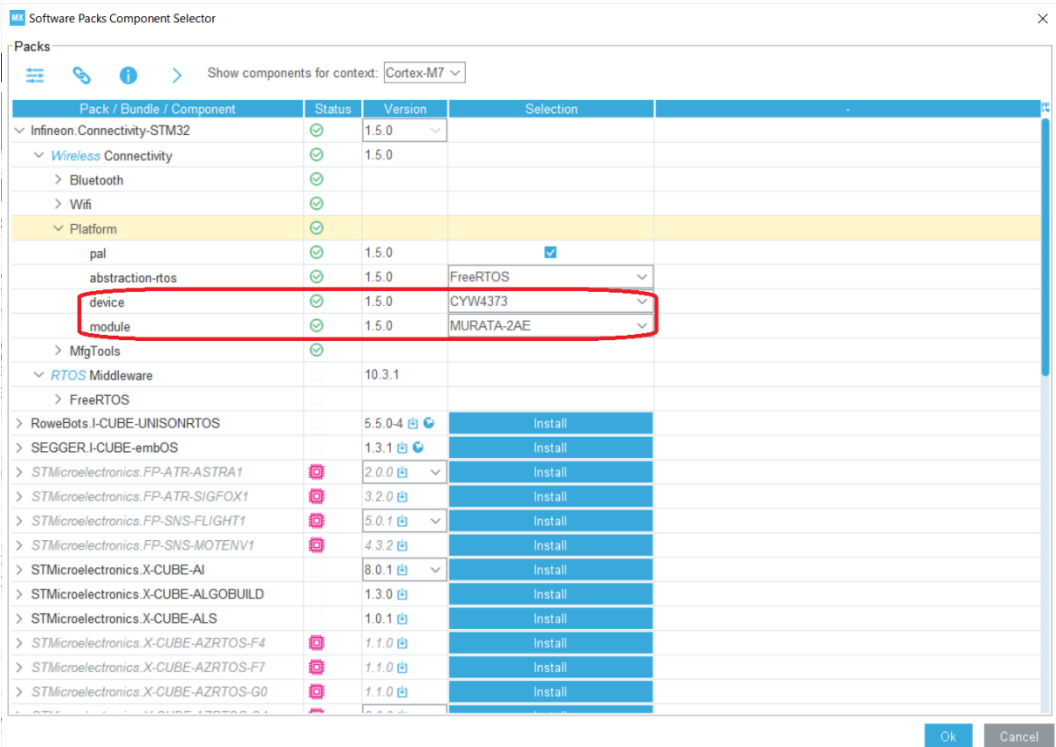

However, in some cases, code is not generated appropriately. Please apply the following workaround for such cases.

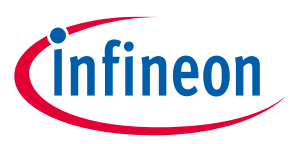

#### **Case 1**

After generating a STM32CubeIDE project on STM32CubeMX, please check the include paths as follows. You might see include paths of firmware/nvram/clm of **default** device in addition to selected device as follows.

Select Project > Properties > path and Symbols.

You should remove include paths of default device (43012) and keep them for selected device (43439).

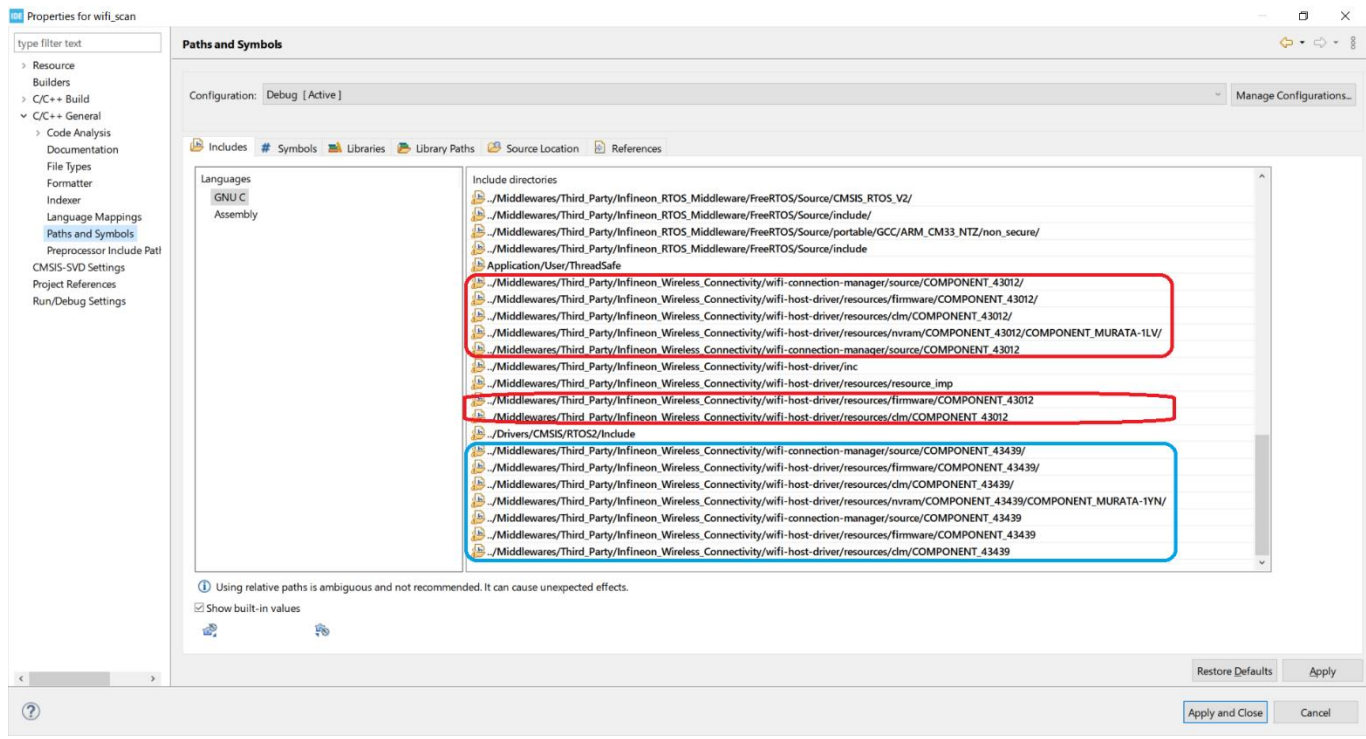

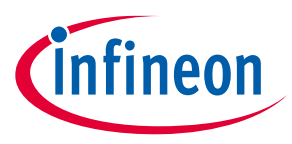

#### **Case 2**

After generating a STM32CubeIDE project on STM32CubeMX, you might see include paths of firmware/nvram/clm of only default device. (default =43012, selected device=4373 in the following case).

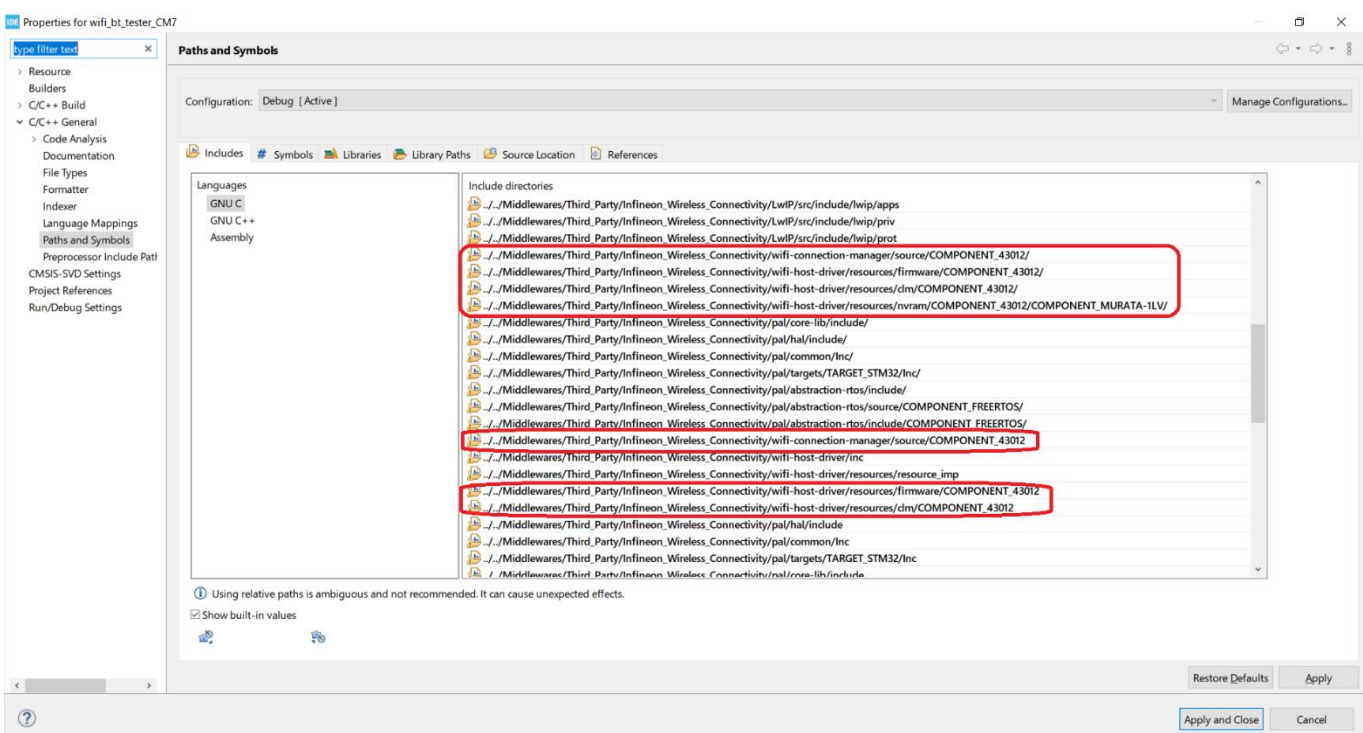

In this case, delete the entire project folder, copy the project folder again, and modify it as follows:

- 1. Rename <application>\STM32CubeIDE folder to <application>\STM32CubeIDE.org.
- 2. Select Device/Modules on STM32CubeMX.
- 3. Push "Generate Code" button on STM32CubeMX.
- 4. STM32CubeMX newly creates <application>\STM32CubeIDE folder for selected device/module.
- 5. Restore Linker script; Copy <application>\STM32CubeIDE.org\CM7\STM32XXXX\_FLASH.ld to <application>\STM32CubeIDE\CM7\STM32XXXX \_FLASH.ld (in the case of multi-core),

or

Copy <application>\STM32CubeIDE.org\STM32XXXX \_FLASH.ld to <application>\STM32CubeIDE\STM32XXXX \_FLASH.ld (in the case of single core).

6. If application uses floating point variables with printf/scanf (e.g. wifi\_bt\_tester), enable floating point with printf/scanf library as follows:

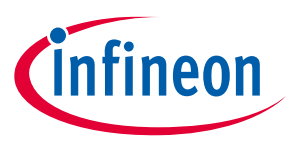

Select **Project > Properties > Settings > MCU Settings > Use float with printf/scanf**.

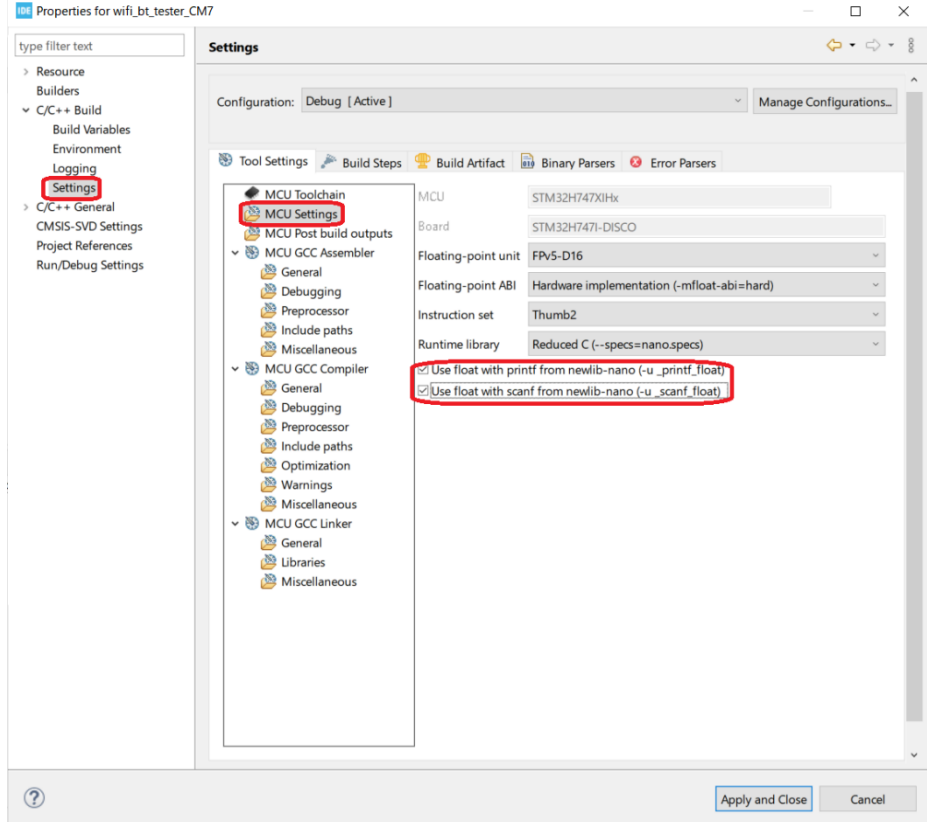

7. If application includes C++ source code, convert project from C to C++.

#### 8. Select Project -> "Convert to C++".

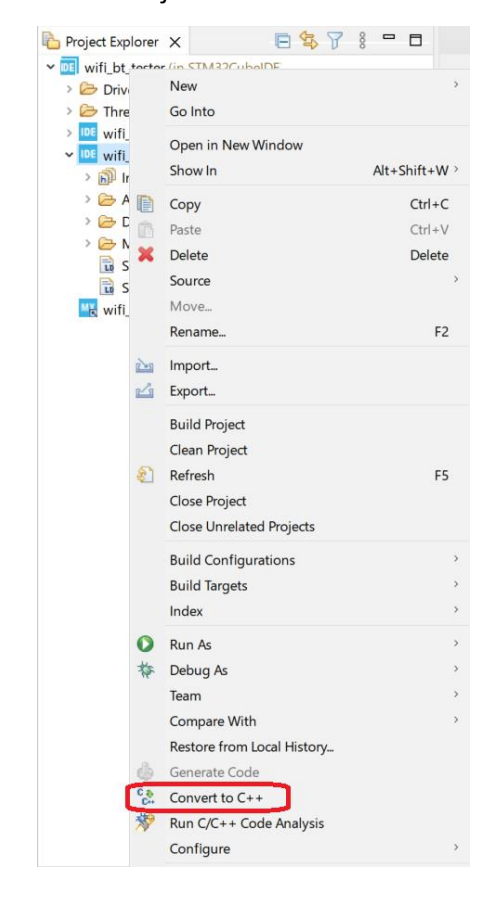

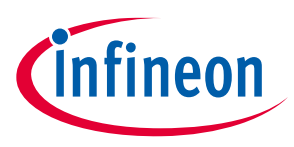

# **9.3 Additional Macro for CYW43022/CYW55500/CYW55572**

When you select CYW43022/CYW55500/CYW55572 as the device, you need to add the following macro(s) when building application.

For CYW43022 device:

- BLHS\_SUPPORT
- ULP\_SUPPORT
- DM\_43022C1

For CYW55500 device:

• BLHS\_SUPPORT

For CYW55572 device:

• BLHS\_SUPPORT

#### Select **Project > Properties > C/C++ Build > Settings > MCU/GCC Compiler > Preprocessor**.

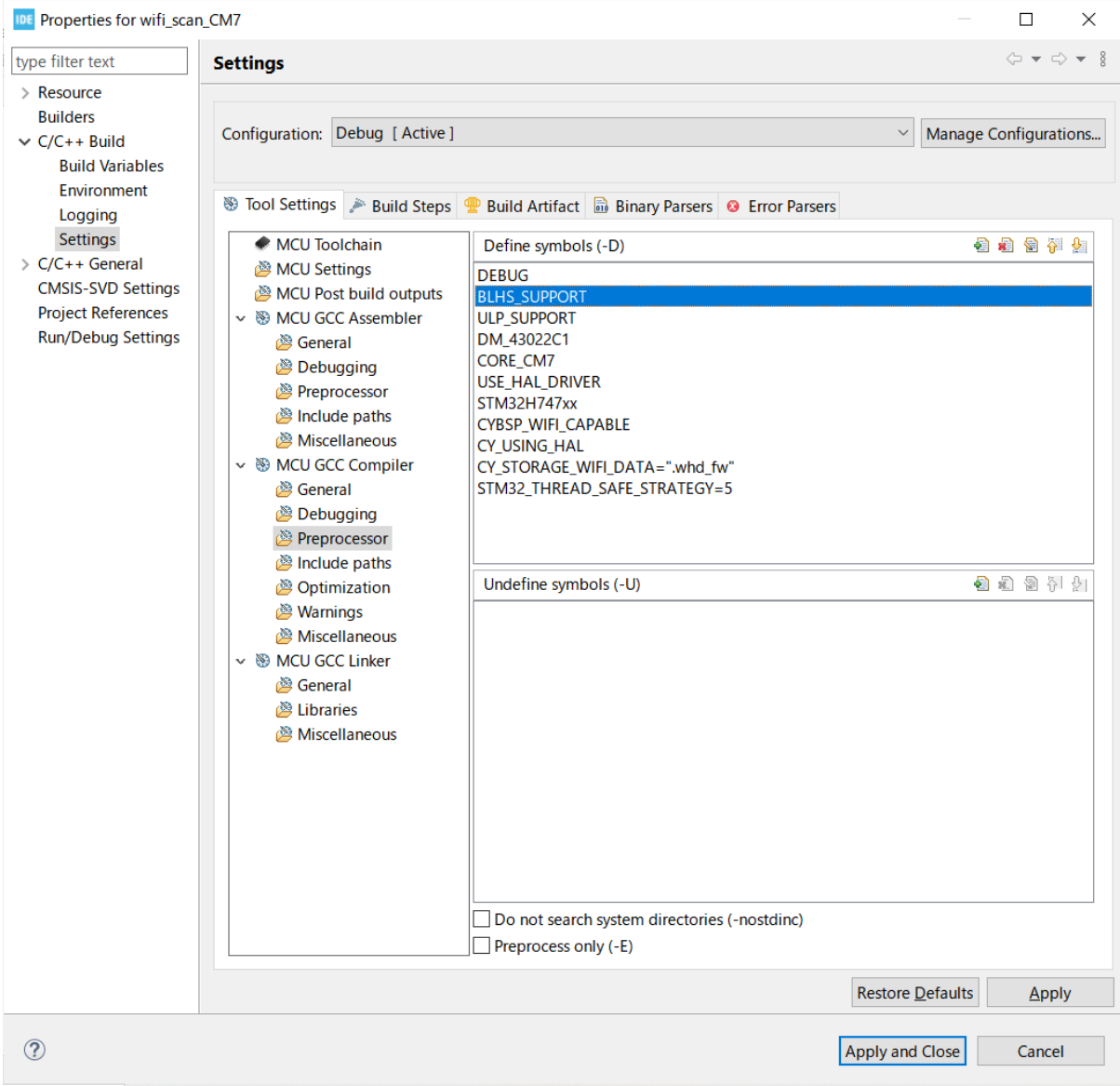

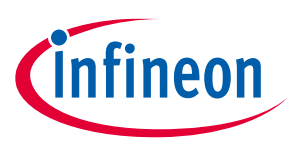

## **Known issues, limitations, and workarounds**

# **10 Known issues, limitations, and workarounds**

This section lists the known issues/limitations of this release:

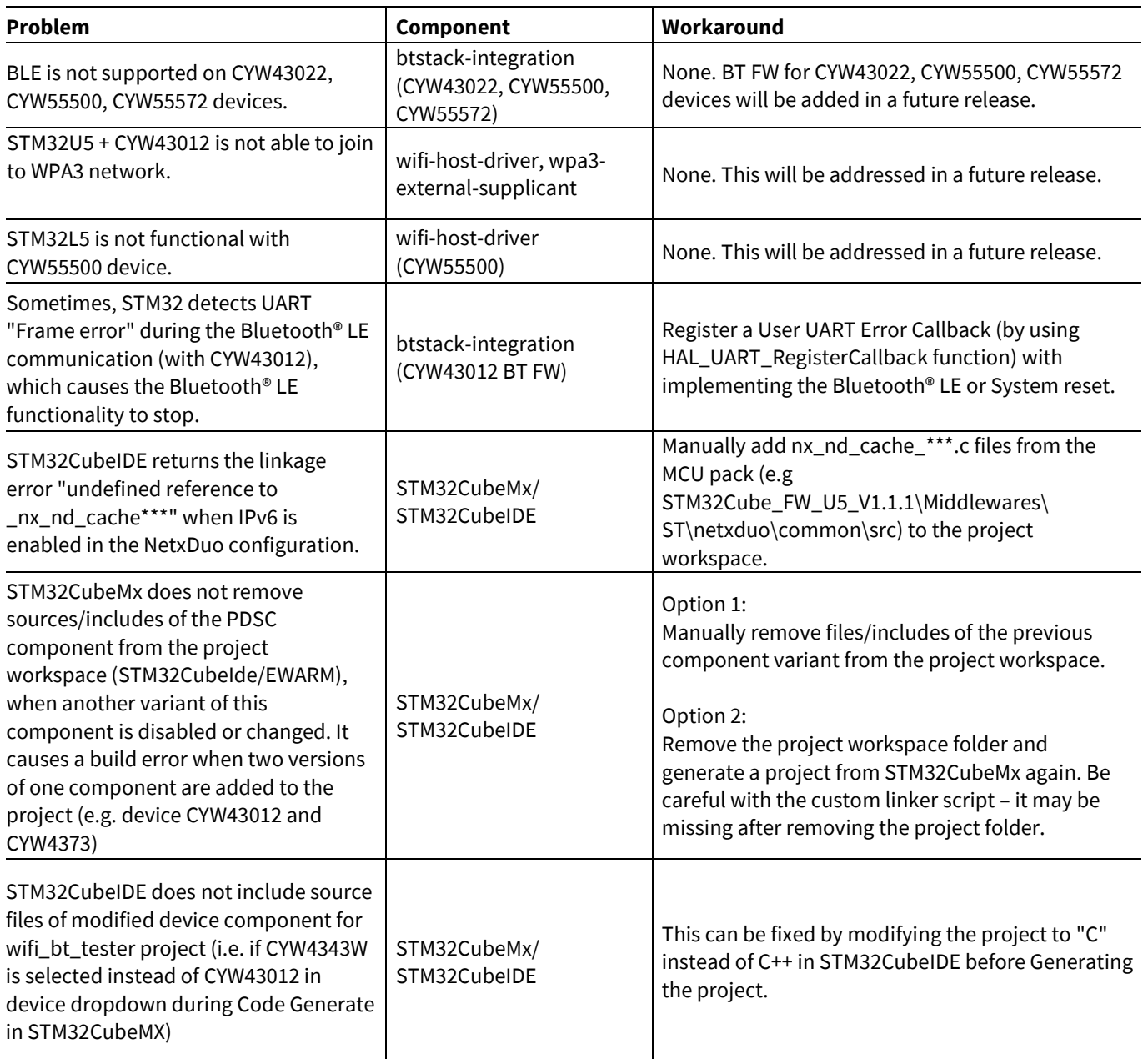

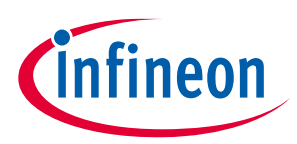

# **Revision history**

# **Revision history**

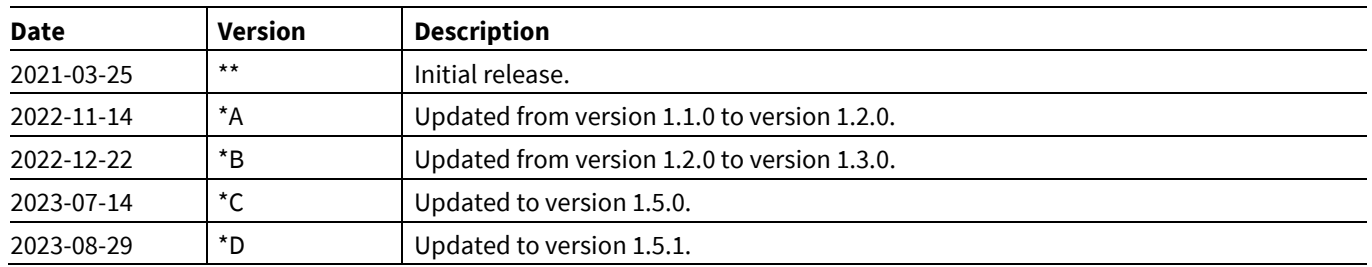

#### **Trademarks**

All referenced product or service names and trademarks are the property of their respective owners.

**Edition 2023-08-29 Published by**

**Infineon Technologies AG 81726 Munich, Germany**

**© 2023 Infineon Technologies AG. All Rights Reserved.**

**Do you have a question about this document? Email:** [erratum@infineon.com](mailto:erratum@infineon.com)

**Document reference 002-32903 Rev. \*D**

#### **Important notice Warnings**

The information given in this document shall in no event be regarded as a guarantee of conditions or characteristics ("Beschaffenheitsgarantie")

With respect to any examples, hints or any typical values stated herein and/or any information regarding the application of the product, Infineon Technologies hereby disclaims any and all warranties and liabilities of any kind, including without limitation warranties of non-infringement of intellectual property rights of any third party.

In addition, any information given in this document is subject to customer's compliance with its obligations stated in this document and any applicable legal requirements, norms and standards concerning customer's products and any use of the product of Infineon Technologies in customer's applications.

The data contained in this document is exclusively intended for technically trained staff. It is the responsibility of customer's technical departments to evaluate the suitability of the product for the intended application and the completeness of the product information given in this document with respect to such application.

Due to technical requirements products may contain dangerous substances. For information on the types in question please contact your nearest Infineon Technologies office.

Except as otherwise explicitly approved by Infineon Technologies in a written document signed by authorized representatives of Infineon Technologies, Infineon Technologies' products may not be used in any applications where a failure of the product or any consequences of the use thereof can reasonably be expected to result in personal injury.